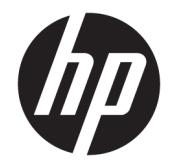

# Maintenance & Service Guide

HP 205 G1 All-in-One Business PC HP 205 G2 All-in-One Business PC HP 18 All-in-One Business PC

© Copyright 2013, 2014, 2015 HP Development Company, L.P. The information contained herein is subject to change without notice.

AMD is a trademark of Advanced Micro Devices, Inc. Bluetooth is a trademark owned by its proprietor and used by HP Inc. under license. Intel, Celeron, and Pentium are trademarks of Intel Corporation in the U.S. and other countries. Microsoft and Windows are trademarks of the Microsoft group of companies.

The information contained herein is subject to change without notice. The only warranties for HP products and services are set forth in the express warranty statements accompanying such products and services. Nothing herein should be construed as constituting an additional warranty. HP shall not be liable for technical or editorial errors or omissions contained herein.

Fourth Edition (August 2015)

First Edition (November 2013)

Document Part Number: 751755-004

#### **Product notice**

This user guide describes features that are common to most models. Some features may not be available on your computer.

Not all features are available in all editions of Windows. This computer may require upgraded and/or separately purchased hardware, drivers and/or software to take full advantage of Windows functionality. Go to <http://www.microsoft.com>for details.

#### **Software terms**

By installing, copying, downloading, or otherwise using any software product preinstalled on this computer, you agree to be bound by the terms of the HP End User License Agreement (EULA). If you do not accept these license terms, your sole remedy is to return the entire unused product (hardware and software) within 14 days for a full refund subject to the refund policy of your seller.

For any further information or to request a full refund of the price of the computer, please contact your seller.

#### **About This Book**

- **A WARNING!** Text set off in this manner indicates that failure to follow directions could result in bodily harm or loss of life.
- **A CAUTION:** Text set off in this manner indicates that failure to follow directions could result in damage to equipment or loss of information.
- **NOTE:** Text set off in this manner provides important supplemental information.

# **Table of contents**

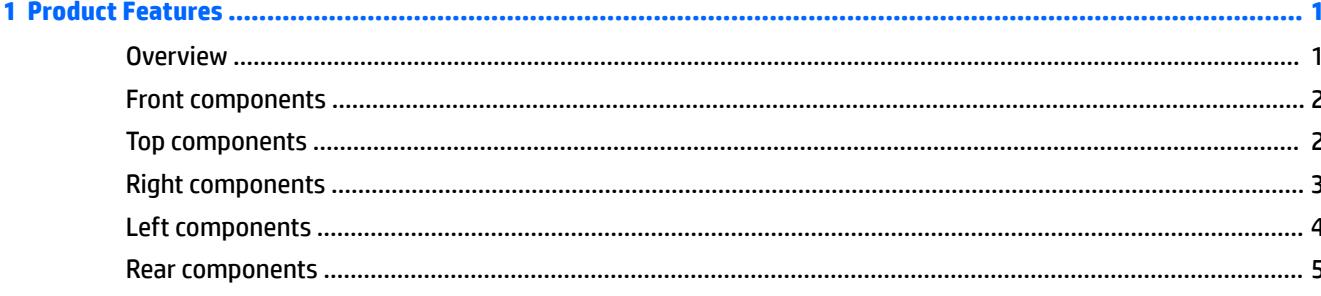

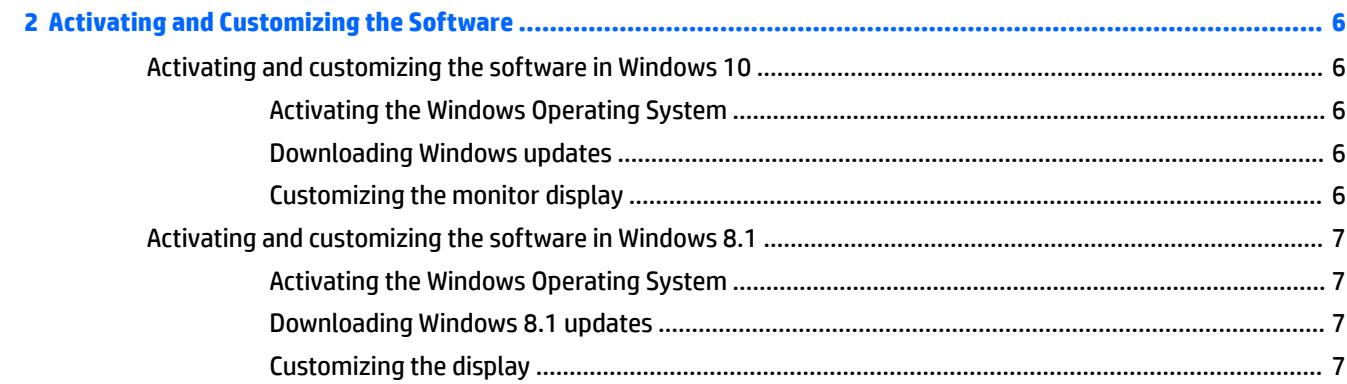

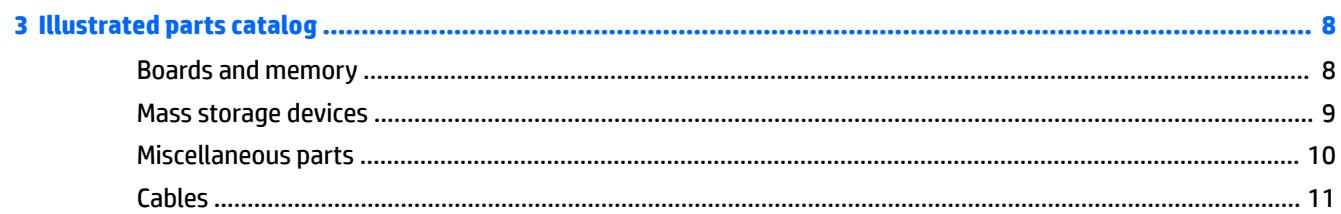

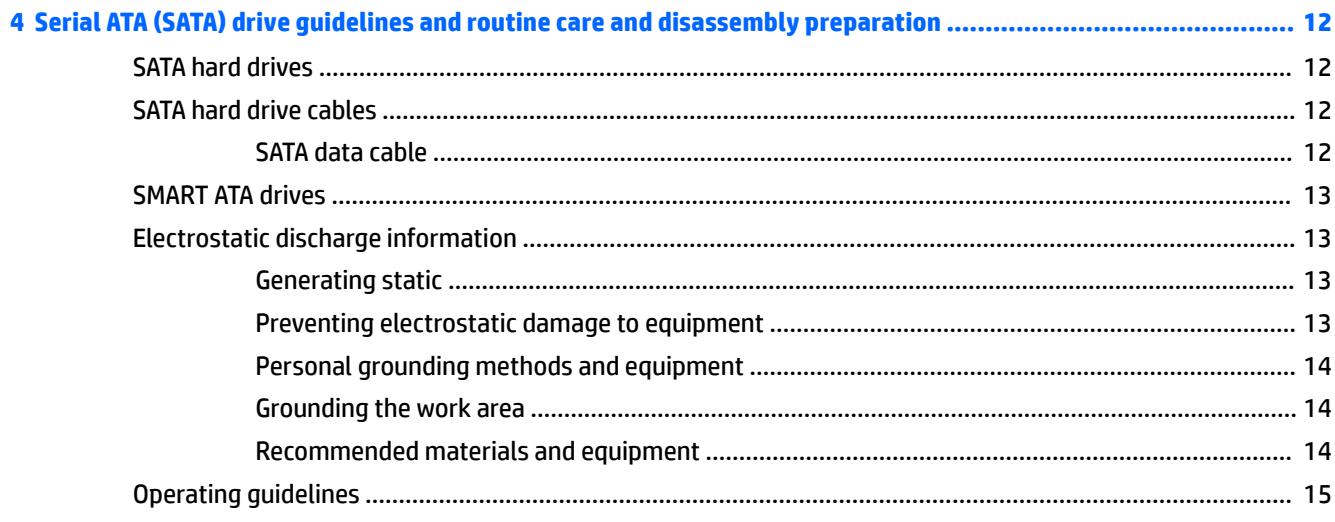

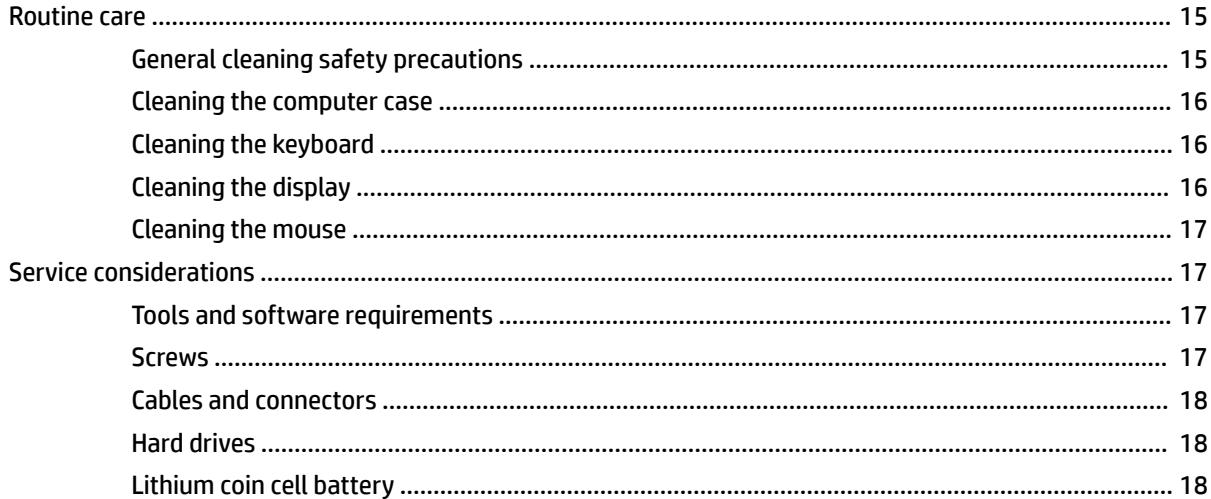

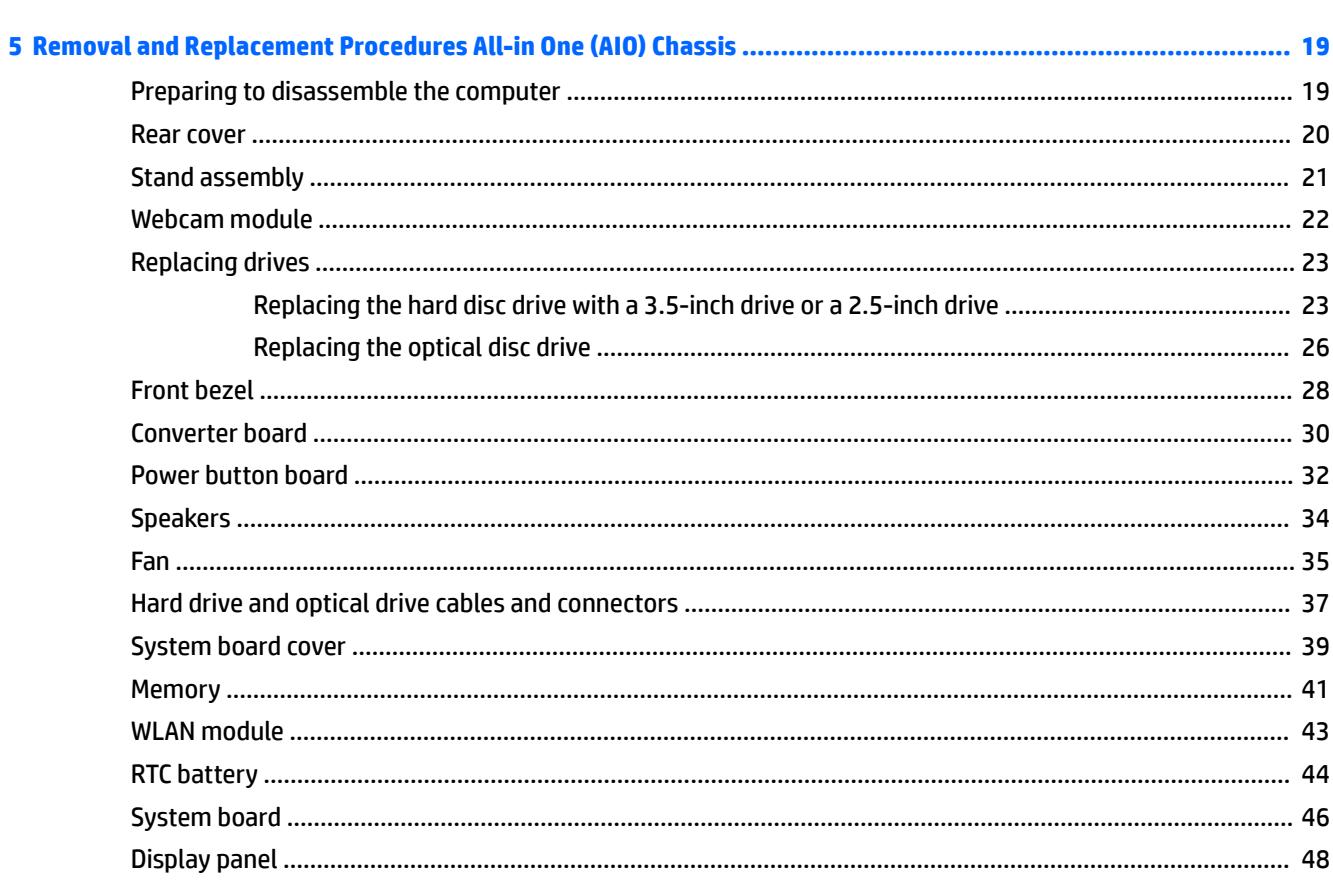

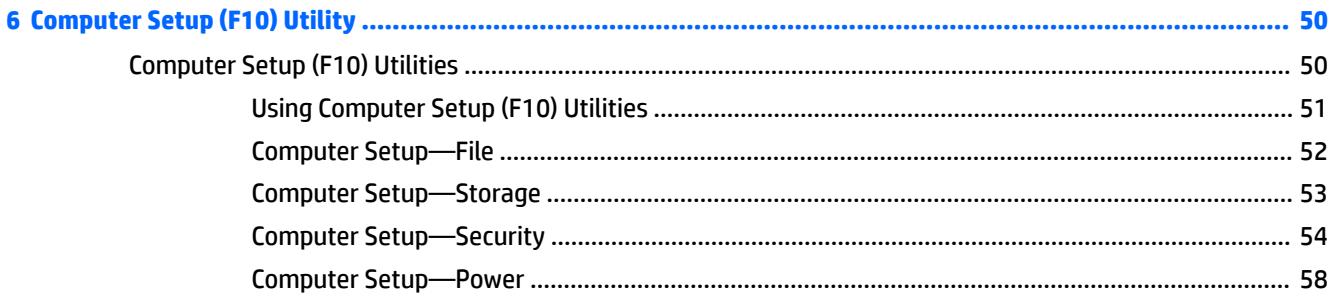

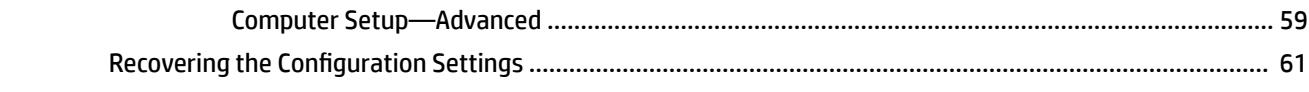

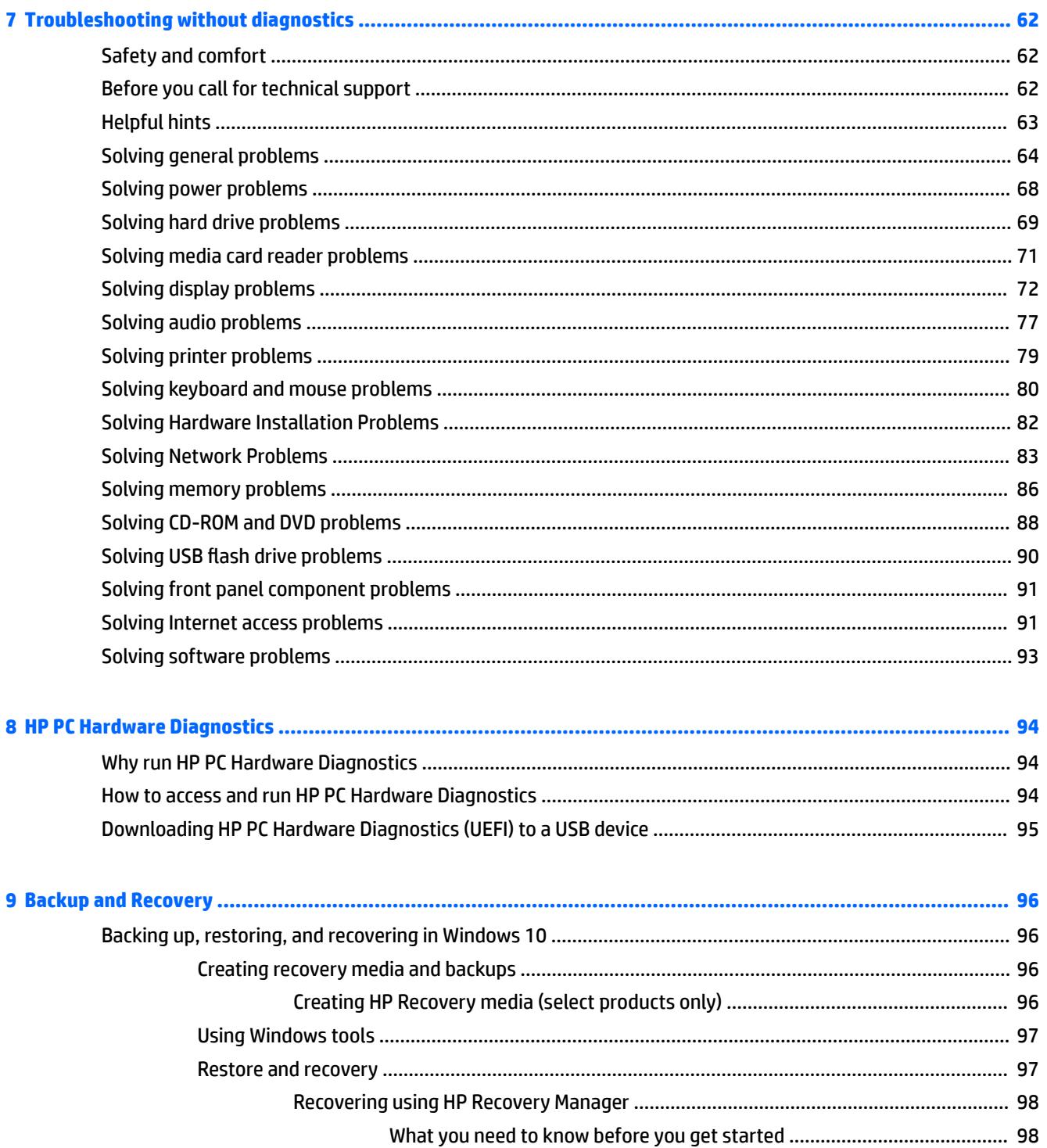

Using the HP Recovery partition (select products only) ................................ 99 

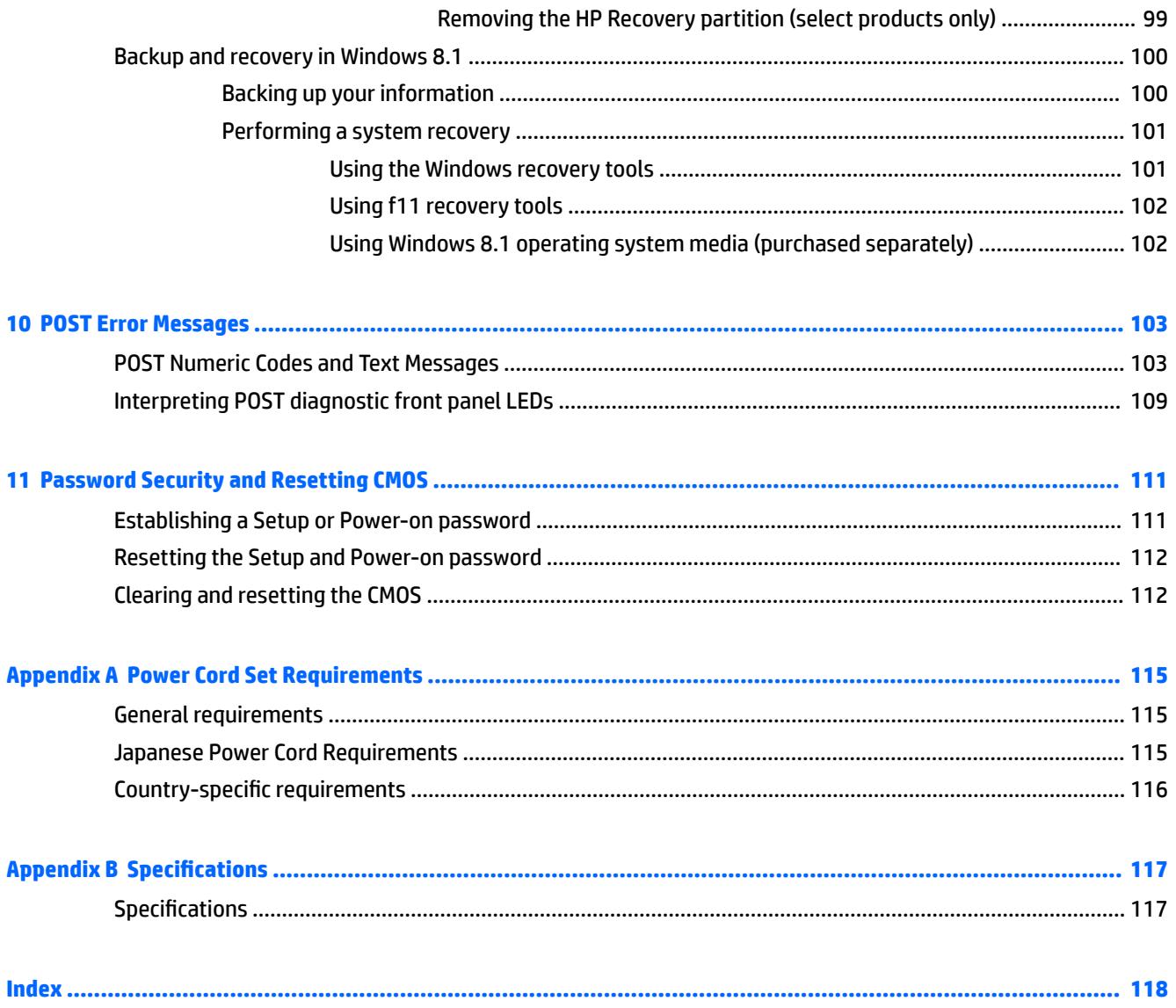

# <span id="page-8-0"></span>**1 Product Features**

### **Overview**

The HP All-in-One Business PC offers the following features:

- Integrated All-in-One form factor
- 18.5-inch diagonal widescreen HD LED-backlight anti-glare LCD Display
- Adjustable tilt stand
- HP 205 G1 models: AMD E1-2500 processor featuring AMD Radeon HD 8240 Integrated Graphics
- HP 205 G2 models: AMD E1-6010 processor featuring AMD Radeon R2 Integrated Graphics
- HP 18 models: Intel Pentium J2900 or Intel Celeron J1800 processor
- Integrated Realtek RTL8166EH-CG 10/100 Ethernet Controller
- Wireless connectivity HP WLAN/Bluetooth Combo NIC 802.11b/g/n Mini Card
- HP 205 G1 and HP 18 models: Integrated 1.0 MP 720p low-light webcam with microphone array
- HP 205 G2 models: Integrated VGA (640 x 480) webcam with mono microphone
- Integrated HD audio card and stereo speakers
- Up to 16 GB of DDR3 SDRAM supported
- Up to 2-TB hard drive
- Optional HP Slim-Tray SuperMulti DVD+RW SATA 8X Optical Drive
- 7-in-1 Media Card Reader
- **USB Keyboard and Mouse**
- ENERGY STAR® (for Windows operating system only)
- **EPEAT<sup>®</sup> Silver certification**

Where HP registers commercial desktop products. See <http://www.epeat.net> for registration status in your country

# <span id="page-9-0"></span>**Front components**

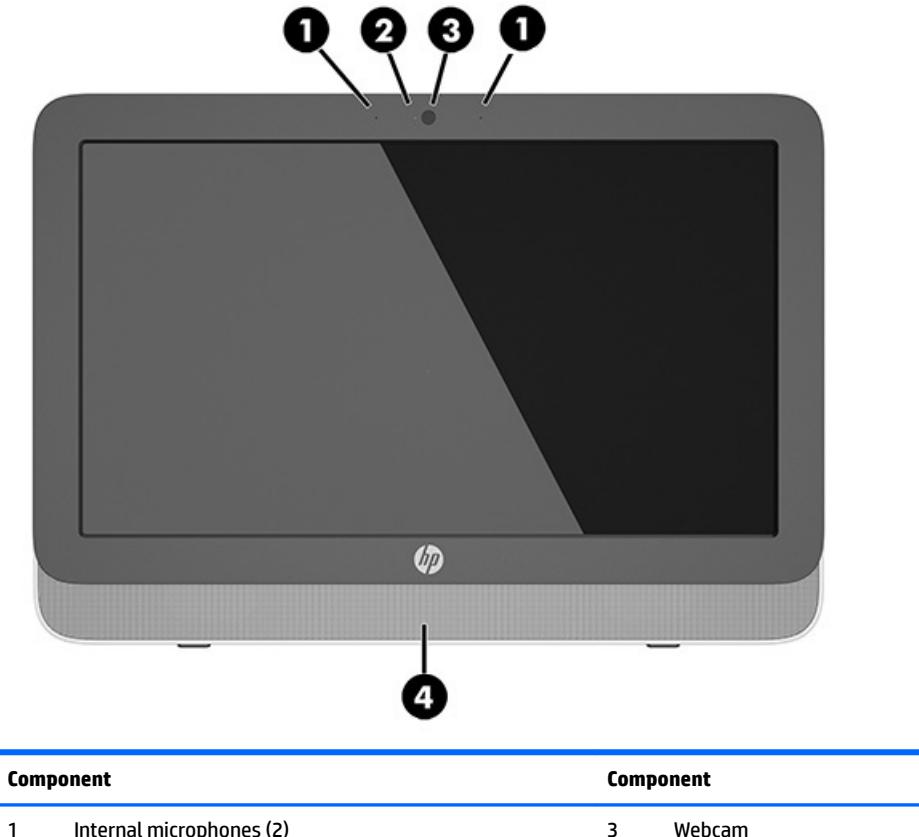

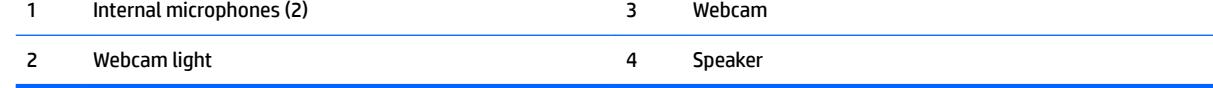

# **Top components**

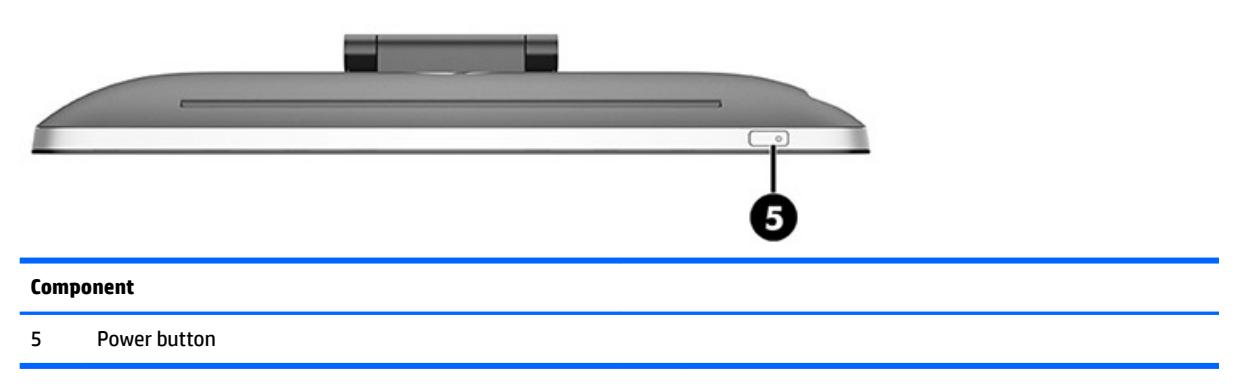

# <span id="page-10-0"></span>**Right components**

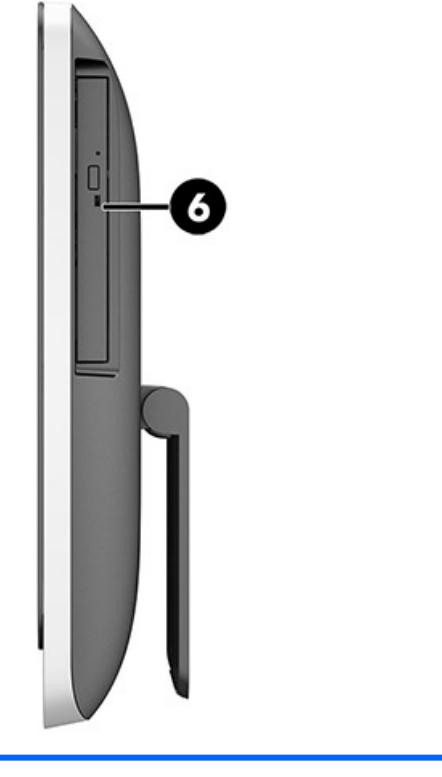

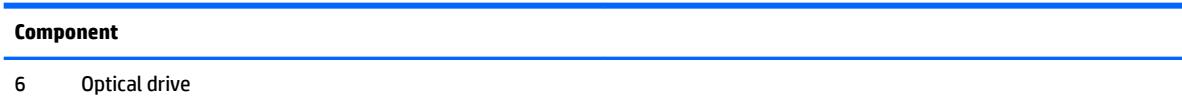

# <span id="page-11-0"></span>**Left components**

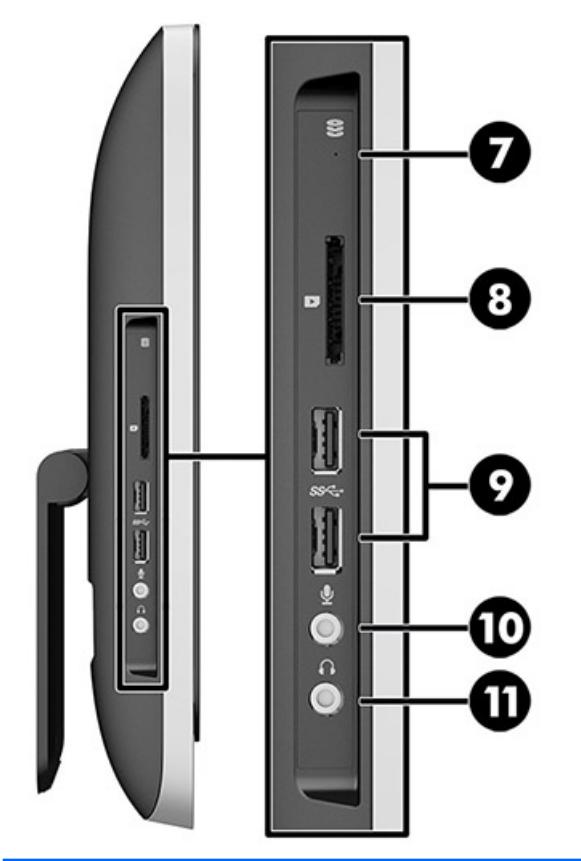

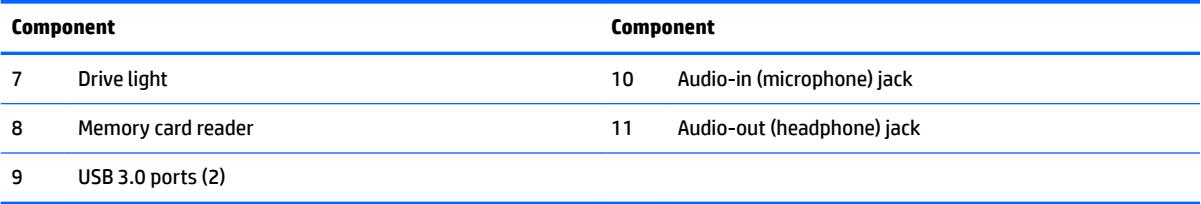

# <span id="page-12-0"></span>**Rear components**

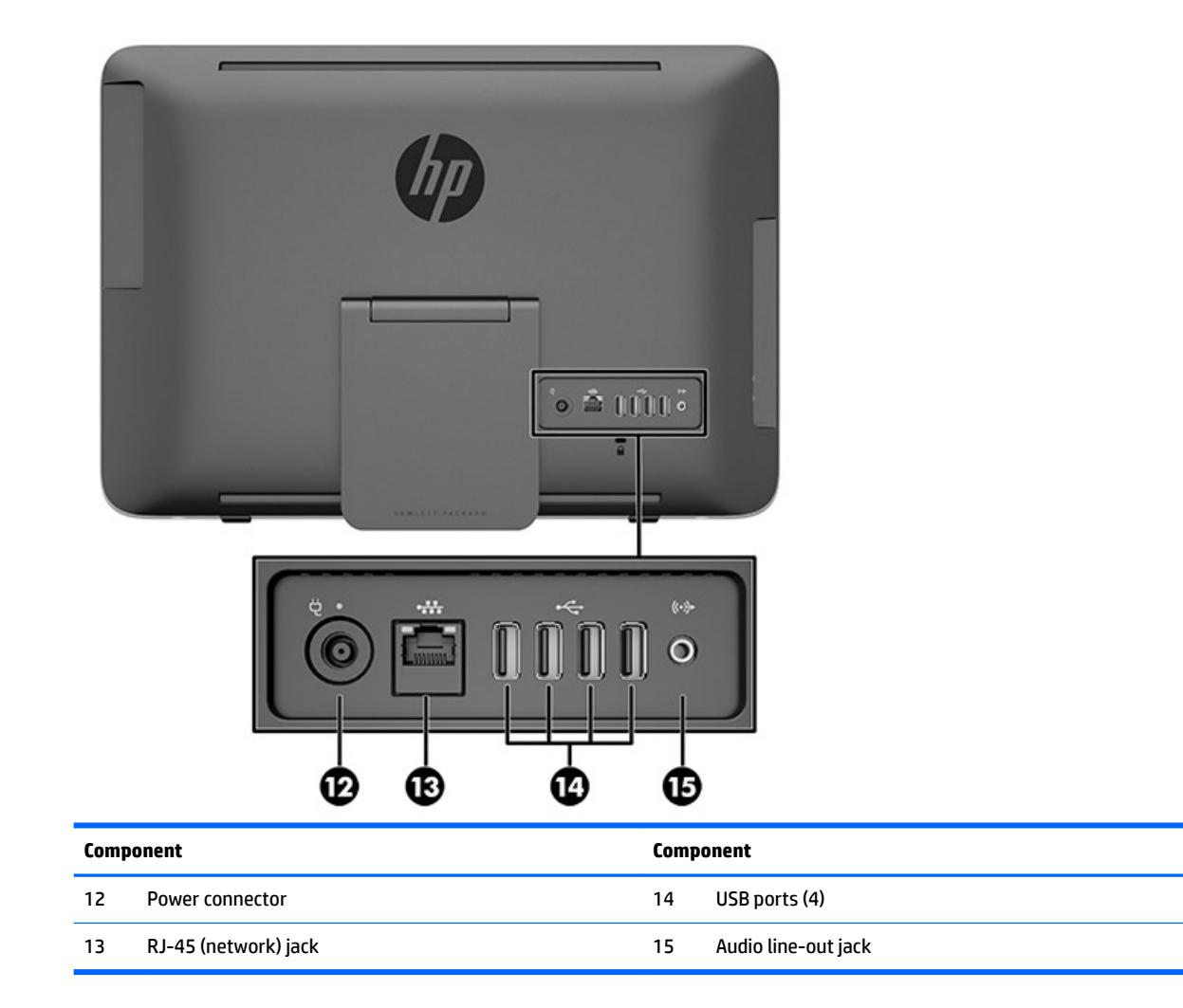

# <span id="page-13-0"></span>**2 Activating and Customizing the Software**

## **Activating and customizing the software in Windows 10**

Additional information is available in online help after you activate the operating system.

**X** NOTE: Be sure there is a 10.2 cm (4 inch) clearance at the back of the unit and above the monitor to permit the required airflow.

#### **Activating the Windows Operating System**

The first time you turn on the computer, the operating system is set up and activated automatically. This process takes about 5 to 10 minutes. Carefully read and follow the instructions on the screen to complete the activation.

We recommend that you register your computer with HP during operating system set up so you can receive important software updates, facilitate support questions, and sign up for special offers. You can also register your computer with HP using the **Register with HP** app on the Start screen.

**AUTION:** After the activation process has begun, DO NOT TURN OFF THE COMPUTER UNTIL THE PROCESS IS COMPLETE. Turning oƫ the computer during the activation process may damage the software that runs the computer or prevent its proper installation.

#### **Downloading Windows updates**

Microsoft may release updates to the operating system. To help keep the computer running optimally, HP recommends checking for the latest updates during the initial installation and periodically throughout the life of the computer.

Run Windows Update as soon as possible after you set up your computer.

- **1.** From the taskbar, type Windows Update, and then from the Search window, select **Check for updates**.
- **2.** Click **Update & recovery**, and then click **Check for updates**.
- **3.** Run Windows Update monthly thereafter.

#### **Customizing the monitor display**

If you wish, you can select or change the monitor refresh rates, screen resolution, color settings, font sizes, and power management settings.

For more information, refer to the online documentation provided with the graphics controller utility or the documentation that came with your monitor.

**▲** Right-click on the Windows desktop, then click **Personalize** or **Screen resolution** to change display settings.

 $-$  or  $-$ 

Click the **Start** icon, click **Settings**, and the click **Personalization**.

## <span id="page-14-0"></span>**Activating and customizing the software in Windows 8.1**

Additional information is available in online help after you activate the operating system.

**X NOTE:** Be sure there is a 10.2 cm (4 inch) clearance at the back of the unit to permit the required airflow.

#### **Activating the Windows Operating System**

The first time you turn on the computer, the operating system is set up and activated automatically. This process takes about 5 to 10 minutes. Carefully read and follow the instructions on the screen to complete the activation.

We recommend that you register your computer with HP during operating system set up so you can receive important software updates, facilitate support questions, and sign up for special offers. You can also register your computer with HP using the **Register with HP** app on the Start screen.

#### **Downloading Windows 8.1 updates**

Microsoft may release updates to the operating system. To help keep the computer running optimally, HP recommends checking for the latest updates during the initial installation and periodically throughout the life of the computer.

Run Windows Update as soon as possible after you set up your computer.

- **1.** Point to the upper-right or lower-right corner of the Start screen to display the charms.
- **2.** Click **Settings > Change PC Settings > Windows Update**.
- **3.** Run Windows Update monthly thereafter.

#### **Customizing the display**

You can customize display settings for Windows 8.1 separately for the Start screen and the Desktop.

To customize the Start screen:

- **1.** Point to the upper-right or lower-right corner of the Start screen to display the charms.
- **2.** Click **Settings** > **Change PC Settings**.
- **3.** Click **Personalize** to change the display settings.

To customize the Desktop:

- **1.** Click the Desktop app on the Start screen.
- **2.** Right-click on the desktop, and then click **Personalize** to change display settings.

**<sup>&</sup>lt;u>AN</u> CAUTION:** After the activation process has begun, DO NOT TURN OFF THE COMPUTER UNTIL THE PROCESS IS COMPLETE. Turning oƫ the computer during the activation process may damage the software that runs the computer or prevent its proper installation.

# <span id="page-15-0"></span>**3 Illustrated parts catalog**

# **Boards and memory**

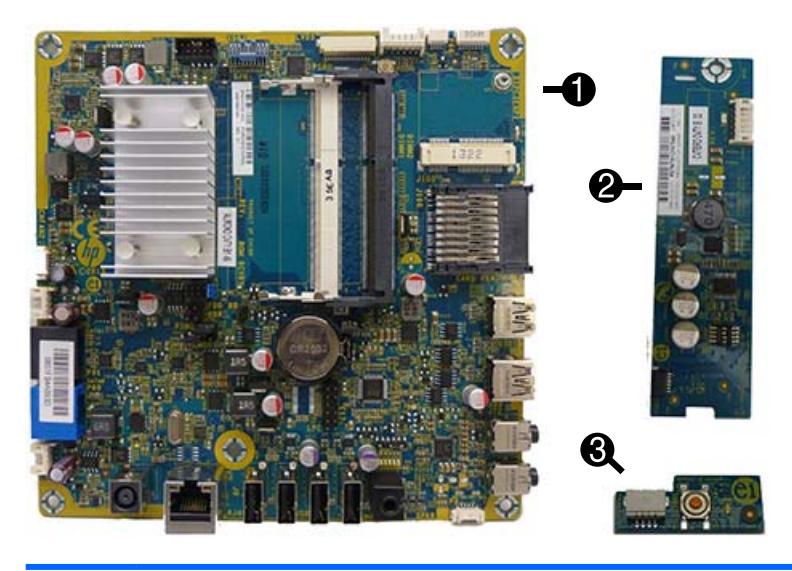

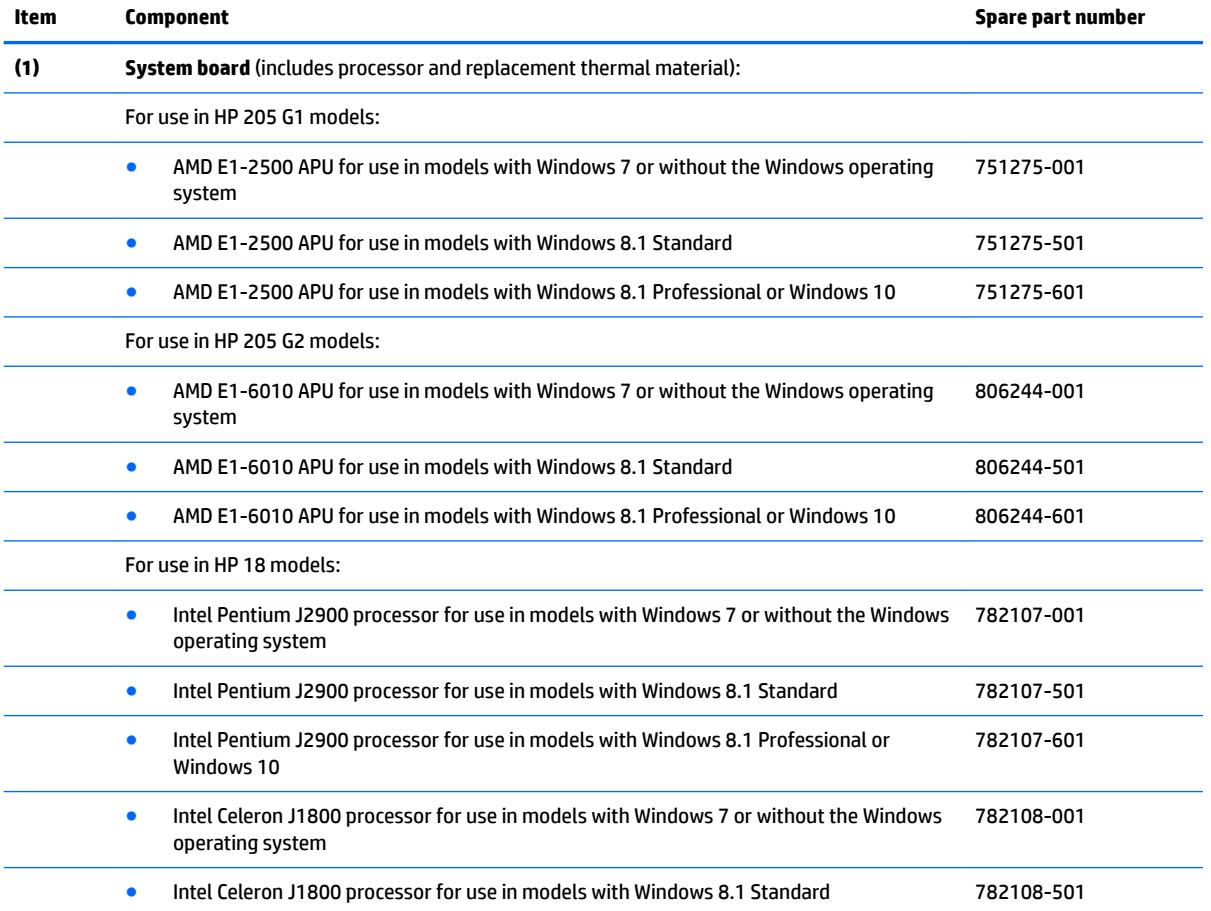

<span id="page-16-0"></span>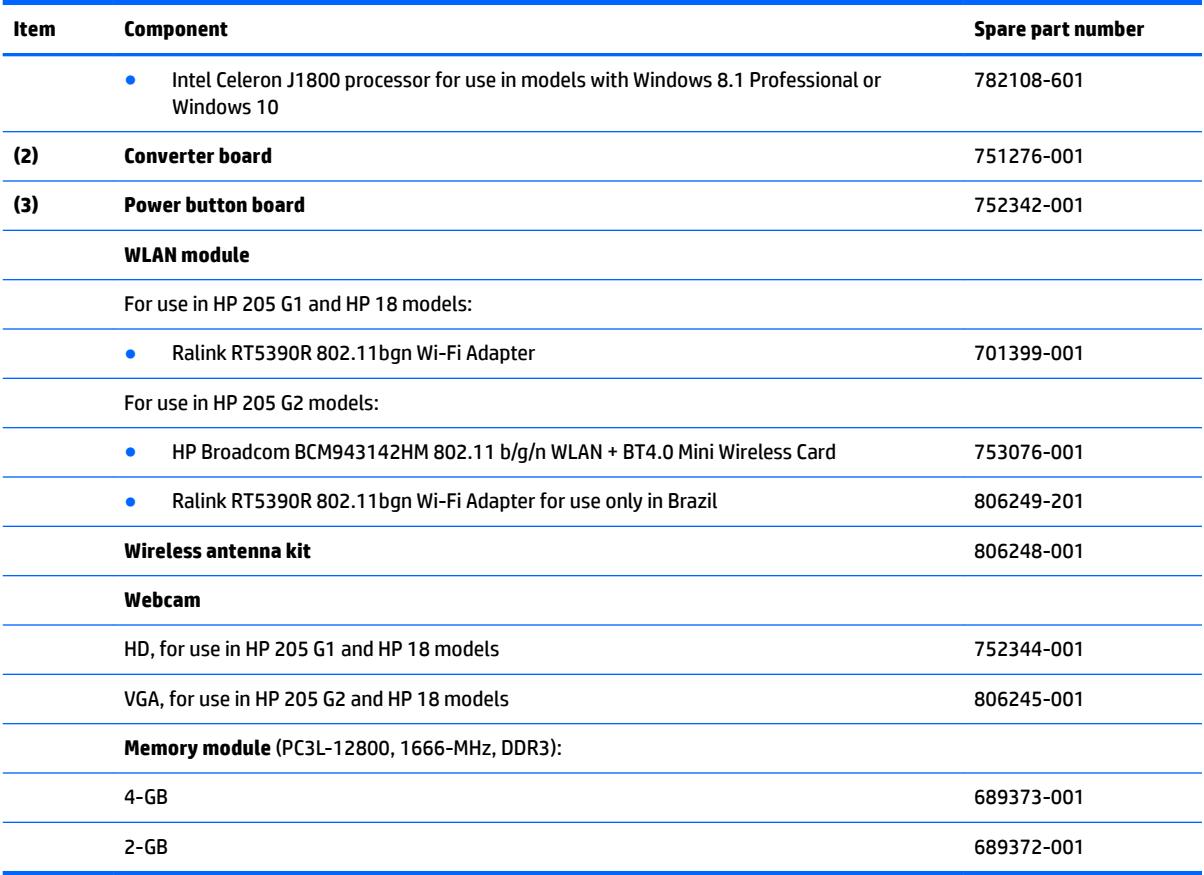

# **Mass storage devices**

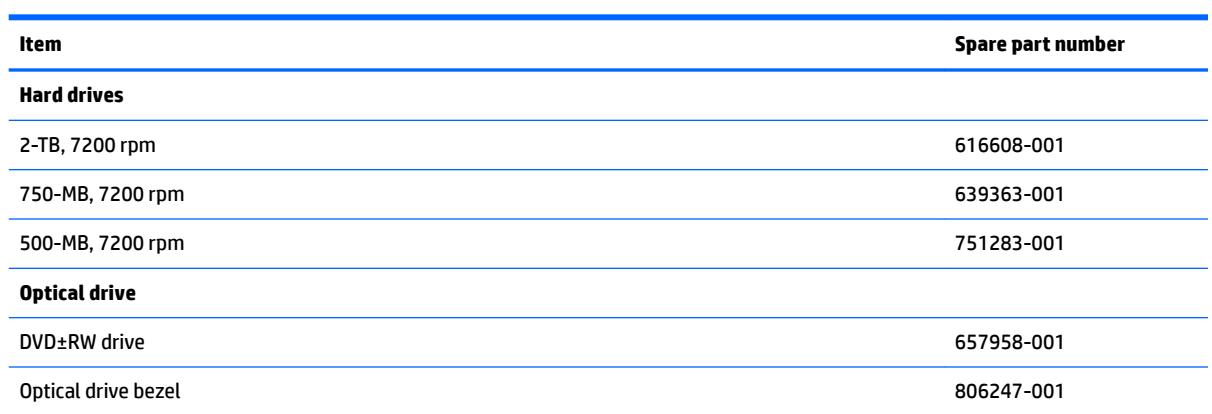

# <span id="page-17-0"></span>**Miscellaneous parts**

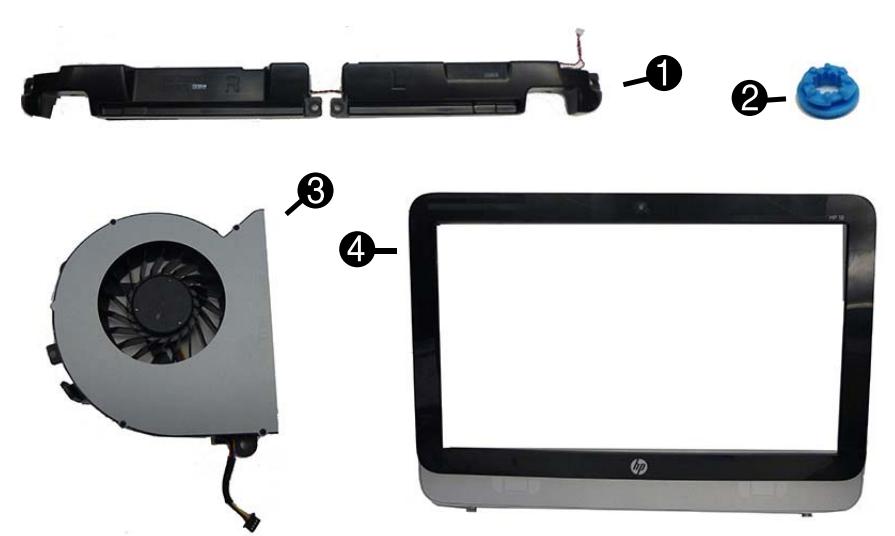

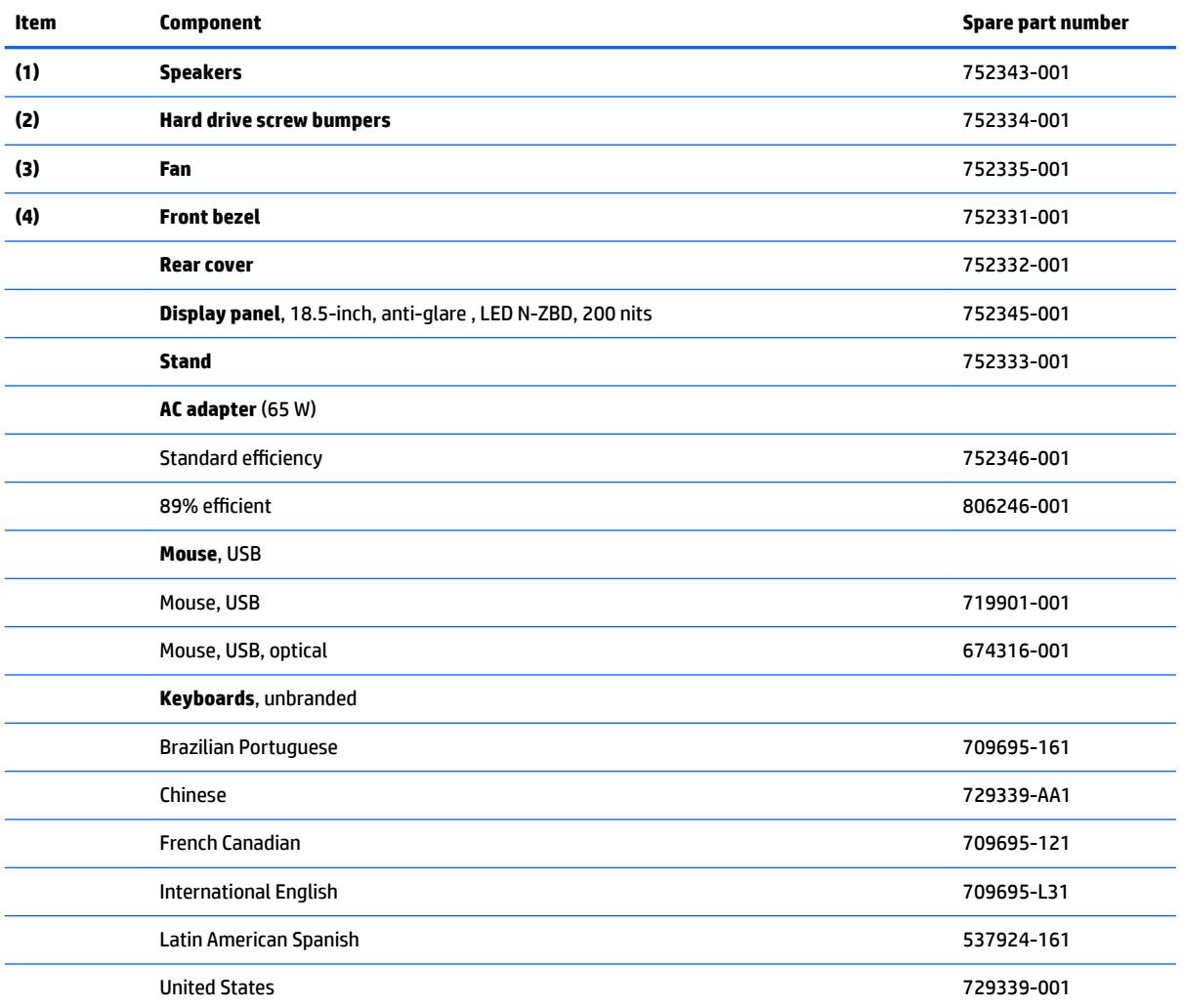

# <span id="page-18-0"></span>**Cables**

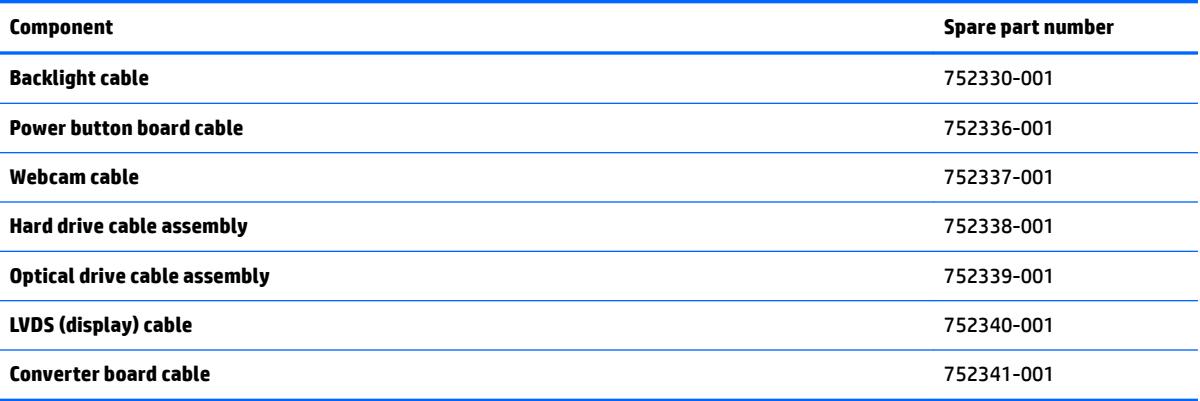

# <span id="page-19-0"></span>**4 Serial ATA (SATA) drive guidelines and routine care and disassembly preparation**

This chapter provides general service information for the computer. Adherence to the procedures and precautions described in this chapter is essential for proper service.

- **CAUTION:** When the computer is plugged into an AC power source, voltage is always applied to the system board. You must disconnect the power cord from the power source before opening the computer to prevent system board or component damage.
- **HOTE:** HP only supports the use of SATA hard drives on these models of computer. No Parallel ATA (PATA) drives are supported.

### **SATA hard drives**

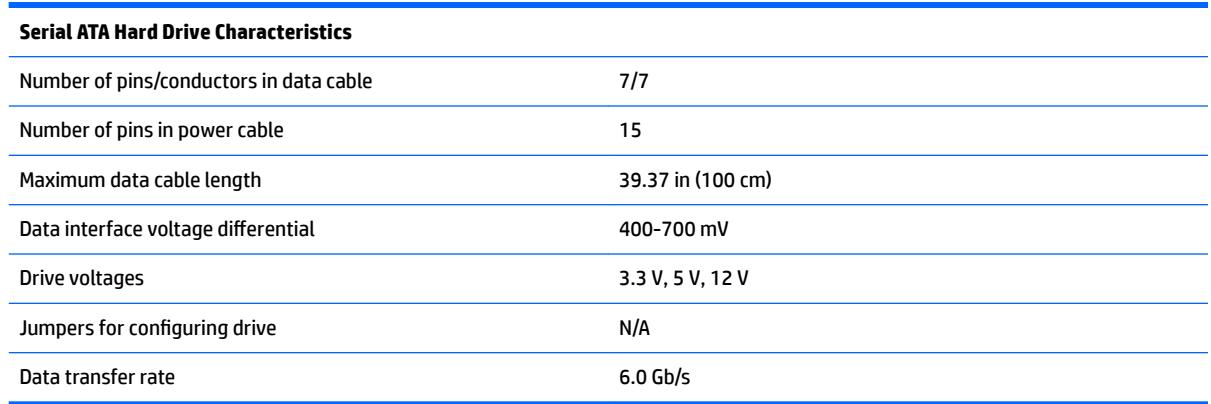

## **SATA hard drive cables**

#### **SATA data cable**

Always use an HP approved SATA 3.0 Gb/s cable as it is fully backwards compatible with the SATA 1.5 Gb/s drives.

Current HP desktop products ship with SATA 3.0 Gb/s hard drives.

SATA data cables are susceptible to damage if overflexed. Never crease a SATA data cable and never bend it tighter than a 30 mm (1.18 in) radius.

The SATA data cable is a thin, 7-pin cable designed to transmit data for only a single drive.

## <span id="page-20-0"></span>**SMART ATA drives**

The Self Monitoring Analysis and Recording Technology (SMART) ATA drives for the HP Personal Computers have built-in drive failure prediction that warns the user or network administrator of an impending failure or crash of the hard drive. The SMART drive tracks fault prediction and failure indication parameters such as reallocated sector count, spin retry count, and calibration retry count. If the drive determines that a failure is imminent, it generates a fault alert.

## **Electrostatic discharge information**

A sudden discharge of static electricity from your finger or other conductor can destroy static-sensitive devices or microcircuitry. Often the spark is neither felt nor heard, but damage occurs. An electronic device exposed to electrostatic discharge (ESD) may not appear to be affected at all and can work perfectly throughout a normal cycle. The device may function normally for a while, but it has been degraded in the internal layers, reducing its life expectancy.

Networks built into many integrated circuits provide some protection, but in many cases, the discharge contains enough power to alter device parameters or melt silicon junctions.

#### **Generating static**

The following table shows that:

- Different activities generate different amounts of static electricity.
- Static electricity increases as humidity decreases.

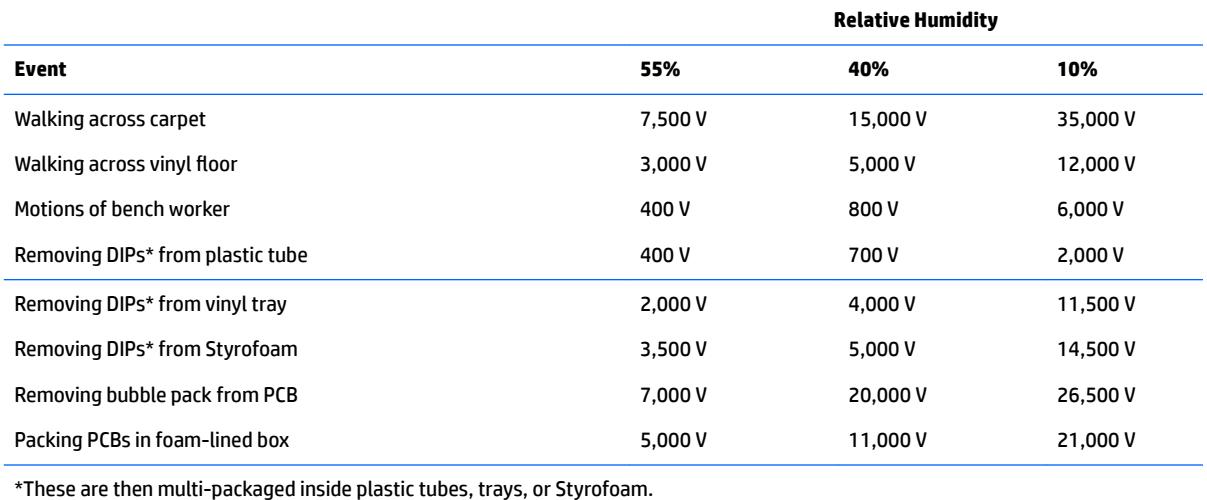

#### **NOTE:** 700 volts can degrade a product.

#### **Preventing electrostatic damage to equipment**

Many electronic components are sensitive to ESD. Circuitry design and structure determine the degree of sensitivity. The following packaging and grounding precautions are necessary to prevent damage to electric components and accessories.

- To avoid hand contact, transport products in static-safe containers such as tubes, bags, or boxes.
- Protect all electrostatic parts and assemblies with conductive or approved containers or packaging.
- <span id="page-21-0"></span>Keep electrostatic sensitive parts in their containers until they arrive at static-free stations.
- Place items on a grounded surface before removing them from their container.
- Always be properly grounded when touching a sensitive component or assembly.
- Avoid contact with pins, leads, or circuitry.
- Place reusable electrostatic-sensitive parts from assemblies in protective packaging or conductive foam.

#### **Personal grounding methods and equipment**

Use the following equipment to prevent static electricity damage to equipment:

- **Wrist straps** are flexible straps with a maximum of one-megohm ± 10% resistance in the ground cords. To provide proper ground, a strap must be worn snug against bare skin. The ground cord must be connected and fit snugly into the banana plug connector on the grounding mat or workstation.
- **Heel straps/Toe straps/Boot straps** can be used at standing workstations and are compatible with most types of shoes or boots. On conductive floors or dissipative floor mats, use them on both feet with a maximum of one-megohm  $\pm$  10% resistance between the operator and ground.

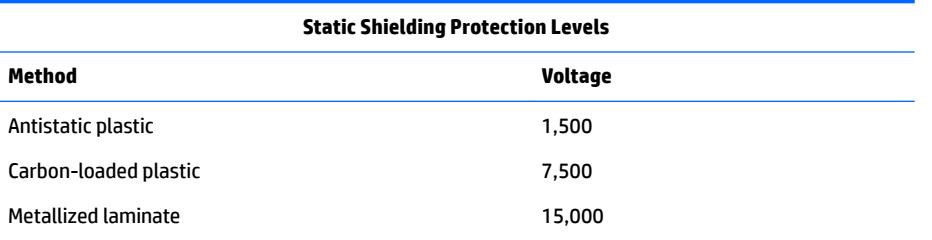

#### **Grounding the work area**

To prevent static damage at the work area, use the following precautions:

- Cover the work surface with approved static-dissipative material. Provide a wrist strap connected to the work surface and properly grounded tools and equipment.
- Use static-dissipative mats, foot straps, or air ionizers to give added protection.
- Handle electrostatic sensitive components, parts, and assemblies by the case or PCB laminate. Handle them only at static-free work areas.
- **•** Turn off power and input signals before inserting and removing connectors or test equipment.
- Use fixtures made of static-safe materials when fixtures must directly contact dissipative surfaces.
- Keep work area free of nonconductive materials such as ordinary plastic assembly aids and Styrofoam.
- **•** Use field service tools, such as cutters, screwdrivers, and vacuums, that are conductive.

#### **Recommended materials and equipment**

Materials and equipment that are recommended for use in preventing static electricity include:

- Antistatic tape
- Antistatic smocks, aprons, or sleeve protectors
- Conductive bins and other assembly or soldering aids
- <span id="page-22-0"></span>Conductive foam
- Conductive tabletop workstations with ground cord of one-megohm +/- 10% resistance
- Static-dissipative table or floor mats with hard tie to ground
- **Field service kits**
- Static awareness labels
- Wrist straps and footwear straps providing one-megohm +/- 10% resistance
- Material handling packages
- Conductive plastic bags
- Conductive plastic tubes
- Conductive tote boxes
- Opaque shielding bags
- Transparent metallized shielding bags
- Transparent shielding tubes

### **Operating guidelines**

To prevent overheating and to help prolong the life of the computer:

- Keep the computer away from excessive moisture, direct sunlight, and extremes of heat and cold.
- Operate the computer on a sturdy, level surface. Leave a 10.2-cm (4-inch) clearance on all vented sides of the computer to permit the required airflow.
- Occasionally clean the air vents on all vented sides of the computer. Lint, dust, and other foreign matter can block the vents and limit the airflow. Be sure to unplug the computer before cleaning the air vents.
- Never operate the computer with the cover removed.
- Do not place computers so near each other that they are subject to each other's re-circulated or preheated air.
- Keep liquids away from the computer and keyboard.
- Install or enable power management functions of the operating system or other software, including sleep states.

### **Routine care**

#### **General cleaning safety precautions**

- **1.** Never use solvents or flammable solutions to clean the computer.
- **2.** Never immerse any parts in water or cleaning solutions; apply any liquids to a clean cloth and then use the cloth on the component.
- **3.** Always unplug the computer when cleaning with liquids or damp cloths.
- **4.** Always unplug the computer before cleaning the keyboard, mouse, or air vents.
- <span id="page-23-0"></span>**5.** Disconnect the keyboard before cleaning it.
- **6.** Wear safety glasses equipped with side shields when cleaning the keyboard.

#### **Cleaning the computer case**

Follow all safety precautions in [General cleaning safety precautions on page 15](#page-22-0) before cleaning the computer.

To clean the computer case, follow the procedures described below:

- To remove light stains or dirt, use plain water with a clean, lint-free cloth or swab.
- For stronger stains, use a mild dishwashing liquid diluted with water. Rinse well by wiping it with a cloth or swab dampened with clear water.
- For stubborn stains, use isopropyl (rubbing) alcohol. No rinsing is needed as the alcohol will evaporate quickly and not leave a residue.
- After cleaning, always wipe the unit with a clean, lint-free cloth.
- Occasionally clean the air vents on the computer. Lint and other foreign matter can block the vents and limit the airflow.

#### **Cleaning the keyboard**

Follow all safety precautions in [General cleaning safety precautions on page 15](#page-22-0) before cleaning the keyboard.

To clean the tops of the keys or the keyboard body, follow the procedures described in Cleaning the computer case on page 16.

When cleaning debris from under the keys, review all rules in [General cleaning safety precautions on page 15](#page-22-0) before following these procedures:

**CAUTION:** Use safety glasses equipped with side shields before attempting to clean debris from under the keys.

- Visible debris underneath or between the keys may be removed by vacuuming or shaking.
- Canned, pressurized air may be used to clean debris from under the keys. Caution should be used as too much air pressure can dislodge lubricants applied under the wide keys.
- If you remove a key, use a specially designed key puller to prevent damage to the keys. This tool is available through many electronic supply outlets.
	- **CA CAUTION:** Never remove a wide leveled key (like the space bar) from the keyboard. If these keys are improperly removed or installed, the keyboard may not function properly.
- Cleaning under a key may be done with a swab moistened with isopropyl alcohol and squeezed out. Be careful not to wipe away lubricants necessary for proper key functions. Use tweezers to remove any fibers or dirt in confined areas. Allow the parts to air dry before reassembly.

### **Cleaning the display**

Wipe the display screen with a clean cloth moistened with water or with a towelette designed for cleaning displays. Do not use sprays or aerosols directly on the screen; the liquid may seep into the housing and damage a component. Never use solvents or flammable liquids.

#### <span id="page-24-0"></span>**Cleaning the mouse**

Before cleaning the mouse, ensure that the power to the computer is turned off.

- **•** Clean the mouse ball by first removing the retaining plate and the ball from the housing. Pull out any debris from the ball socket and wipe the ball with a clean, dry cloth before reassembly.
- To clean the mouse body, follow the procedures in [Cleaning the computer case on page 16.](#page-23-0)

### **Service considerations**

Listed below are some of the considerations that you should keep in mind during the disassembly and assembly of the computer.

#### **Tools and software requirements**

To service the computer, you need the following:

- Torx T-15 screwdriver (HP screwdriver with bits, PN 161946-001)
- Flat-bladed screwdriver (may sometimes be used in place of the Torx screwdriver)
- **•** Phillips #2 screwdriver
- Diagnostics software
- HP tamper-resistant T-15 wrench (Smart Cover FailSafe Key, PN 166527-001) or HP tamper-resistant bits (Smart Cover FailSafe Key, PN 166527-002)

#### **Screws**

The screws used in the computer are not interchangeable. They may have standard or metric threads and may be of different lengths. If an incorrect screw is used during the reassembly process, it can damage the unit. HP strongly recommends that all screws removed during disassembly be kept with the part that was removed, then returned to their proper locations.

**A CAUTION:** As each subassembly is removed from the computer, it should be placed away from the work area to prevent damage.

#### <span id="page-25-0"></span>**Cables and connectors**

Most cables used throughout the unit are flat, flexible cables. These cables must be handled with care to avoid damage. Apply only the tension required to seat or unseat the cables during insertion or removal from the connector. Handle cables by the connector whenever possible. In all cases, avoid bending or twisting the cables, and ensure that the cables are routed in such a way that they cannot be caught or snagged by parts being removed or replaced.

**CAUTION:** When servicing this computer, ensure that cables are placed in their proper location during the reassembly process. Improper cable placement can damage the computer.

#### **Hard drives**

Handle hard drives as delicate, precision components, avoiding all physical shock and vibration. This applies to failed drives as well as replacement spares.

- If a drive must be mailed, place the drive in a bubble-pack mailer or other suitable protective packaging and label the package "Fragile: Handle With Care."
- Do not remove hard drives from the shipping package for storage. Keep hard drives in their protective packaging until they are actually mounted in the CPU.
- Avoid dropping drives from any height onto any surface.
- If you are inserting or removing a hard drive, turn off the computer. Do not remove a hard drive while the computer is on or in standby mode.
- Before handling a drive, ensure that you are discharged of static electricity. While handling a drive, avoid touching the connector. For more information about preventing electrostatic damage, refer to [Electrostatic discharge information on page 13](#page-20-0)
- Do not use excessive force when inserting a drive.
- Avoid exposing a hard drive to liquids, temperature extremes, or products that have magnetic fields such as displays or speakers.

#### **Lithium coin cell battery**

The battery that comes with the computer provides power to the real-time clock and has a minimum lifetime of about three years.

See the appropriate removal and replacement chapter for the chassis you are working on in this guide for instructions on the replacement procedures.

- **A WARNING!** This computer contains a lithium battery. There is a risk of fire and chemical burn if the battery is handled improperly. Do not disassemble, crush, puncture, short external contacts, dispose in water or fire, or expose it to temperatures higher than 140ºF (60ºC). Do not attempt to recharge the battery.
- **NOTE:** Batteries, battery packs, and accumulators should not be disposed of together with the general household waste. In order to forward them to recycling or proper disposal, please use the public collection system or return them to HP, their authorized partners, or their agents.

# <span id="page-26-0"></span>**5 Removal and Replacement Procedures Allin One (AIO) Chassis**

The following sections provide information about disassembling various components of the computer.

## **Preparing to disassemble the computer**

To avoid injury and equipment damage, always complete the following steps in order, when opening the HP Pro All-in-One.

- **1.** Remove all media from the computer.
- **2.** Shut down the computer.
- **3.** After the system has completely shut down, disconnect the power adapter from the back of the computer.
- **4.** Disconnect all other attached cables from the back of the computer.
- **5.** Place the computer face down on a soft flat surface. HP recommends that you set down a blanket, towel, or other soft cloth to protect the screen surface from scratches or other damage.

**A WARNING!** Beware of sharp edges inside the chassis.

### <span id="page-27-0"></span>**Rear cover**

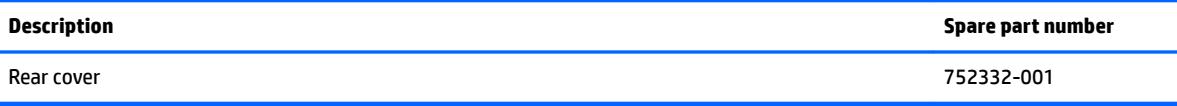

The computer has one main rear cover that allows access to internal components.

To remove the rear cover:

- **1.** Prepare the computer for disassembly (see [Preparing to disassemble the computer on page 19\)](#page-26-0).
- **2.** On the bottom of the computer, turn the two captive screws **(1)** to the left until they click and release the rear cover.
- **3.** Lift up on the bottom of the rear cover to disengage it (2), and then lift the rear cover off the computer **(3)**.

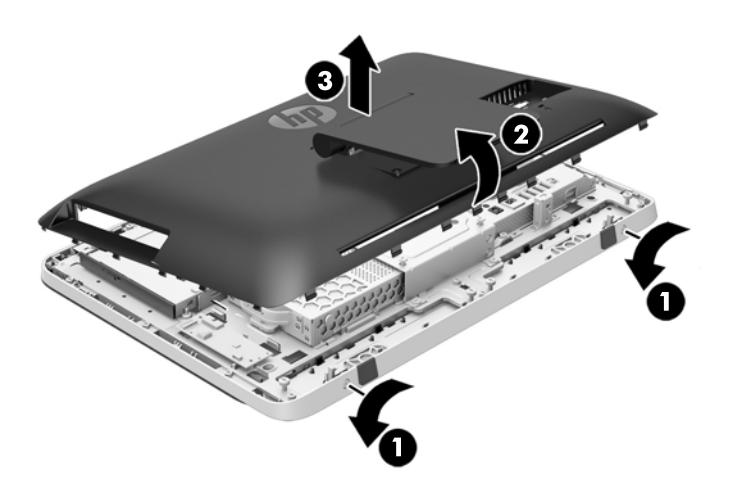

To replace the rear cover, reverse the removal procedures.

# <span id="page-28-0"></span>**Stand assembly**

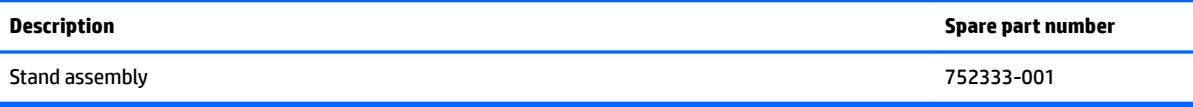

The stand is secured with four Torx screws. You must remove the rear cover to remove the stand.

To remove the stand:

- **1.** Prepare the computer for disassembly (see **Preparing to disassemble the computer on page 19**).
- **2.** Remove the rear cover (see [Rear cover on page 20](#page-27-0)).
- **3.** On the side of the rear cover, in the order stamped into the stand, remove the four Torx screws that secure the stand to the rear cover **(1)**.
- **4.** Remove the stand from the rear cover **(2)**.

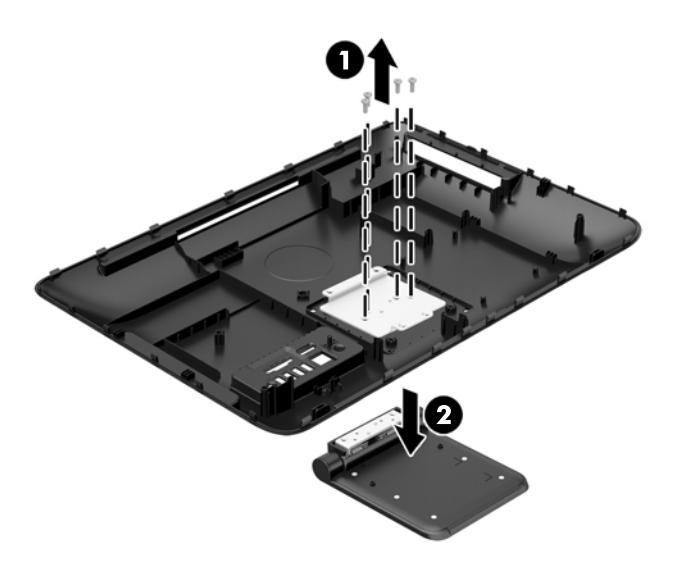

To replace the stand, reverse the removal procedures.

## <span id="page-29-0"></span>**Webcam module**

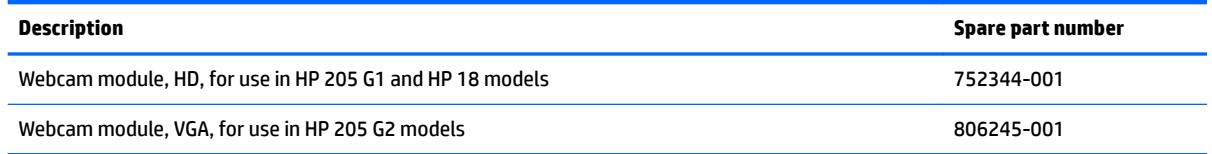

On products that ship with a webcam module, the module is located at the top of the computer beneath the top panel. It is secured with two silver Phillips screws and has one connector.

The webcam module is optional.

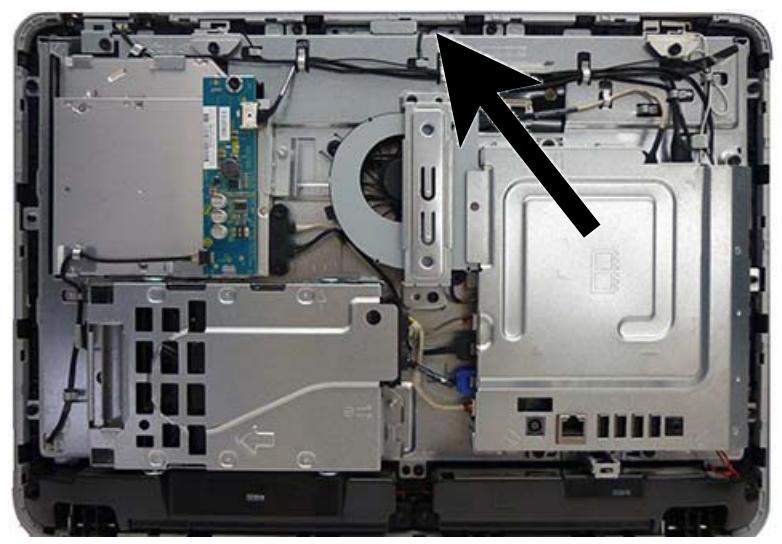

To remove the webcam module:

- **1.** Prepare the computer for disassembly (see *Preparing to disassemble the computer on page 19*).
- **2.** Remove the rear cover (see [Rear cover on page 20](#page-27-0)).
- **3.** Press the tabs on each side of the webcam module and lift it up away from the tabs.

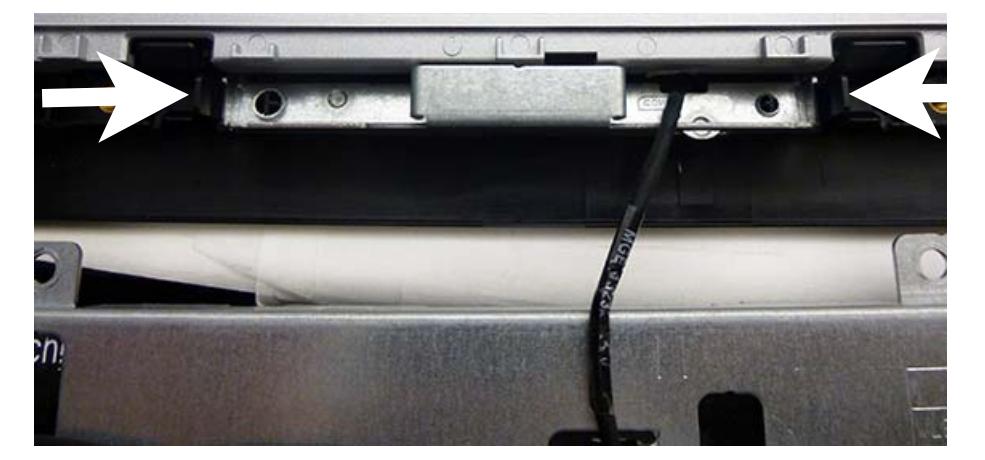

- <span id="page-30-0"></span>**4.** Rotate the assembly to gain access to the connector on the module, and then disconnect the cable from the module.
- **5.** To remove the module from the bracket, remove the two Phillips screws that secure the module, and then separate the module from the bracket.

To install a webcam module, reverse the removal procedures.

## **Replacing drives**

#### **Replacing the hard disc drive with a 3.5-inch drive or a 2.5-inch drive**

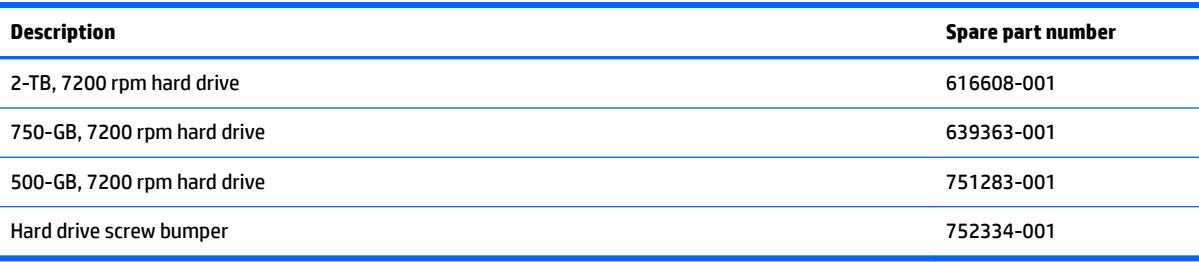

The hard disc drive is located on the left side of the computer (when viewed from behind). The drive is housed in a removable cage.

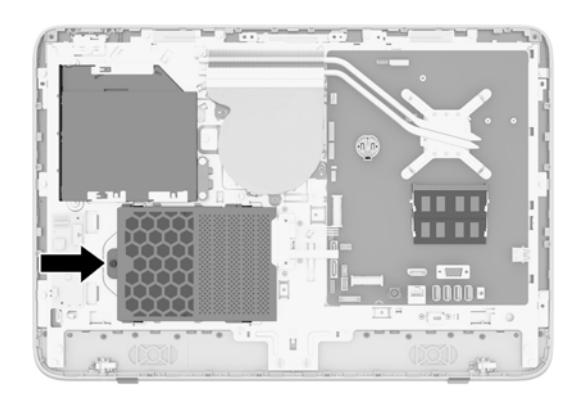

To install a 2.5-inch drive, you need a drive adapter.

The hard drive data cable connects to the SATA0 and SATA PWR0 system board connectors.

- **1.** Prepare the computer for disassembly (see [Preparing to disassemble the computer on page 19\)](#page-26-0).
- **2.** Remove the rear cover (see [Rear cover on page 20](#page-27-0)).
- **3.** Loosen the captive Phillips screw **(1)** that secures the hard drive cage to the computer, and then slide the cage toward the edge of the chassis to disengage it from the connector, and lift it out of the computer **(2)**.
	- **NOTE:** Hard drive cage appearance may vary.

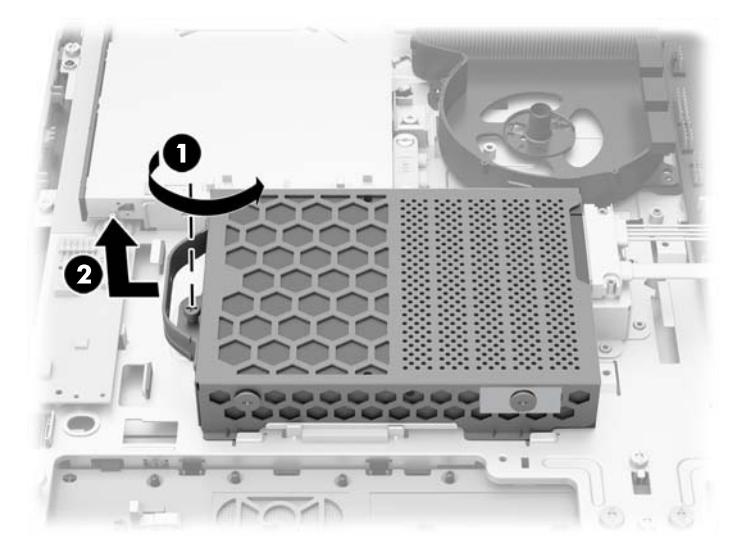

**4.** Both 3.5-inch and 2.5-inch hard drives are supported. A 2.5-inch hard drive requires an adapter to fit into the hard drive cage. To remove the hard drive, refer to the procedures below that correspond to the size of your drive:

#### **3.5-inch hard drive:**

▲ Remove the four Phillips screws **(1)** that secure the drive to the cage, and then slide the drive out of the cage **(2)**.

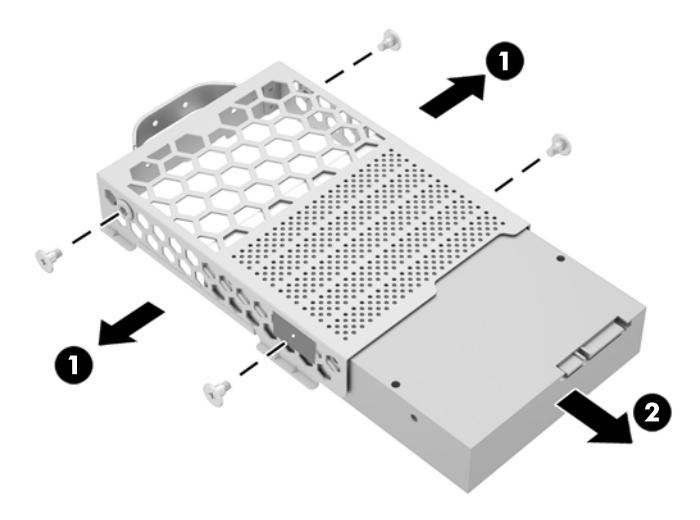

#### **2.5-inch hard drive:**

**a.** Remove the four Phillips screws **(1)** that secure the drive adapter to the cage, and then slide the drive out of the cage **(2)**.

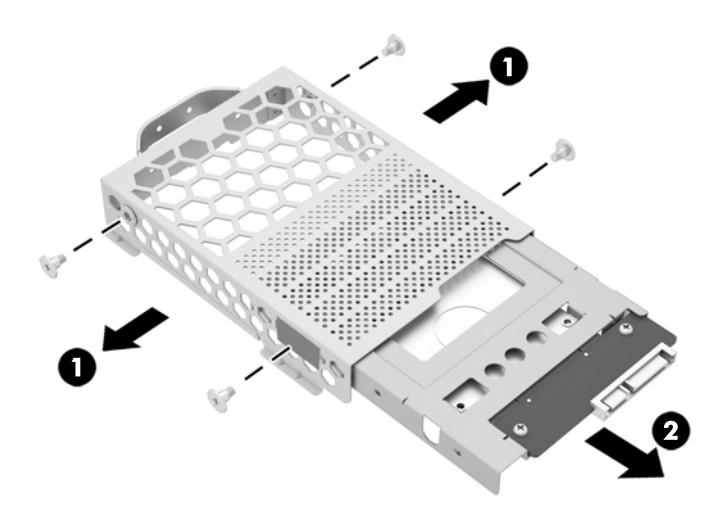

**b.** Remove the four Phillips screws that secure the drive to the adapter **(1)**, and the slide the drive out of the adapter **(2)**.

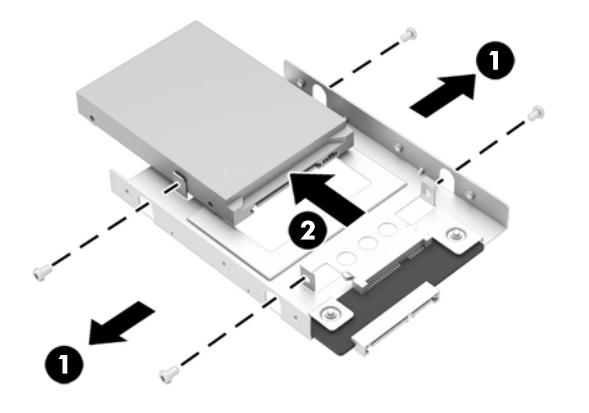

To replace the hard drive, reverse the removal procedures.

- **NOTE:** To install an optional 2.5-inch drive, you must
	- 1. Mount the drive in a drive adapter
	- 2. Screw the four mounting screws into the drive adapter

#### <span id="page-33-0"></span>**Replacing the optical disc drive**

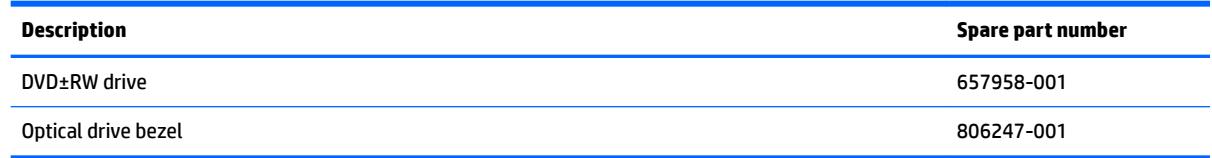

The optical disc drive is located above the hard disc drive on the left side of the computer (when viewed from behind).

The optical drive data cable connects to the SATA1 and SATA PWR1 system board connectors.

**X** NOTE: The drive bracket is not spared. When replacing an optical drive, remove the bracket from the old drive and install it on the new drive.

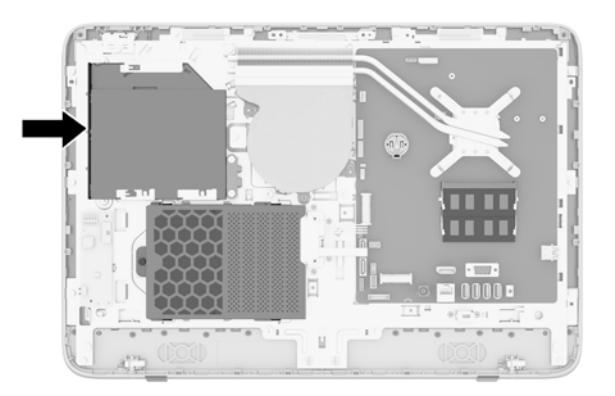

- **1.** Prepare the computer for disassembly (see [Preparing to disassemble the computer on page 19\)](#page-26-0).
- **2.** Remove the rear cover (see [Rear cover on page 20](#page-27-0)).
- **3.** Loosen the captive Phillips screw **(1)** that secures the hard drive cage to the computer, and then slide the cage toward the edge of the chassis to disengage it from the connector, and remove it from the computer **(2)**.

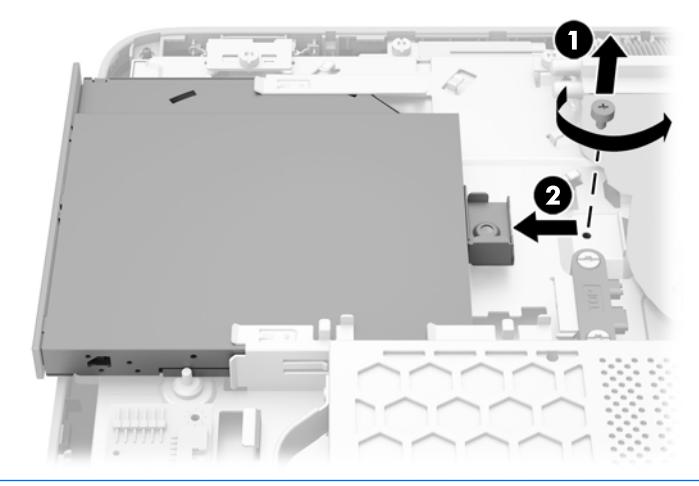

**WE:** When replacing an optical drive, remove the bracket from the old drive and install it on the new drive. The bracket is not spared.

**4.** Remove the two screws securing the optical disc drive bracket to the drive, and then remove the bracket.

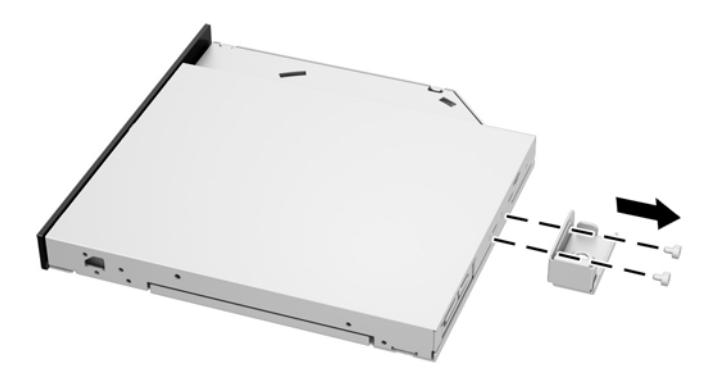

To replace the optical drive, reverse the removal procedures.

# <span id="page-35-0"></span>**Front bezel**

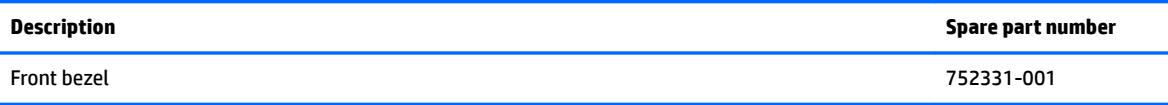

The front bezel is secured to the main system bracket with seven Torx screws.

To remove the front bezel:

- **1.** Prepare the computer for disassembly (see **Preparing to disassemble the computer on page 19**).
- **2.** Remove the rear cover (see [Rear cover on page 20](#page-27-0)).
- **3.** Remove the speakers (see [Speakers on page 34](#page-41-0)).
- **4.** Remove the webcam (see [Webcam module on page 22\)](#page-29-0).
- **5.** Disconnect the power button board cable.

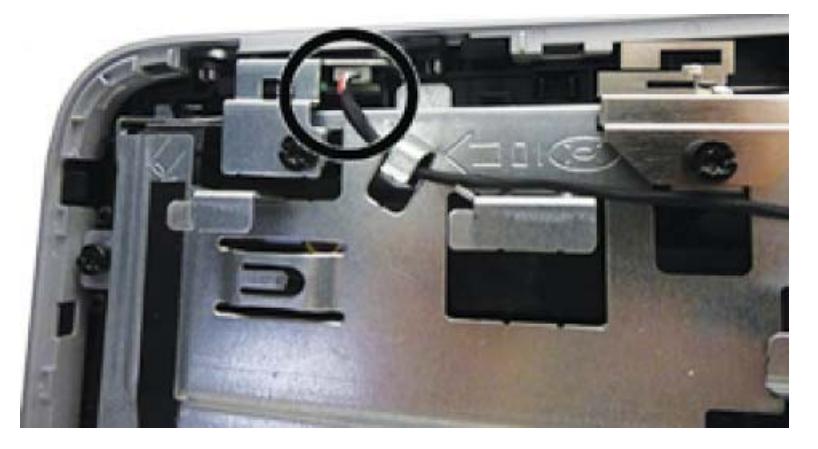

**6.** Remove the seven Torx screws that secure the bezel to the computer (pointed out with arrows in the following illustration).
- **7.** Disengage the nine tabs that secure the bezel to the computer (pointed out with white circles in the following illustration).
	- **NOTE:** Although the following image shows the computer with most components removed, you can remove the bezel with all components installed except for the speakers.

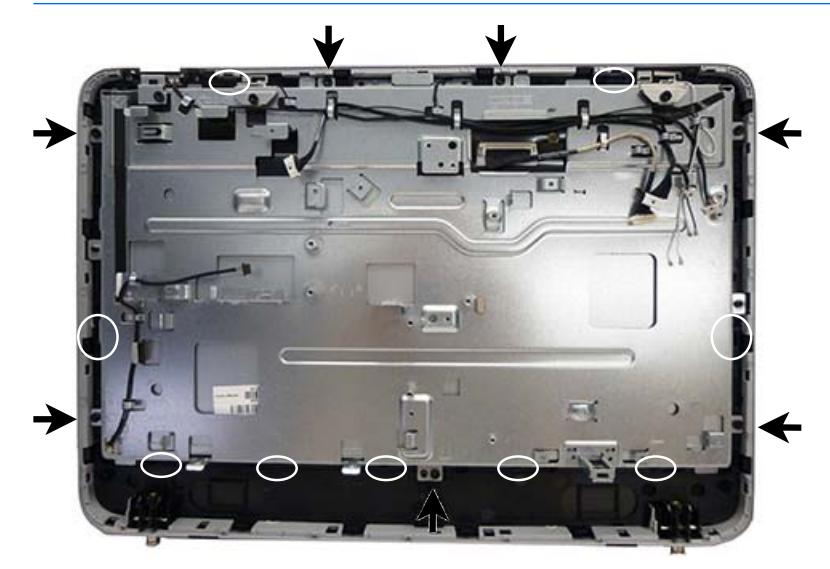

**8.** Lift the computer from the bezel.

To install the front bezel, reverse the removal procedures.

# **Converter board**

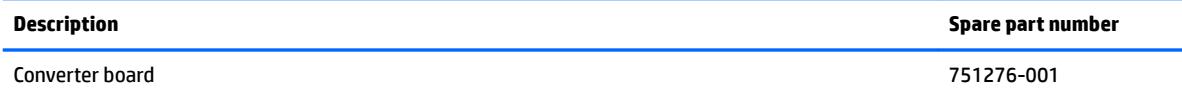

The converter board is located on the left side of the computer (viewed from behind) under the main rear cover. It is secured with two Torx screws and has two connectors.

Use the same converter spare part for all display panels; however, you must change jumper settings on the board based on the display panel.

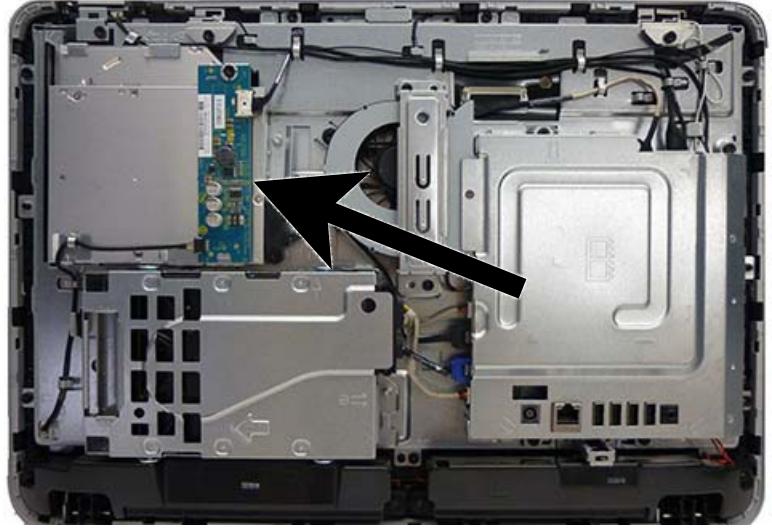

To remove the converter board:

- **1.** Prepare the computer for disassembly (see [Preparing to disassemble the computer on page 19\)](#page-26-0).
- **2.** Remove the rear cover (see [Rear cover on page 20](#page-27-0)).
- **3.** Disconnect the two cables from the board **(1)**.
- **NOTE:** Be careful not to damage the cables when disconnecting them from the board. Do not pull on the wires.
- **4.** Remove the black Torx screw **(2)** that secures the board to the computer.

**5.** Lift the converter board from the computer **(3)**.

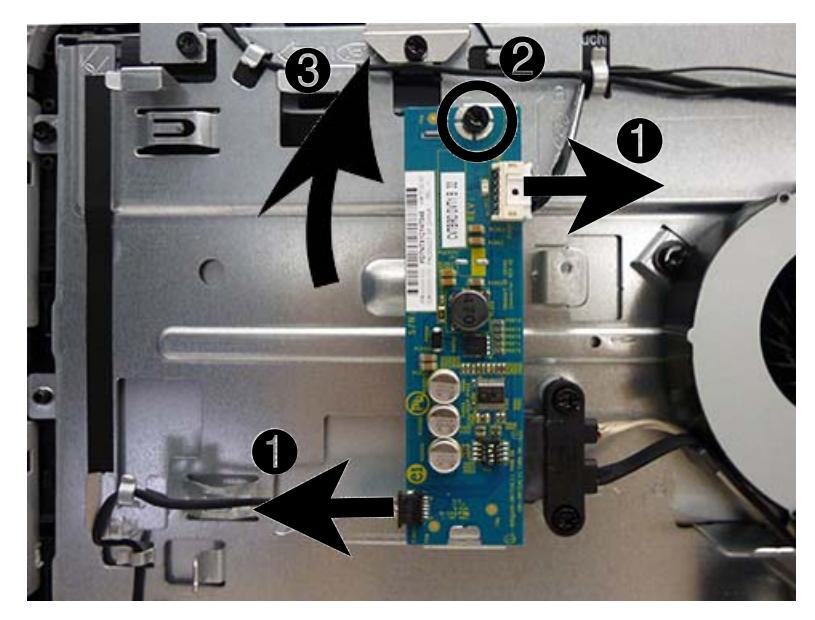

To install the converter board, reverse the removal procedures.

# **Power button board**

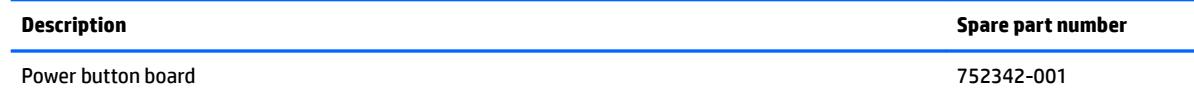

The power button board is located on the top left of the computer (when viewed from behind).

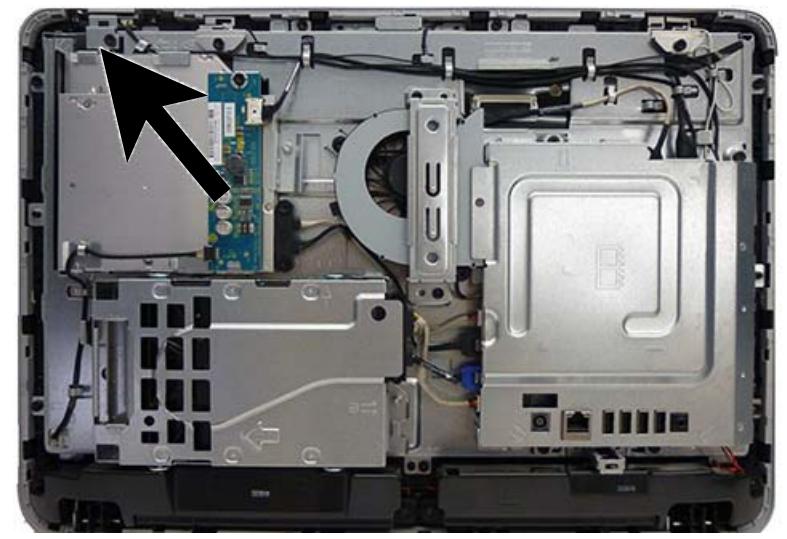

To remove the power button board:

- **1.** Prepare the computer for disassembly (see *Preparing to disassemble the computer on page 19*).
- **2.** Remove the rear cover (see [Rear cover on page 20](#page-27-0)).
- **3.** Remove the Torx screw that secures the bracket to the computer (1), and then lift the bracket off the computer **(2)**.

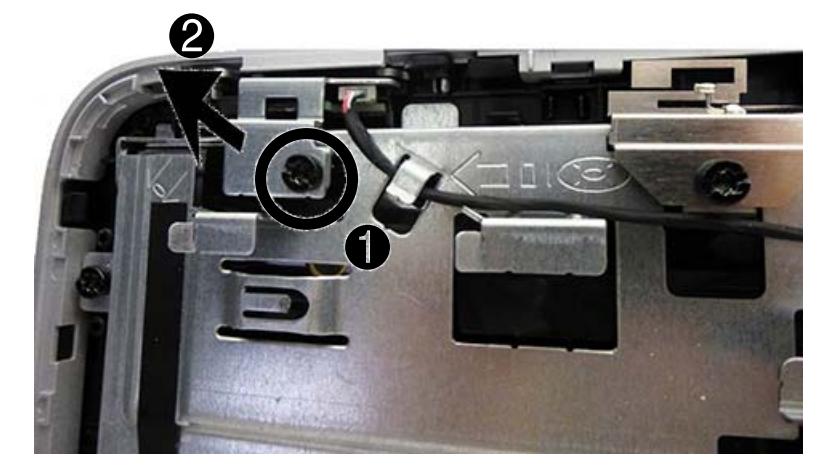

**4.** Disconnect the cable from the power button board **(1)**.

**5.** Press on the tab that holds the power button board in place **(2)**, and the remove the board from the computer.

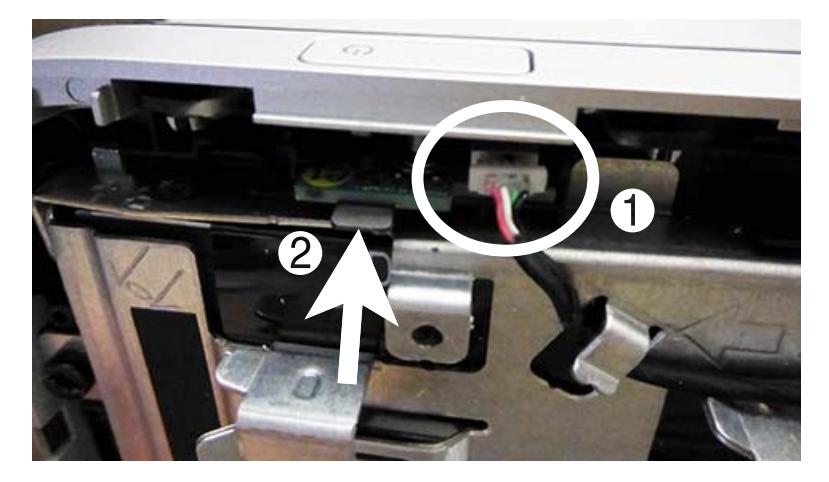

To install the power button board, reverse the removal procedures.

# <span id="page-41-0"></span>**Speakers**

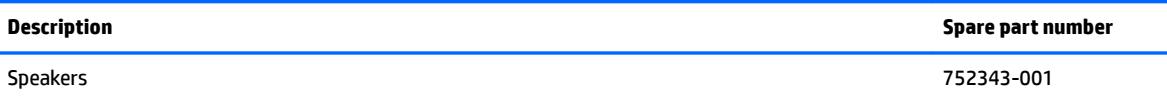

The speakers are located at the bottom of the computer. Two separate speakers are each secured by two Torx screws.

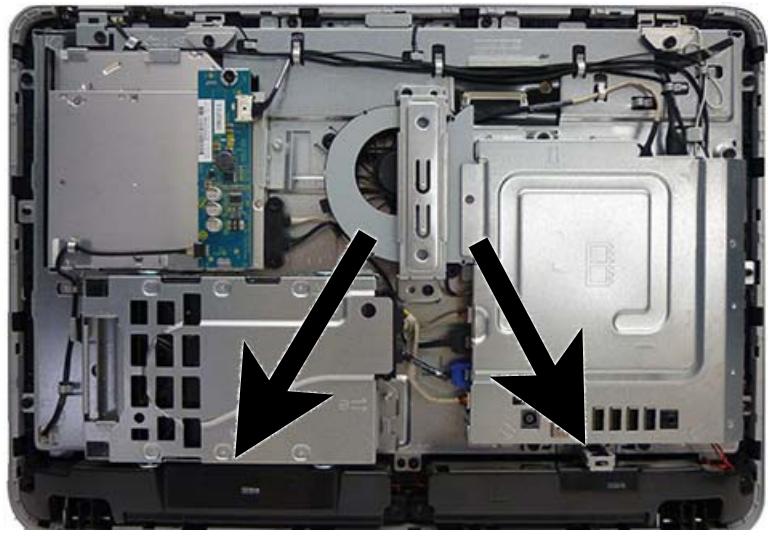

To remove the speakers:

- **1.** Prepare the computer for disassembly (see *Preparing to disassemble the computer on page 19*).
- **2.** Remove the rear cover (see [Rear cover on page 20](#page-27-0)).
- **3.** Remove two Torx screws **(1)** that secure each speaker to the computer.
- **4.** Disconnect the speaker cable from the system board connector labeled SPKR **(2)**.

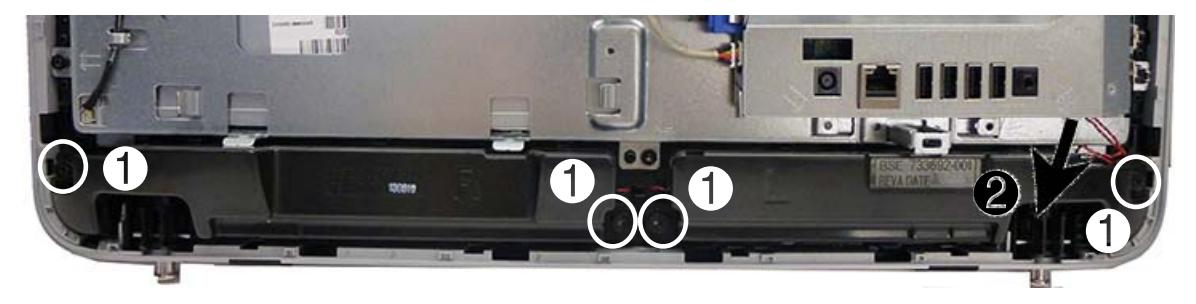

**5.** Remove the speakers from the computer.

To install the speakers, reverse the removal procedures.

# **Fan**

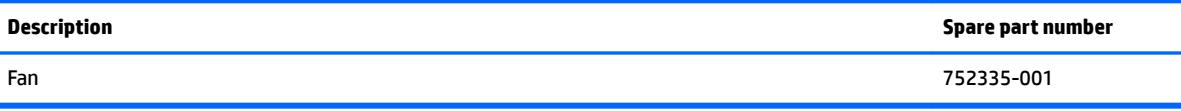

The fan is located near the middle of the computer and is secured with three Torx screws. You have to remove the metal plate to remove the fan.

To remove the fan assembly:

- **1.** Prepare the computer for disassembly (see [Preparing to disassemble the computer on page 19\)](#page-26-0).
- **2.** Remove the rear cover (see [Rear cover on page 20](#page-27-0)).
- **3.** Remove the two Torx screws that secure the bracket to the computer (1), and then lift the bracket off the computer **(2)**.

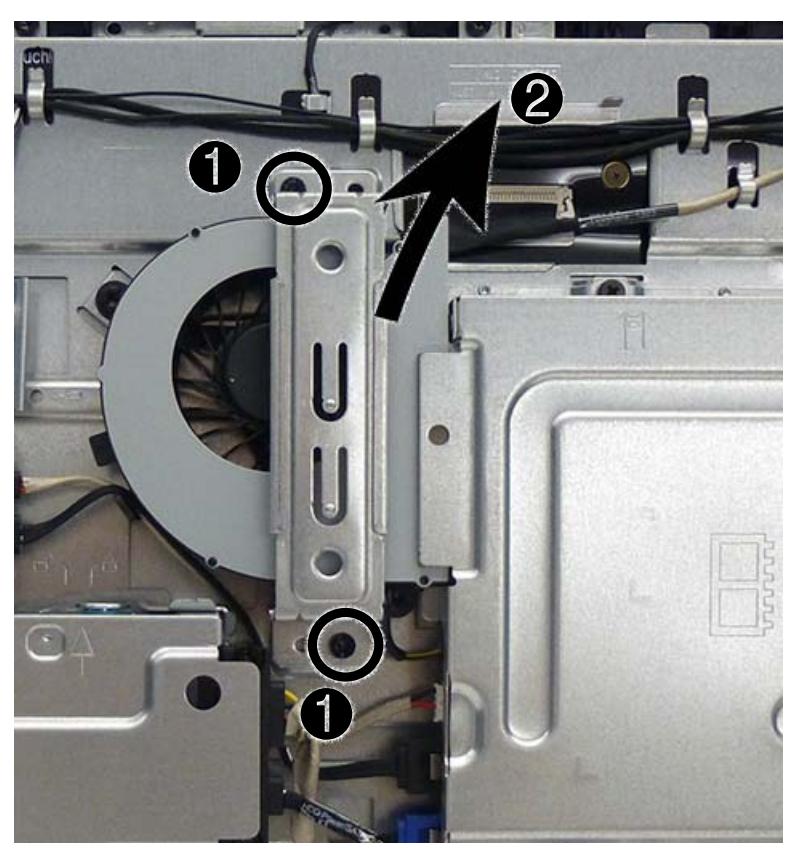

- **4.** Remove the three Torx screws that secure the fan to the computer **(1)**.
- **5.** Remove the optical drive cable from the clips built into the fan **(2)**.

**6.** Disconnect the fan cable from the system board connector labeled CHFAN2 **(3)**.

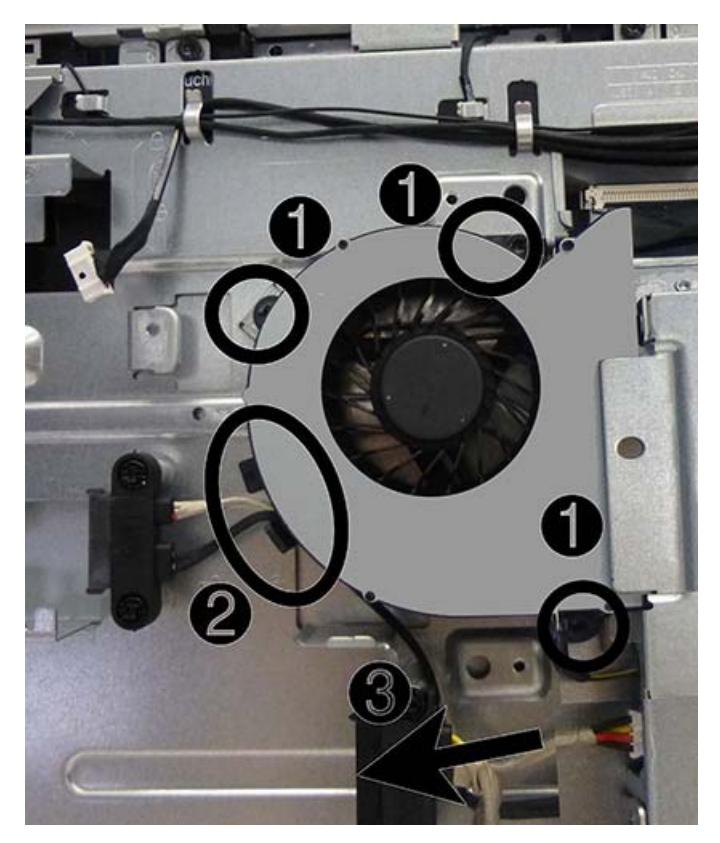

**7.** Remove the fan from the computer.

To install the fan assembly, reverse the removal procedures.

## **Hard drive and optical drive cables and connectors**

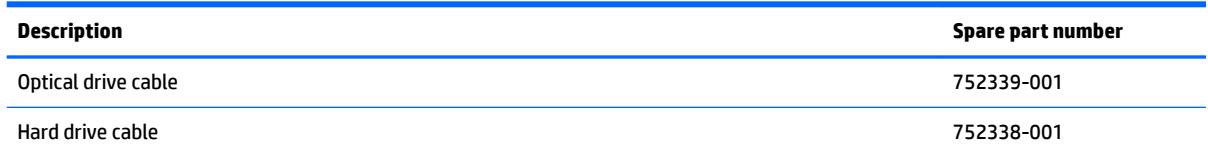

The hard drive and optical drive connectors are located near the middle of the computer. Each connector is secured with two Torx screws and has two cables that connect to the system board.

The optical drive connector cables are longer than the hard drive connector cables.

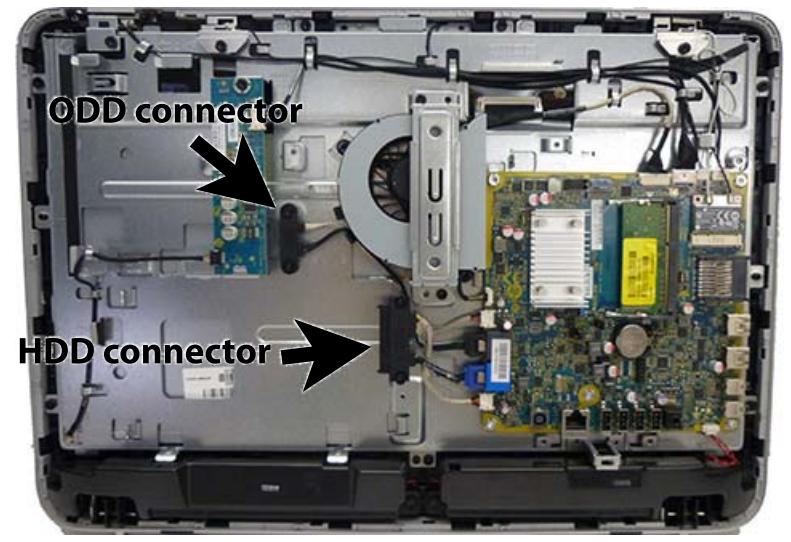

To remove the hard drive or optical drive connector:

- **1.** Prepare the computer for disassembly (see [Preparing to disassemble the computer on page 19\)](#page-26-0).
- **2.** Remove the rear cover (see **Rear cover on page 20**).
- **3.** Remove the optical drive (see [Replacing the optical disc drive on page 26](#page-33-0)).
- **4.** Remove the hard drive (see [Replacing drives on page 23](#page-30-0)).
- **5.** Remove two Torx screws that secure the hard drive connector **(1)** or the optical drive connector **(2)** to the computer.
- **6.** Disconnect the hard drive cables **(1)** or the optical drive cables **(2)** from the system board.

The hard drive cables connect to the SATA\_PWR0 and SATA0 connectors on the system board. The optical drive cables connect to the SATA\_PWR1 and SATA1 connectors on the system board.

- **NOTE:** Be careful not to damage the cable when disconnecting it from the board. Do not pull on the wires.
- **7.** If removing the optical drive connector, remove the cable from the clips built into the fan **(3)**.

**8.** Remove the connector from the computer.

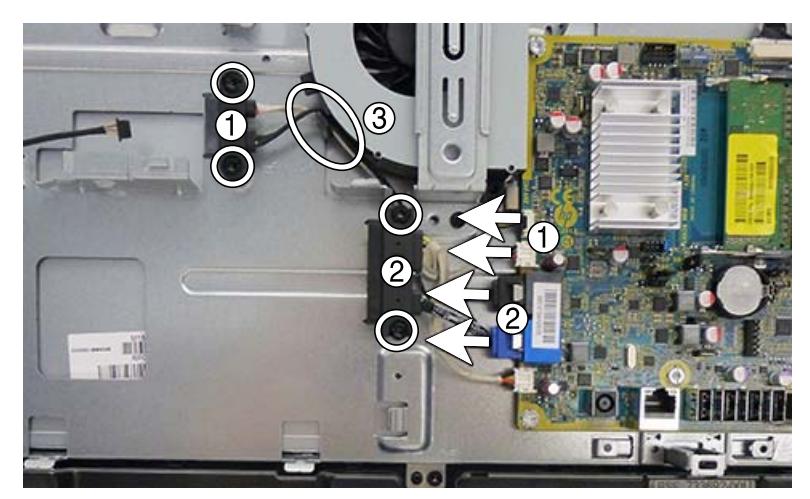

To install the hard drive or optical drive connector, reverse the removal procedures.

# <span id="page-46-0"></span>**System board cover**

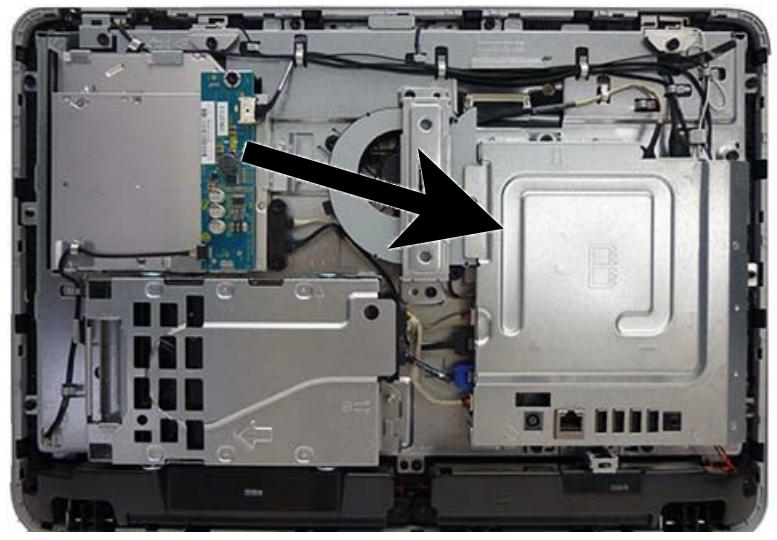

To remove the system board cover:

- **1.** Prepare the computer for disassembly (see **Preparing to disassemble the computer on page 19**).
- **2.** Remove the rear cover (see [Rear cover on page 20](#page-27-0)).
- **3.** Remove the four Torx screws that secure the cover to the computer.

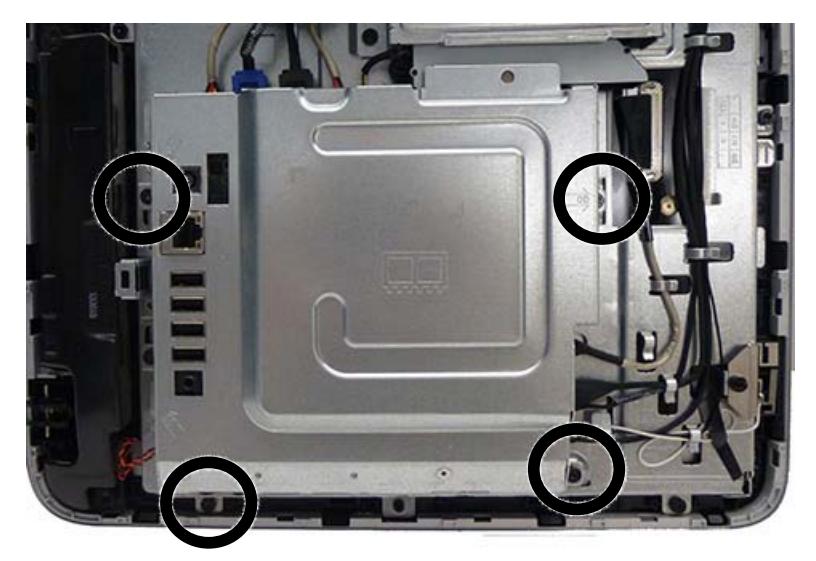

**4.** Lift the cover straight up and off the computer.

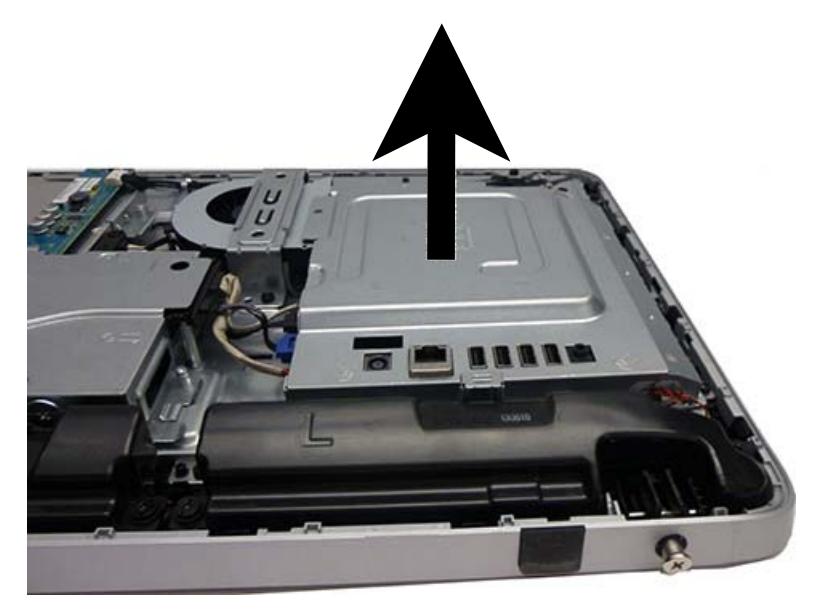

To replace the lower panel, reverse the removal procedures.

## <span id="page-48-0"></span>**Memory**

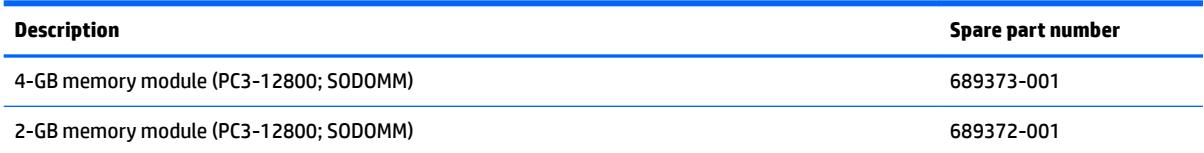

Memory modules are located on the right side of the computer (viewed from behind). The computer has two memory slots.

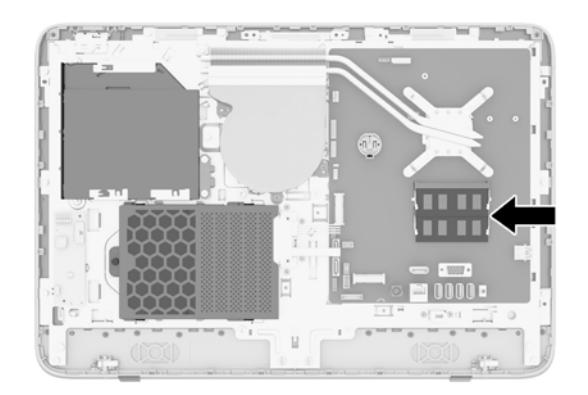

For proper system operation, the SODIMMs must be:

- industry-standard 204-pin
- unbuffered non-ECC PC3-12800 DDR3-1600 MHz-compliant
- 1.5 volt DDR3-SDRAM SODIMMs

The DDR3-SDRAM SODIMMs must also:

- support CAS latency 11 DDR3 1600 MHz (11-11-11 timing)
- **contain the mandatory Joint Electronic Device Engineering Council (JEDEC) specification**

In addition, the computer supports:

- 1-Gbit, 2-Gbit, and 4-Gbit non-ECC memory technologies
- single-sided and double-sided SODIMMS
- SODIMMs constructed with x8 and x16 SDRAMs; SODIMMs constructed with x4 SDRAMs are not supported

**WE:** The system will not operate properly if you install unsupported SODIMM memory.

The system will automatically operate in single channel mode, dual channel mode, or flex mode, depending on how the SODIMMs are installed. Refer to the following table to identify the SODIMM channel locations.

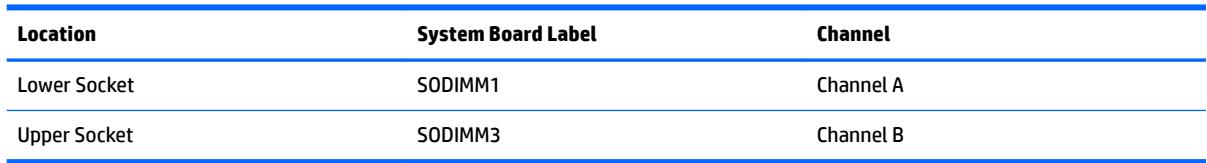

- The system will operate in single channel mode if the SODIMM sockets are populated in one channel only.
- **•** The system will operate in flex mode if the memory capacity of the SODIMM in Channel A is not equal to the memory capacity of the SODIMM in Channel B. In flex mode, the channel populated with the least amount of memory describes the total amount of memory assigned to dual channel and the remainder is assigned to single channel. If one channel will have more memory than the other, the larger amount should be assigned to channel A.
- The system will operate in a higher-performing dual channel mode if the memory capacity of the SODIMM in Channel A is equal to the memory capacity of the SODIMM in Channel B.
- In any mode, the maximum operational speed is determined by the slowest SODIMM in the system.

There are two memory sockets on the system board located behind the memory access panel. To remove or install memory modules:

To remove a memory module:

- **1.** Prepare the computer for disassembly (see [Preparing to disassemble the computer on page 19\)](#page-26-0).
- **2.** Place the computer face down on a soft flat surface. HP recommends that you set down a blanket, towel, or other soft cloth to protect the screen surface from scratches or other damage.
- **3.** Remove the rear cover (see [Rear cover on page 20](#page-27-0)).
- **4.** Remove the system board cover (see [System board cover on page 39](#page-46-0)).
- **5.** To remove a memory module, press outward on the two latches on each side of the SODIMM **(1)**, then pull the SODIMM out of the socket **(2)**.

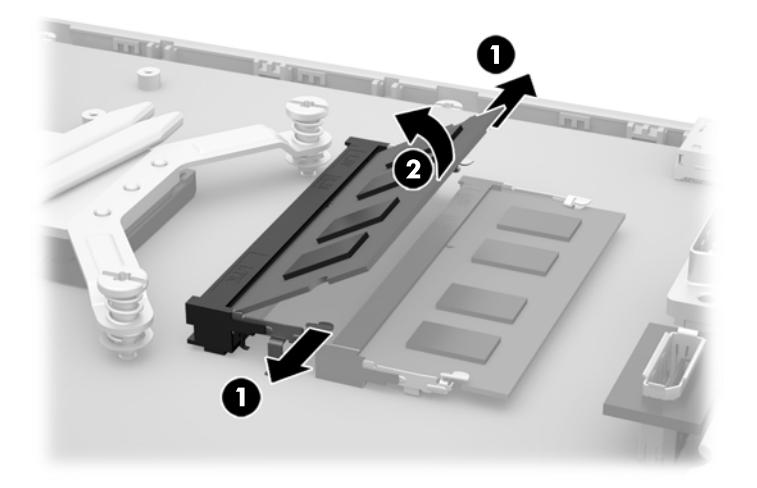

The computer automatically recognizes the additional memory when you turn on the computer.

# <span id="page-50-0"></span>**WLAN module**

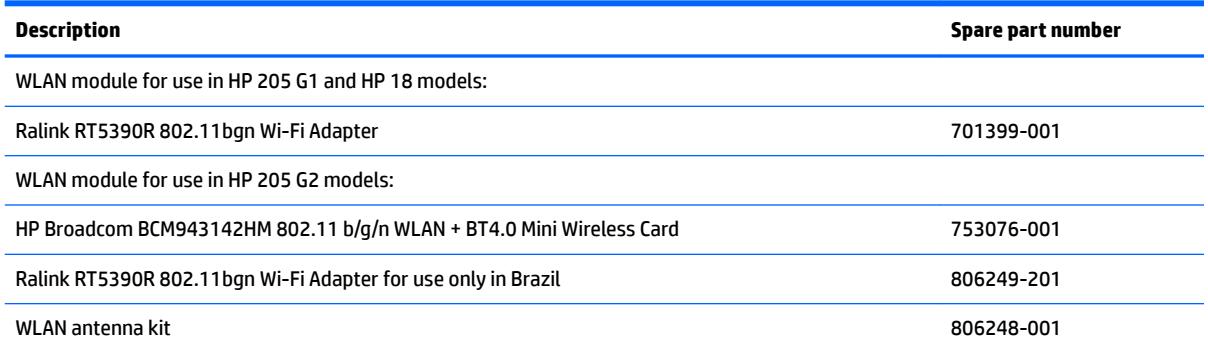

The WLAN module is located on the right side of the system board. The module is secured with one Phillips screw and has two connected antennas.

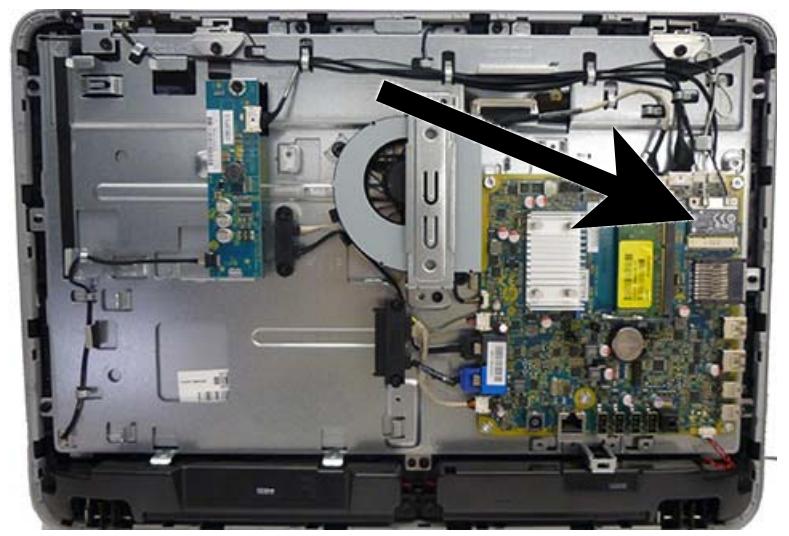

To remove the WLAN module:

- **1.** Prepare the computer for disassembly (see **Preparing to disassemble the computer on page 19**).
- **2.** Remove the rear cover (see [Rear cover on page 20](#page-27-0)).
- **3.** Remove the system board cover (see **[System board cover on page 39](#page-46-0)**).
- **4.** Disconnect the antenna cables from the module **(1)**.
- **5.** Remove the Phillips screw **(2)** that secures the module to the computer.

**6.** Lift the module to a 45-degree angle, and then pull it away to remove it from the socket **(3)**.

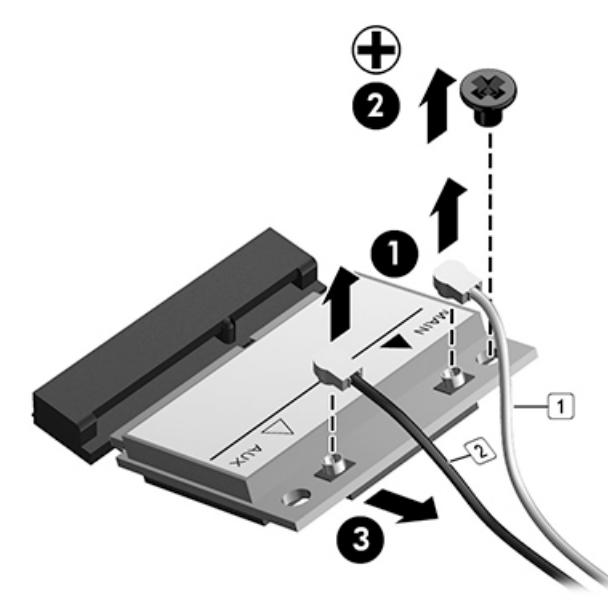

To install the WLAN module, reverse the removal procedures.

**WE:** WLAN modules are designed with a notch to prevent incorrect insertion.

## **RTC battery**

The battery is located in the memory compartment. The battery that comes with the computer provides power to the real-time clock. When replacing the battery, use a battery equivalent to the battery originally installed in the computer. The computer comes with a 3-volt lithium coin cell battery.

**A WARNING!** The computer contains an internal lithium manganese dioxide battery. There is a risk of fire and burns if the battery is not handled properly. To reduce the risk of personal injury:

Do not attempt to recharge the battery.

Do not expose to temperatures higher than 60° C (140º F).

Do not disassemble, crush, puncture, short external contacts, or dispose of in fire or water.

Replace the battery only with the HP spare designated for this product.

**A CAUTION:** Before replacing the battery, it is important to back up the computer CMOS settings. When the battery is removed or replaced, the CMOS settings will be cleared.

Static electricity can damage the electronic components of the computer or optional equipment. Before beginning these procedures, ensure that you are discharged of static electricity by briefly touching a grounded metal object.

**NOTE:** The lifetime of the lithium battery can be extended by plugging the computer into a live AC wall socket. The lithium battery is only used when the computer is NOT connected to AC power.

HP encourages customers to recycle used electronic hardware, HP original print cartridges, and rechargeable batteries. For more information about recycling programs, go to [http://www.hp.com/recycle.](http://www.hp.com/recycle)

- **1.** Prepare the computer for disassembly (see [Preparing to disassemble the computer on page 19\)](#page-26-0).
- **2.** Remove the rear cover (see [Rear cover on page 20](#page-27-0)).

**3.** Remove the system board cover (see **[System board cover on page 39](#page-46-0)**).

The battery can now be seen to the left of the heat sink.

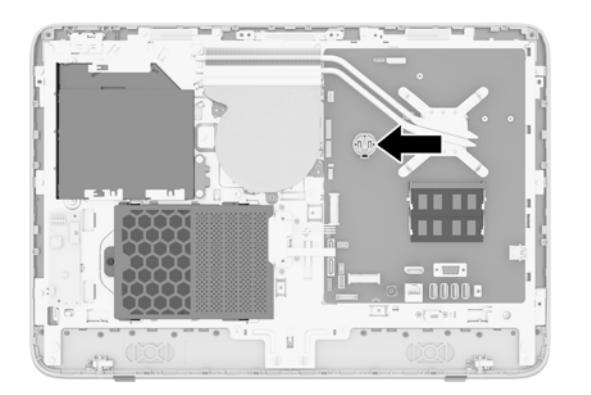

- **4.** To release the battery from its holder, squeeze the metal clamp that extends above one edge of the battery. When the battery pops up, lift it out **(1)**.
- **5.** To insert the new battery, slide one edge of the replacement battery under the holder's lip with the positive side up. Push the other edge down until the clamp snaps over the other edge of the battery **(2)**.

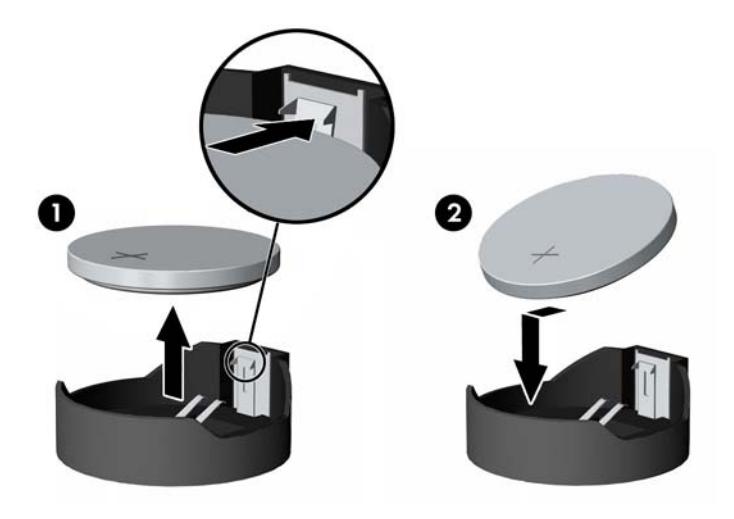

# **System board**

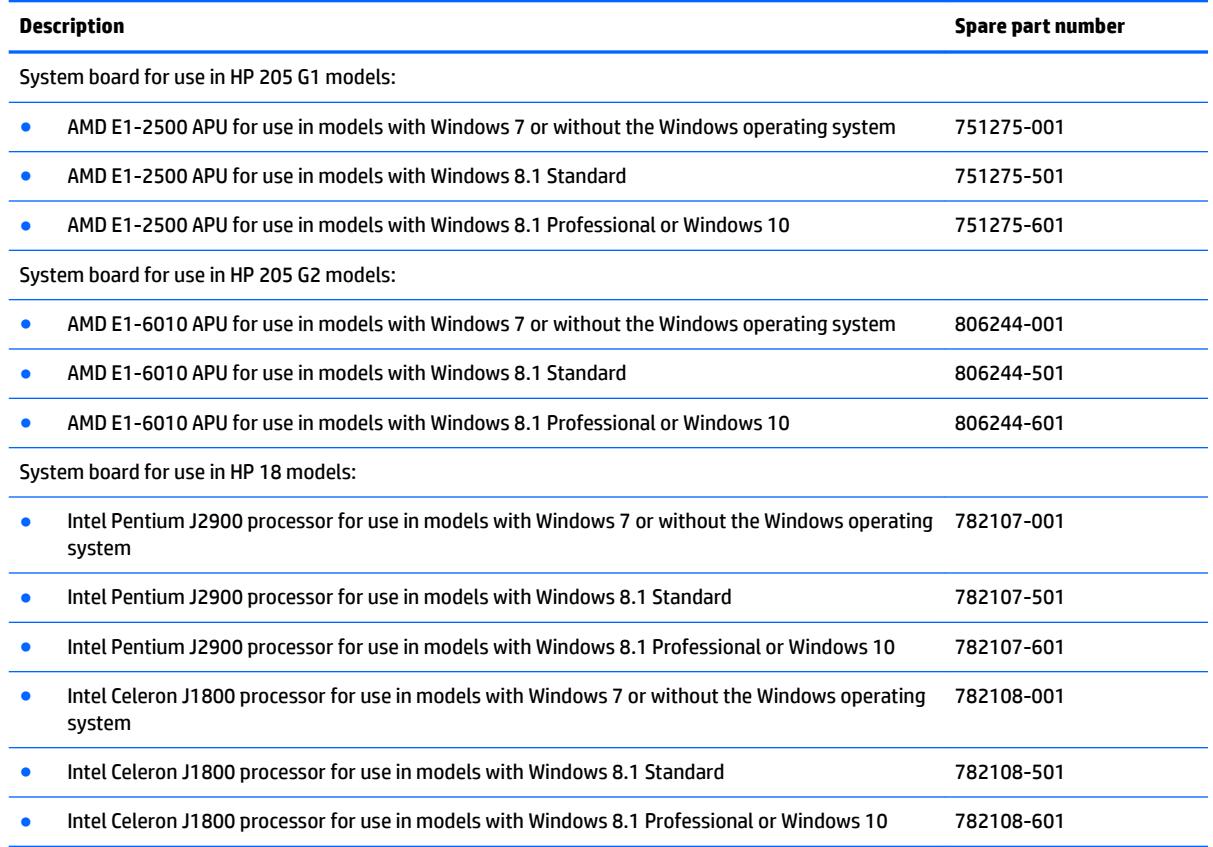

The system board is located on the right side of the computer (viewed from the rear). It is secured with eight Torx screws.

To remove the system board:

- **1.** Prepare the computer for disassembly (see [Preparing to disassemble the computer on page 19\)](#page-26-0).
- **2.** Remove the rear cover (see [Rear cover on page 20](#page-27-0)).
- **3.** Remove the system board cover (see **[System board cover on page 39](#page-46-0)**).
- **4.** Remove the memory modules (see [Memory on page 41](#page-48-0)).
- **5.** Remove the WLAN module (see [WLAN module on page 43\)](#page-50-0).
- **6.** Disconnect all cables from the system board, noting their location for reinstallation.

**7.** Remove the five Torx screws that secure the system board to the computer.

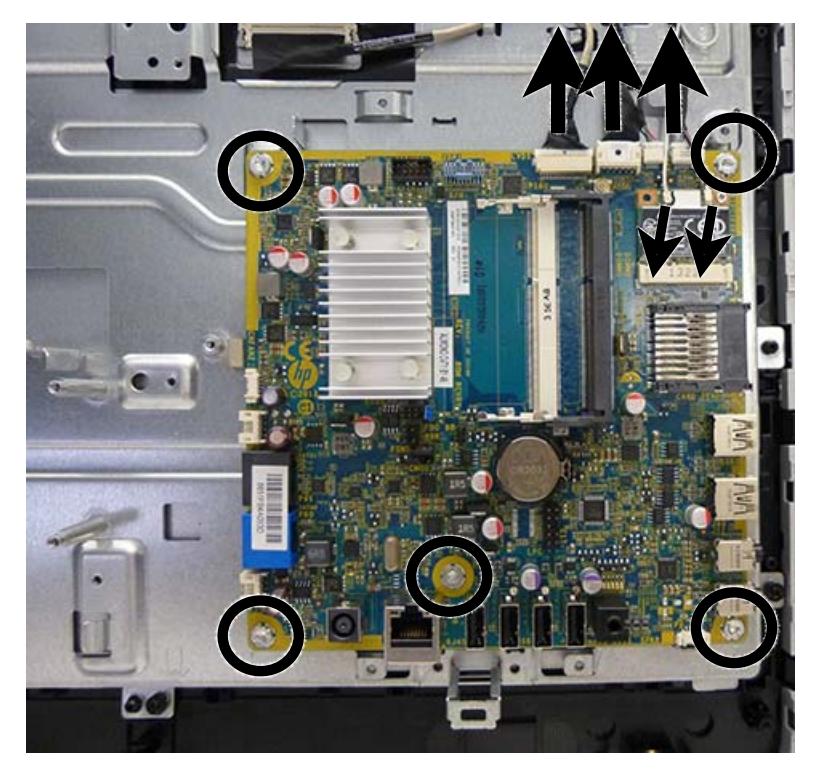

**8.** Remove the system board.

To install the system board, reverse the removal procedures.

## **Updating SMBIOS Information**

When replacing the system board, you must reprogram the SMBIOS information on the affected computer. Failure to reprogram the board will result in eventual failure, such as an activation failure (need to reactivate the system) or a system recovery failure.

To update SMBIOS information in Computer Setup:

- **1.** Turn on or restart the computer.
- **2.** Press Esc while the "Press the ESC key for Startup Menu" message is displayed at the bottom of the screen.
- **WOTE:** If you do not press Esc at the appropriate time, you must restart the computer and again press Esc when the light turns white to access the utility.
- **3.** Press F10 to enter Computer Setup.
- **4.** Go to **Security** > **System ID's**.
- **5.** If necessary, press Ctrl+A to initiate edit mode.
- **6.** Edit the fields listed. If the feature byte has data or is not editable, then it was not cleared and cannot be edited.

## **System ID Setup Page**

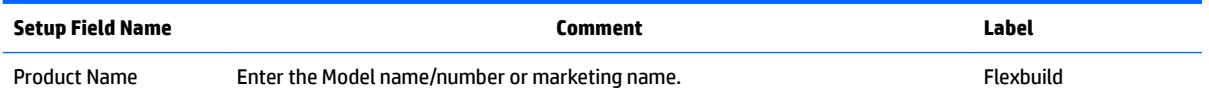

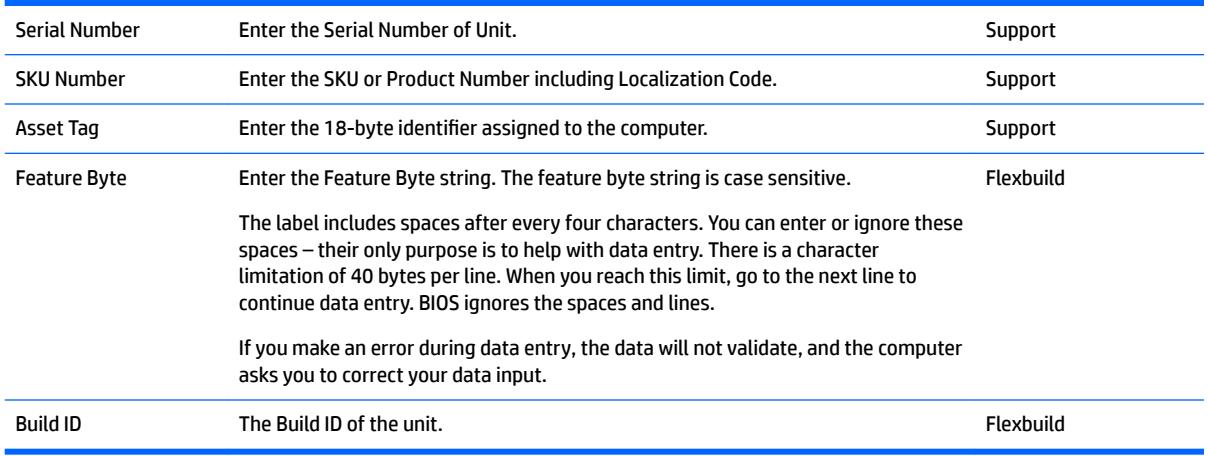

## **Display panel**

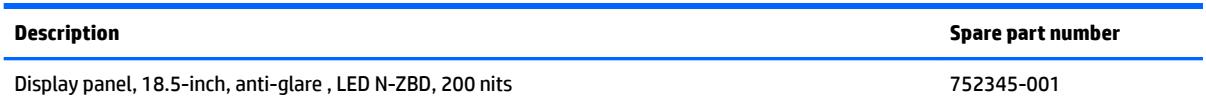

Display panels require a backlight cable specific to the manufacturer. Make sure you use the backlight cable packaged with the display panel.

The display panel is secured to the computer with four Torx screws.

To remove the display panel:

- **1.** Prepare the computer for disassembly (see [Preparing to disassemble the computer on page 19\)](#page-26-0).
- **2.** Remove the rear cover (see [Rear cover on page 20](#page-27-0)).
- **3.** Remove the optical drive (see [Replacing the optical disc drive on page 26](#page-33-0)).
- **4.** Remove the system board cover (see **[System board cover on page 39](#page-46-0)**).
- **5.** Remove the memory modules (see [Memory on page 41](#page-48-0)).
- **6.** Remove the WLAN module (see [WLAN module on page 43\)](#page-50-0).
- **7.** Remove the speakers (see **Speakers on page 34**).
- **8.** Remove the hard drive (see [Replacing drives on page 23\)](#page-30-0).
- **9.** Remove the front bezel (see [Front bezel on page 28](#page-35-0)).
- **10.** Disconnect the backlight cable from the display panel.
- **NOTE:** Replace the backlight cable with the new backlight cable that comes with the new display panel kit.

Remove the backlight cable from the defective panel before sending the panel back to the supplier.

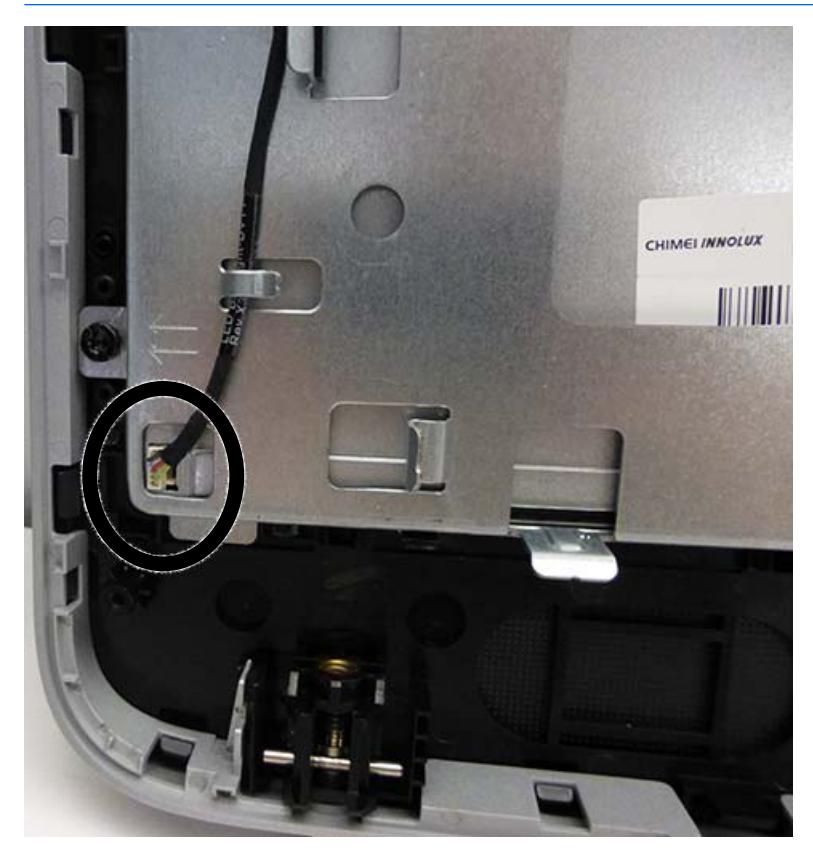

**11.** Remove the four Torx screws (two on each side) that secure the display panel to the frame.

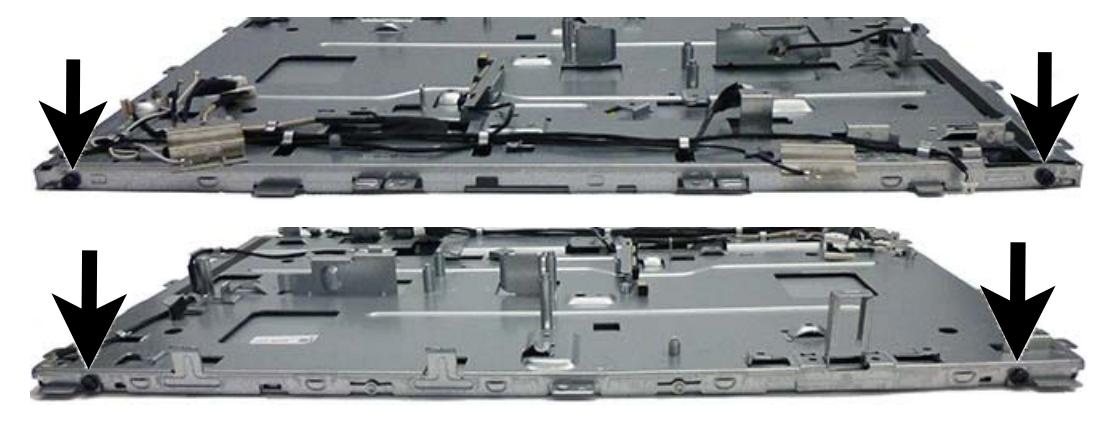

**12.** Lift the display panel from the frame.

To install a display panel, reverse the removal procedures.

# <span id="page-57-0"></span>**6 Computer Setup (F10) Utility**

# **Computer Setup (F10) Utilities**

Use Computer Setup (F10) Utility to do the following:

- Change factory default settings.
- Set the system date and time.
- Set, view, change, or verify the system configuration, including settings for processor, graphics, memory, audio, storage, communications, and input devices.
- Modify the boot order of bootable devices such as hard drives, optical drives, or USB flash media devices.
- Enable Quick Boot, which is faster than Full Boot but does not run all of the diagnostic tests run during a Full Boot. You can set the system to:
	- always Quick Boot (default);
	- periodically Full Boot (from every 1 to 30 days); or
	- always Full Boot.
- Select Post Messages Enabled or Disabled to change the display status of Power-On Self-Test (POST) messages. Post Messages Disabled suppresses most POST messages, such as memory count, product name, and other non-error text messages. If a POST error occurs, the error is displayed regardless of the mode selected. To manually switch to Post Messages Enabled during POST, press any key (except F1 through F12).
- Establish an Ownership Tag, the text of which is displayed each time the system is turned on or restarted.
- **Enter the Asset Tag or property identification number assigned by the company to this computer.**
- Enable the power-on password prompt during system restarts (warm boots) as well as during power-on.
- Establish a setup password that controls access to the Computer Setup (F10) Utility and the settings described in this section.
- Secure integrated I/O functionality, including the serial, USB, or parallel ports, audio, or embedded NIC, so that they cannot be used until they are unsecured.
- **•** Enable or disable removable media boot ability.
- Solve system configuration errors detected but not automatically fixed during the Power-On Self-Test (POST).
- Replicate the system setup by saving system configuration information on a USB device and restoring it on one or more computers.
- Execute self-tests on a specified ATA hard drive (when supported by drive).
- Enable or disable DriveLock security (when supported by drive).

## **Using Computer Setup (F10) Utilities**

Computer Setup can be accessed only by turning the computer on or restarting the system. To access the Computer Setup Utilities menu, complete the following steps:

- **1.** Turn on or restart the computer.
- **2.** Repeatedly press F10 when the power light turns white to access the utility.

You can also press Esc to a menu that allows you to access different options available at startup, including the Computer Setup utility.

- **X NOTE:** If you do not press F10 at the appropriate time, you must restart the computer and again repeatedly press F10 when the power light turns white to access the utility.
- **3.** A choice of five headings appears in the Computer Setup Utilities menu: File, Storage, Security, Power, and Advanced.
- **4.** Use the arrow (left and right) keys to select the appropriate heading. Use the arrow (up and down) keys to select the option you want, then press Enter. To return to the Computer Setup Utilities menu, press Esc.
- **5.** To apply and save changes, select **File** > **Save Changes and Exit**.
	- If you have made changes that you do not want applied, select **Ignore Changes and Exit**.
	- To reset to factory settings or previously saved default settings (some models), select **Apply Defaults and Exit**. This option will restore the original factory system defaults.

**X NOTE:** Not all settings shown in the following sections are available for all models

**AUTION:** Do NOT turn the computer power OFF while the BIOS is saving the Computer Setup (F10) changes because the CMOS could become corrupted. It is safe to turn off the computer only after exiting the F10 Setup screen.

### **Table 6-1 Computer Setup (F10) Utility**

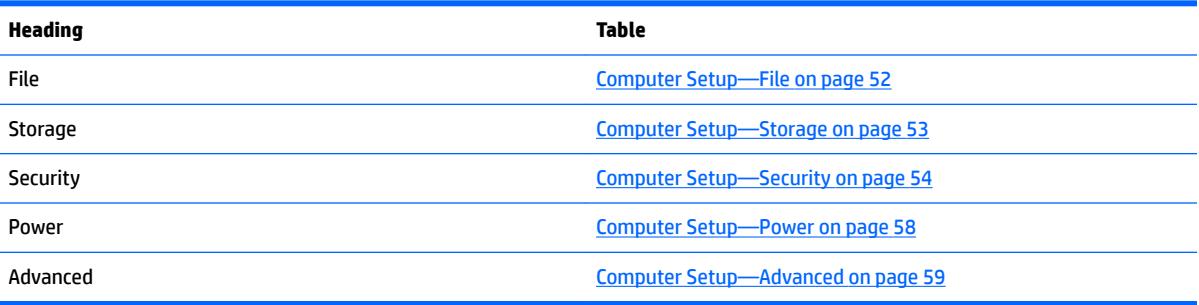

## <span id="page-59-0"></span>**Computer Setup—File**

## **NOTE:** Support for specific Computer Setup options may vary depending on the hardware configuration.

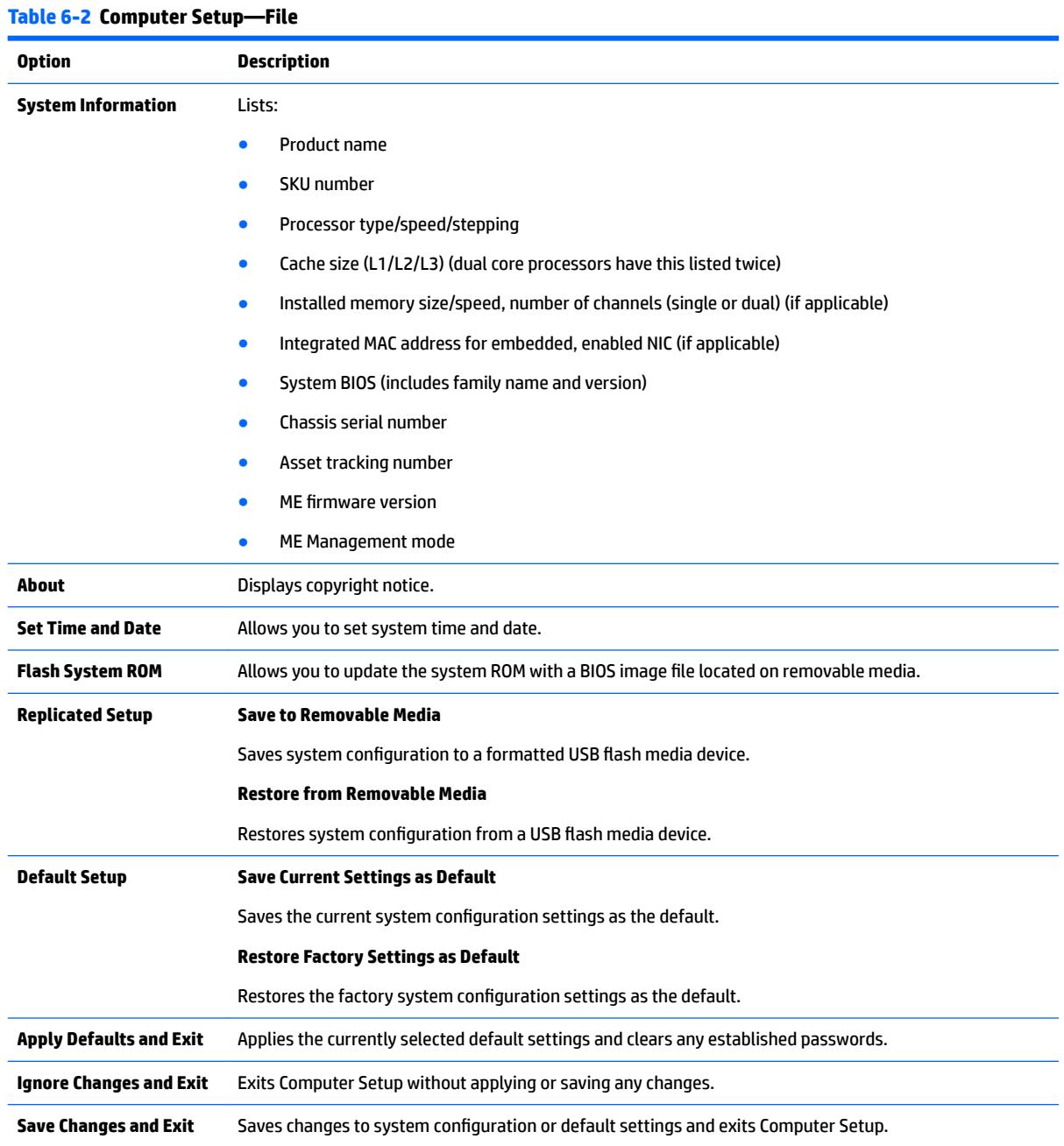

## <span id="page-60-0"></span>**Computer Setup—Storage**

## **NOTE:** Support for specific Computer Setup options may vary depending on the hardware configuration.

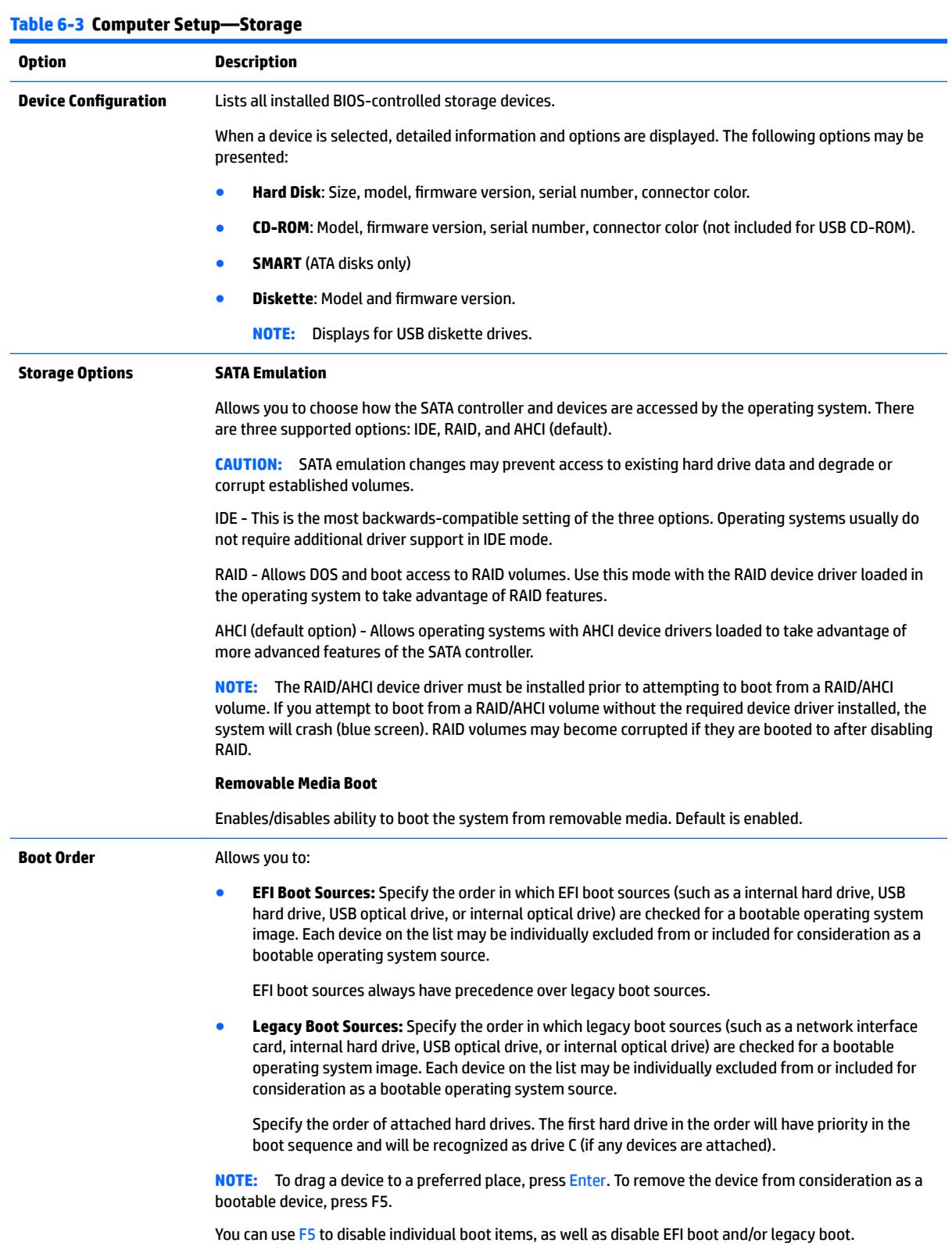

<span id="page-61-0"></span>**NOTE:** MS-DOS drive lettering assignments may not apply after a non-MS-DOS operating system has started.

### **Shortcut to Temporarily Override Boot Order**

To boot **one time** from a device other than the default device specified in Boot Order, restart the computer and press Esc (to access the boot menu) and then F9 (Boot Order), or only F9 (skipping the boot menu) when the powr light turns white. After POST is completed, a list of bootable devices is displayed. Use the arrow keys to select the preferred bootable device and press Enter. The computer then boots from the selected non-default device for this one time.

## **Computer Setup—Security**

**NOTE:** Support for specific Computer Setup options may vary depending on the hardware configuration.

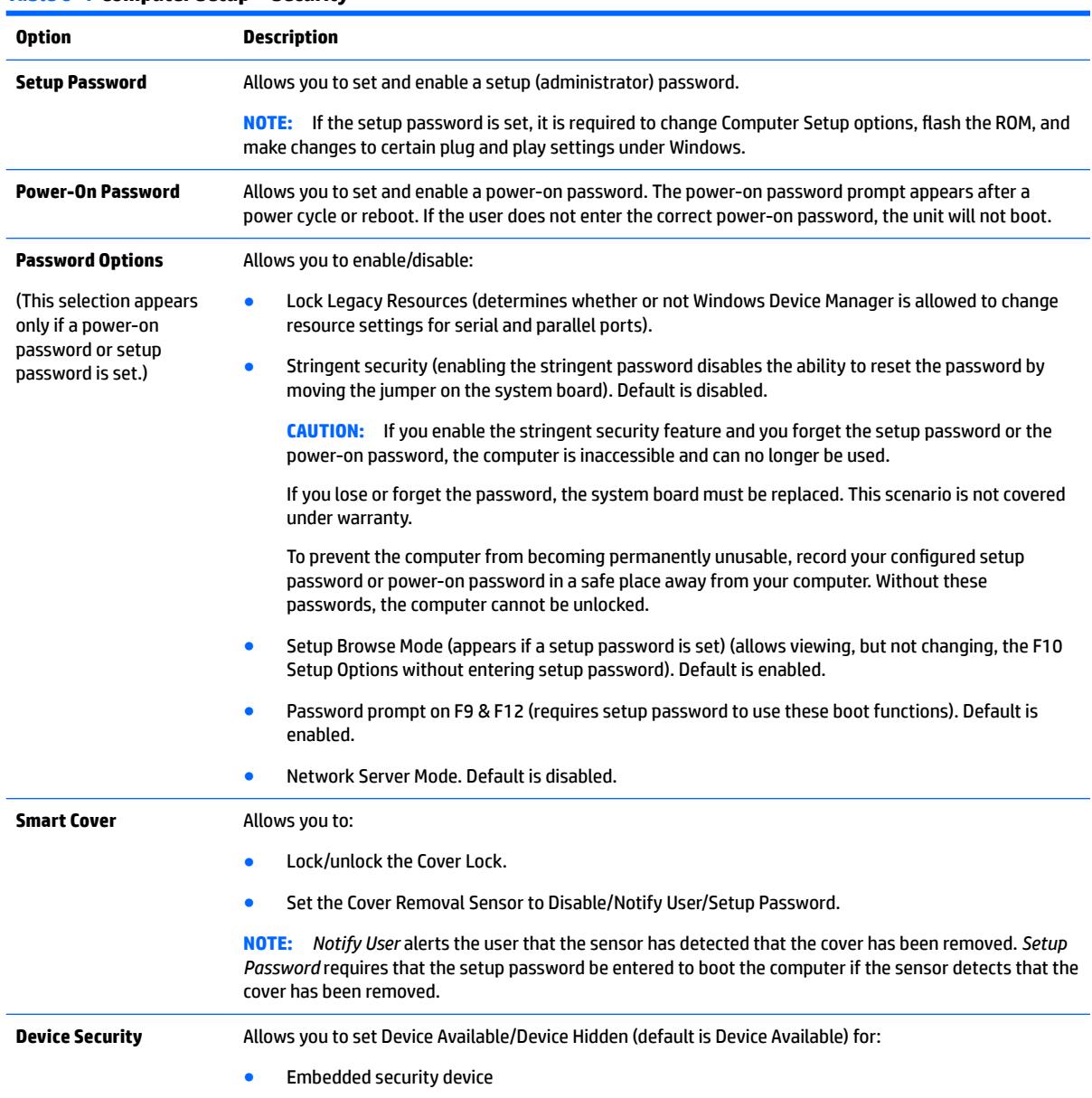

### **Table 6-4 Computer Setup—Security**

## **Table 6-4 Computer Setup—Security (continued)**

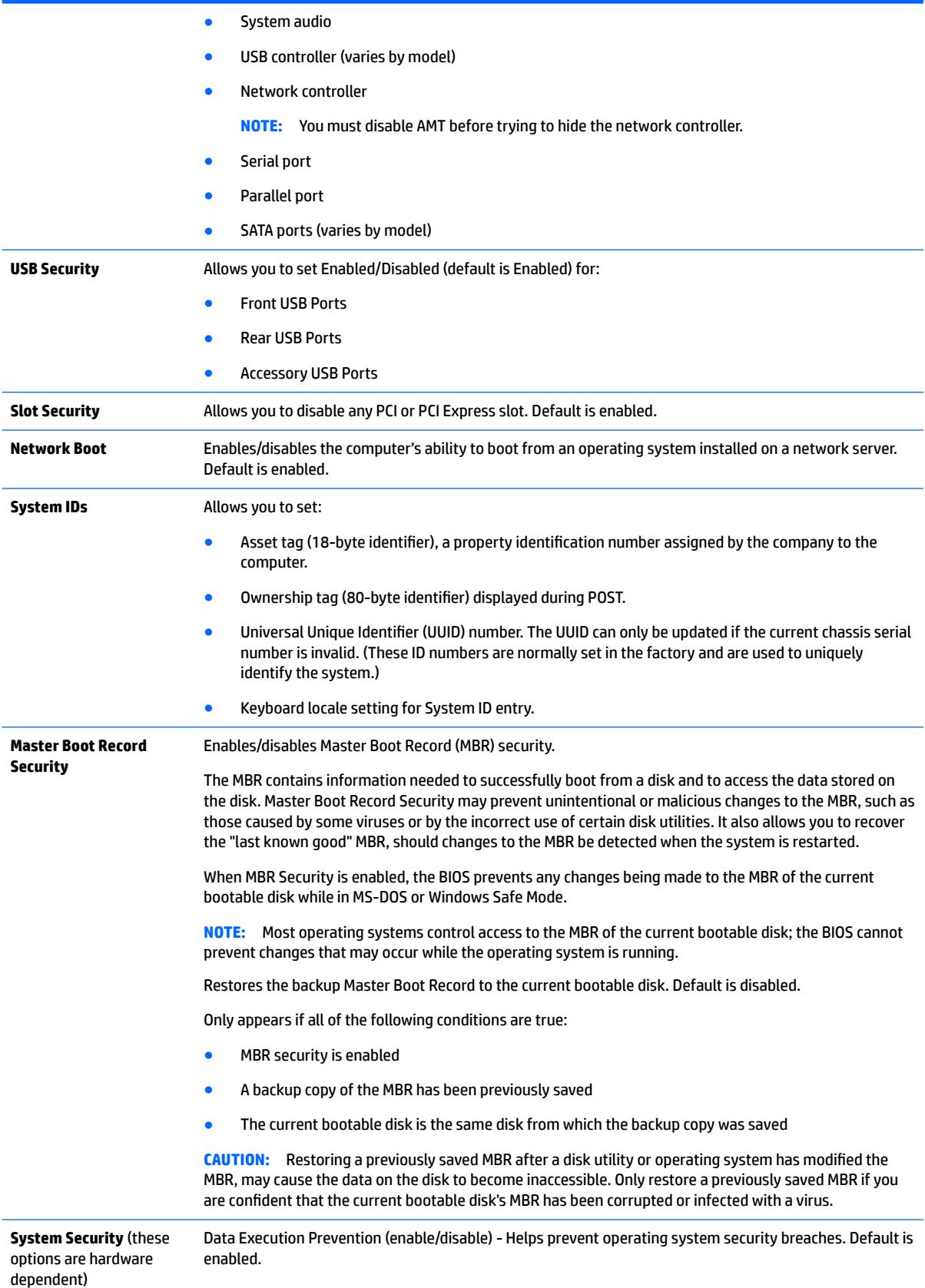

SVM CPU Virtualization (enable/disable). Controls the virtualization features of the processor. Changing this setting requires turning the computer off and then back on. Default is disabled.

Virtualization Technology (VTx) (enable/disable) - Controls the virtualization features of the processor. Changing this setting requires turning the computer off and then back on. Default is disabled.

Virtualization Technology Directed I/O (VTd) (enable/disable) - Controls virtualization DMA remapping features of the chipset. Changing this setting requires turning the computer off and then back on. Default is disabled.

Trusted Execution Technology (enable/disable) - Controls the underlying processor and chipset features needed to support a virtual appliance. Changing this setting requires turning the computer off and then back on. Default is disabled. To enable this feature you must enable the following features:

- **Embedded Security Device Support**
- **Virtualization Technology**
- Virtualization Technology Directed I/O

Embedded Security Device (enable/disable) - Permits activation and deactivation of the Embedded Security Device.

**NOTE:** To configure the Embedded Security Device, a Setup password must be set.

Reset to Factory Settings (Do not reset/Reset) - Resetting to factory defaults will erase all security keys and leave the device in a disabled state. Changing this setting requires that you restart the computer. Default is Do not reset.

**CAUTION:** The embedded security device is a critical component of many security schemes. Erasing the security keys will prevent access to data protected by the Embedded Security Device. Choosing Reset to Factory Settings may result in significant data loss.

Measure boot variables/devices to PCR1 - Typically, the computer measures the boot path and saves collected metrics to PCR5 (a register in the Embedded Security Device). Bitlocker tracks changes to any of these metrics, and forces the user to re-authenticate if it detects any changes. Enabling this feature lets you set Bitlocker to ignore detected changes to boot path metrics, thereby avoiding reauthentication issues associated with USB keys inserted in a port. Default is enabled.

**System Security**  (continued) OS management of Embedded Security Device (enable/disable) - This option allows the user to limit OS control of the Embedded Security Device. Default is enabled. This option is automatically disabled if Trusted Execution Technology is enabled.

> Reset of Embedded Security Device through OS (enable/disable) - This option allows the user to limit the operating system ability to request a Reset to Factory Settings of the Embedded Security Device. Default is disabled.

**NOTE:** To enable this option, a Setup password must be set.

- No PPI provisioning (Windows 8.1 only) This option lets you set Windows 8.1 to bypass the PPI (Physical Presence Interface) requirement and directly enable and take ownership of the TPM on first boot. You cannot change this setting after TPM is owned/initialized, unless the TPM is reset. Default is disabled for non-Windows 8.1 systems, and enabled for Windows 8.1.
- Allow PPI policy to be changed by OS. Enabling this option allows the operating system to execute TPM operations without Physical Presence Interface. Default is disabled.

**NOTE:** To enable this option, a Setup password must be set.

**DriveLock Security** Allows you to assign or modify a master or user password for hard drives. When this feature is enabled, the user is prompted to provide one of the DriveLock passwords during POST. If neither is successfully entered, the hard drive will remain inaccessible until one of the passwords is successfully provided during a subsequent cold-boot sequence. **NOTE:** This selection will only appear when at least one drive that supports the DriveLock feature is attached to the system.

```
Secure Boot 
Configuration
```
- Legacy Support—Enable/Disable. Allows you to turn off all legacy support on the computer, including booting to DOS, booting to legacy devices, and so on. If set to disable, legacy boot options in **Storage > Boot Order** are not displayed. Default is enabled.
- Secure Boot—Enable/Disable. Allows you to make sure an operating system is legitimate before booting to it, making Windows resistant to malicious modification from preboot to full OS booting, preventing firmware attacks. UEFI and Windows Secure Boot only allow code signed by preapproved digital certificates to run during the firmware and OS boot process. Default is disabled, except for Windows 8.1 systems which have this setting enabled. Secure Boot enabled also sets **Legacy Support** to disabled.
- Key Management-This option lets you manage the custom key settings.
	- Clear Secure Boot Keys—Don't Clear/Clear. Allows you to delete any previously loaded custom boot keys. Default is Don't Clear.
	- Key Ownership-HP Keys/Custom Keys. Selecting Custom Mode allows you to modify the contents of the secure boot signature databases and the platform key (PK) that verifies kernels during system start up, allowing you to use alternative operating systems. Selecting HP Keys causes the computer boot using the preloaded HP-specific boot keys. Default is HP Keys.
- Fast Boot—Enable/Disable. Fast boot disables the ability to interrupt boot, such as pressing f keys to access items before the operating system loads. Default is disabled.

**NOTE:** If Windows 8.1 detects a serious error, it will interrupt the boot process automatically and display advanced boot options.

From Windows 8.1, you can press Shift and select **Restart** to access the screen that lets you boot to a device or troubleshoot your computer.

## <span id="page-65-0"></span>**Computer Setup—Power**

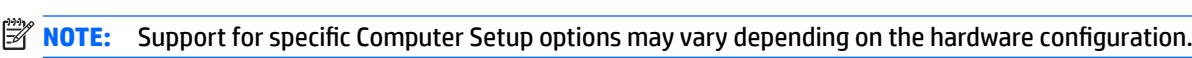

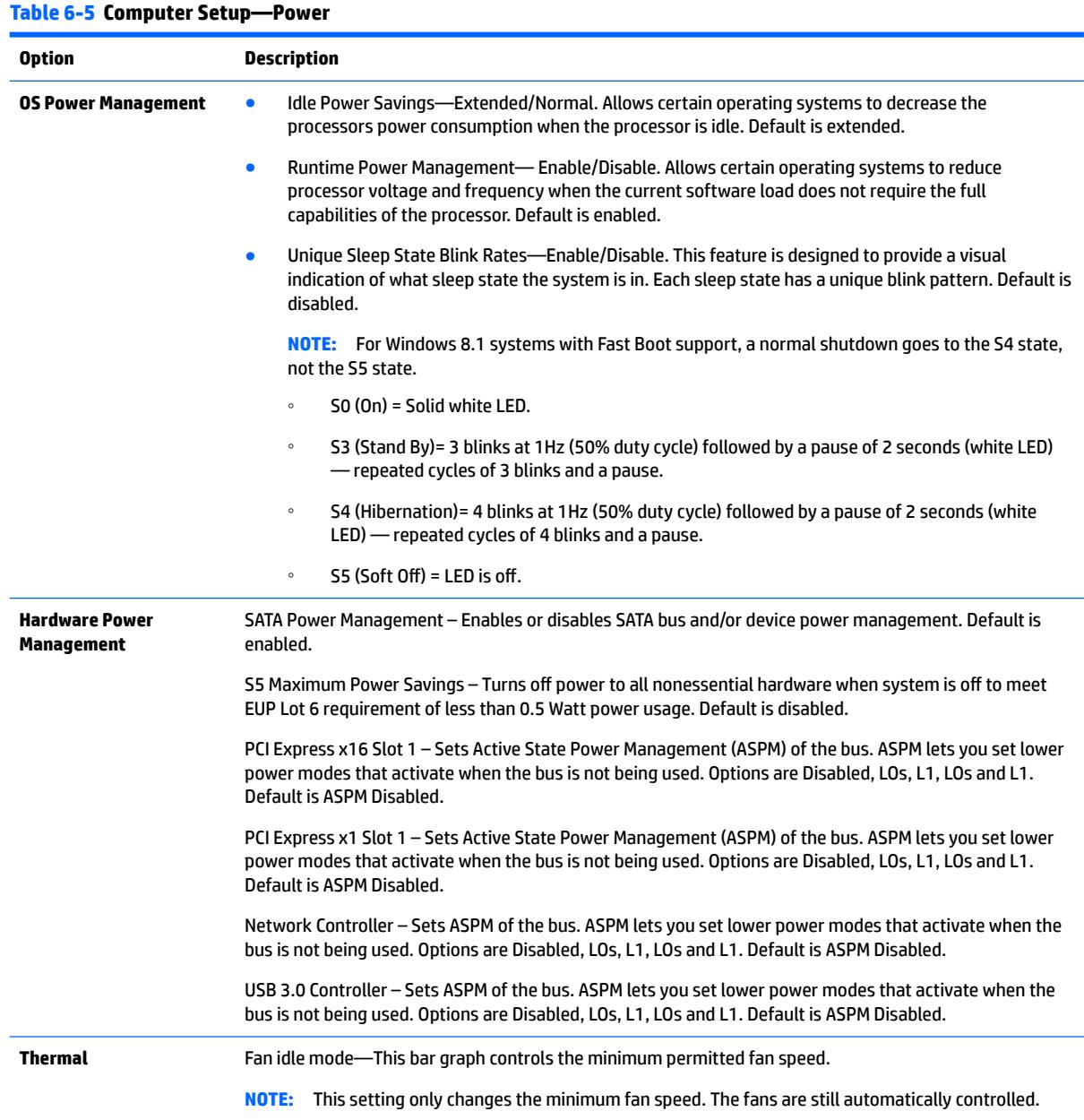

## <span id="page-66-0"></span>**Computer Setup—Advanced**

**NOTE:** Support for specific Computer Setup options may vary depending on the hardware configuration.

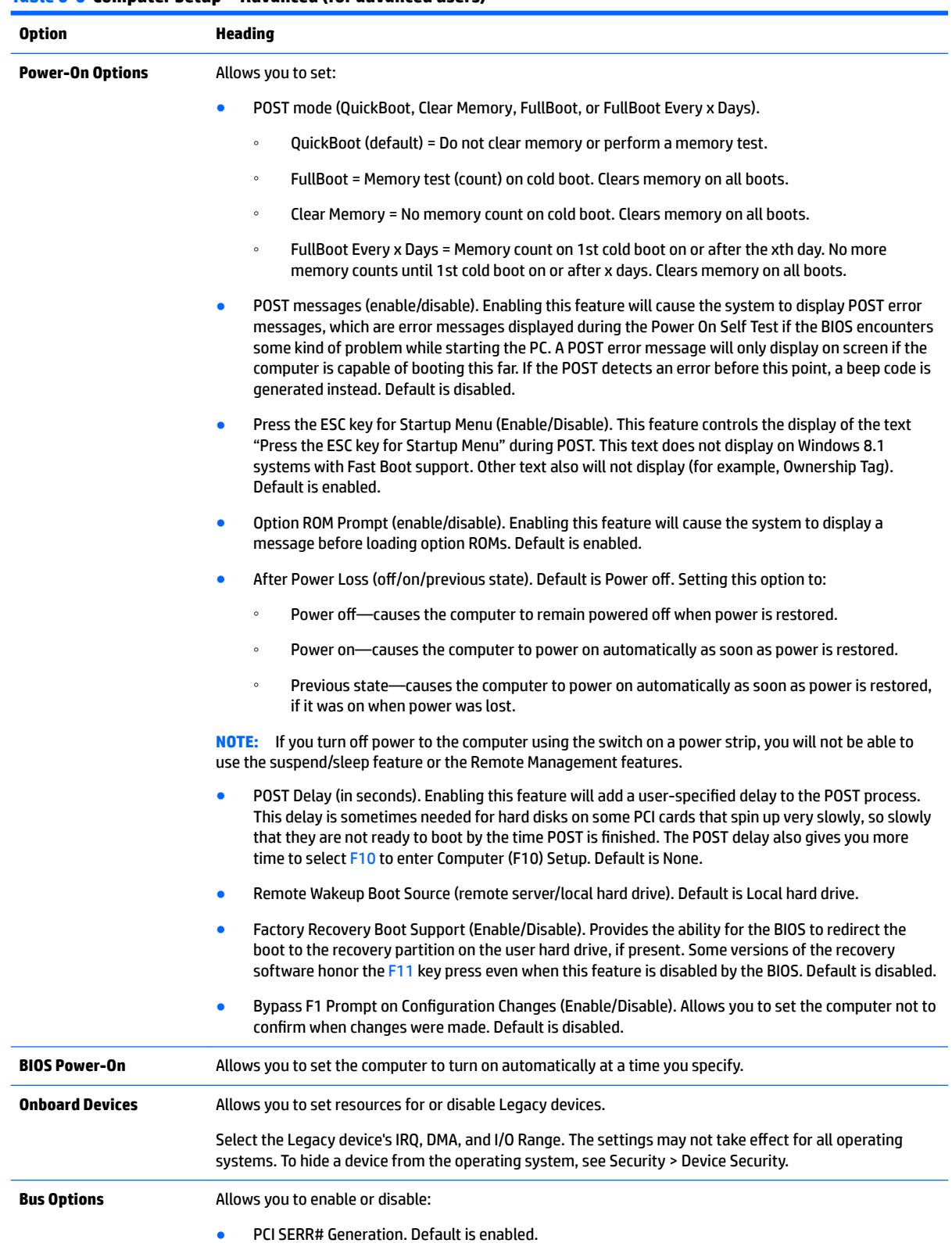

## **Table 6-6 Computer Setup—Advanced (for advanced users)**

## **Table 6-6 Computer Setup—Advanced (for advanced users) (continued)**

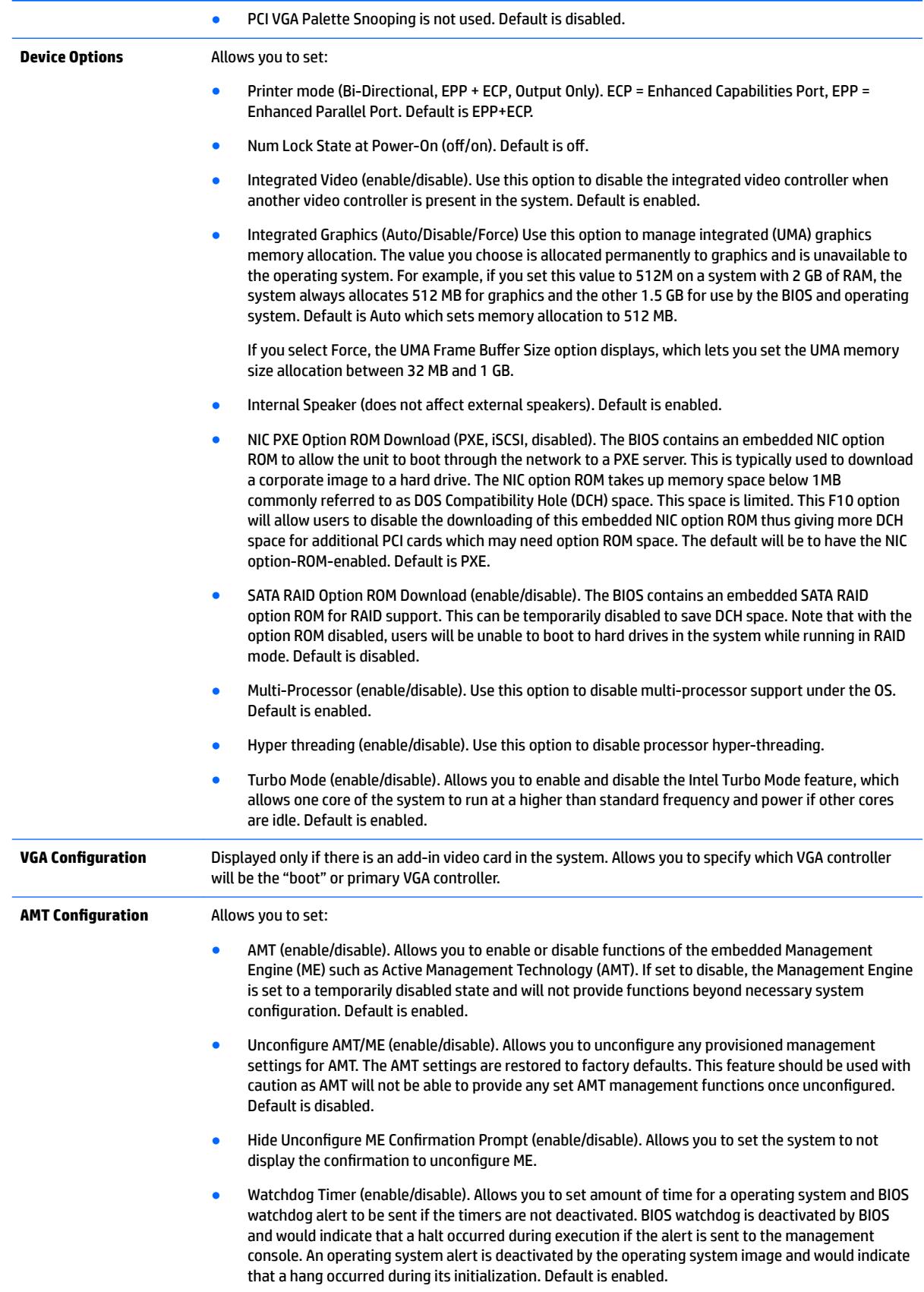

# **Recovering the Configuration Settings**

This method of recovery requires that you first perform the **Save to Removable Media** command with the Computer Setup (F10) Utility before **Restore** is needed. (See [Computer Setup—File on page 52](#page-59-0) in the Computer Setup—File table.)

**NOTE:** It is recommended that you save any modified computer configuration settings to a USB flash media device and save the device for possible future use.

To restore the configuration, insert the USB flash media device with the saved configuration and perform the **Restore from Removable Media** command with the Computer Setup (F10) Utility. (See [Computer Setup—File](#page-59-0)  [on page 52](#page-59-0) in the Computer Setup—File table.)

# **7 Troubleshooting without diagnostics**

This chapter provides information on how to identify and correct minor problems, such as USB devices, hard drive, optical drive, graphics, audio, memory, and software problems. If you encounter problems with the computer, refer to the tables in this chapter for probable causes and recommended solutions.

**NOTE:** For information on specific error messages that may appear on the screen during Power-On Self-Test (POST) at startup, see [POST Numeric Codes and Text Messages on page 103.](#page-110-0)

# **Safety and comfort**

**A WARNING!** Misuse of the computer or failure to establish a safe and comfortable work environment may result in discomfort or serious injury. Refer to the *Safety & Comfort Guide* at <http://www.hp.com/ergo> for more information on choosing a workspace and creating a safe and comfortable work environment. For more information, refer to the *Safety & Regulatory Information* guide.

# **Before you call for technical support**

If you are having problems with the computer, try the appropriate solutions below to try to isolate the exact problem before calling for technical support.

- Run the HP diagnostic tool.
- Run the hard drive self-test in Computer Setup. Refer to [Computer Setup \(F10\) Utility on page 50](#page-57-0) for more information.
- Check the Power LED on the front of the computer to see if it is flashing red. The flashing lights are error codes that will help you diagnose the problem. Refer to [Interpreting POST diagnostic front panel LEDs](#page-116-0) [on page 109](#page-116-0) for more information.
- **•** If the screen is blank, plug the monitor into a different video port on the computer if one is available. Or, replace the monitor with a monitor that you know is functioning properly.
- **•** If you are working on a network, plug another computer with a different cable into the network connection. There may be a problem with the network plug or cable.
- If you recently added new hardware, remove the hardware and see if the computer functions properly.
- If you recently installed new software, uninstall the software and see if the computer functions properly.
- Boot the computer to the Safe Mode to see if it will boot without all of the drivers loaded. When booting the operating system, use "Last Known Configuration."
- Refer to the comprehensive online technical support at <http://www.hp.com/support>.
- Refer to [Helpful hints on page 63](#page-70-0) in this guide.

To assist you in resolving problems online, HP Instant Support Professional Edition provides you with selfsolve diagnostics. If you need to contact HP support, use HP Instant Support Professional Edition's online chat feature. Access HP Instant Support Professional Edition at: <http://www.hp.com/go/ispe>.

Access the Business Support Center (BSC) at <http://www.hp.com/go/bizsupport> for the latest online support information, software and drivers, proactive notification, and worldwide community of peers and HP experts.

<span id="page-70-0"></span>If it becomes necessary to call for technical assistance, be prepared to do the following to ensure that your service call is handled properly:

- Be in front of your computer when you call.
- Write down the computer serial number, product ID number, and monitor serial number before calling.
- Spend time troubleshooting the problem with the service technician.
- Remove any hardware that was recently added to your system.
- Remove any software that was recently installed.
- Restore the system from the Recovery Disc Set that you created or restore the system to its original factory condition in System Software Requirement Disks (SSRD).
- CAUTION: Restoring the system will erase all data on the hard drive. Be sure to back up all data files before running the restore process.
- **NOTE:** For sales information and warranty upgrades (Care Packs), call your local authorized service provider or dealer.

## **Helpful hints**

If you encounter problems with the computer, monitor, or software, see the following list of general suggestions before taking further action:

- Check that the computer and monitor are plugged into a working electrical outlet.
- Check that the voltage select switch (some models) is set to the appropriate voltage for your region (115V or 230V).
- Check that the computer is turned on and the white power light is on.
- Check that the monitor is turned on and the green monitor light is on.
- Check the Power LED on the front of the computer to see if it is flashing red. The flashing lights are error codes that will help you diagnose the problem. Refer to [Interpreting POST diagnostic front panel LEDs](#page-116-0) [on page 109](#page-116-0) for more information.
- Turn up the brightness and contrast controls of the monitor if the monitor is dim.
- Press and hold any key. If the system beeps, then the keyboard should be operating correctly.
- Check all cable connections for loose connections or incorrect connections.
- Wake the computer by pressing any key on the keyboard or pressing the power button. If the system remains in suspend mode, shut down the computer by pressing and holding the power button for at least four seconds then press the power button again to restart the computer. If the system will not shut down, unplug the power cord, wait a few seconds, then plug it in again. The computer will restart if it is set to power on automatically as soon as power is restored in Computer Setup. If it does not restart, press the power button to start the computer.
- Reconfigure the computer after installing a non-plug and play expansion board or other option. See [Solving Hardware Installation Problems on page 82](#page-89-0) for instructions.
- Be sure that all the needed device drivers have been installed. For example, if you are using a printer, you need a driver for that model printer.
- Remove all bootable media (CD/DVD or USB device) from the system before turning it on.
- If you have installed an operating system other than the factory-installed operating system, check to be sure that it is supported on the system.
- If the system has multiple video sources (embedded, PCI, or PCI-Express adapters) installed (embedded video on some models only) and a single monitor, the monitor must be plugged into the monitor connector on the source selected as the primary VGA adapter. During boot, the other monitor connectors are disabled and if the monitor is connected into these ports, the monitor will not function. You can select which source will be the default VGA source in Computer Setup.

**A CAUTION:** When the computer is plugged into an AC power source, there is always voltage applied to the system board. You must disconnect the power cord from the power source before opening the computer to prevent system board or component damage.

## **Solving general problems**

You may be able to easily resolve the general problems described in this section. If a problem persists and you are unable to resolve it yourself or if you feel uncomfortable about performing the operation, contact an authorized dealer or reseller.

**WARNING!** When the computer is plugged into an AC power source, voltage is always applied to the system board. To reduce the risk of personal injury from electrical shock and/or hot surfaces, be sure to disconnect the power cord from the wall outlet and allow the internal system components to cool before touching.

### **Cannot access the Computer Setup (F10) Utility when booting the computer.**

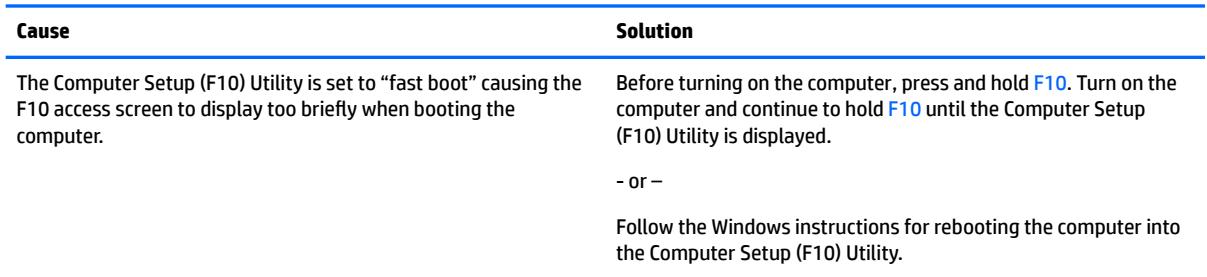

### **Computer appears locked up and will not turn oƫ when the power button is pressed.**

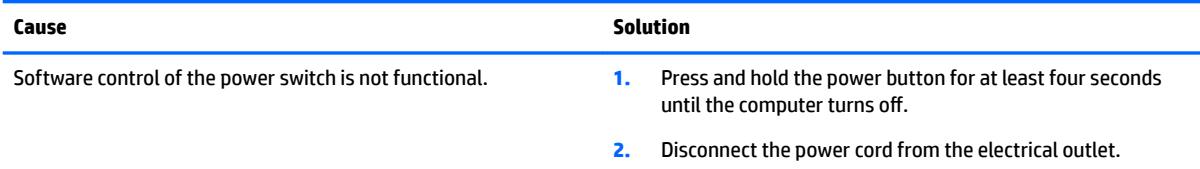

#### **Computer will not respond to keyboard or mouse.**

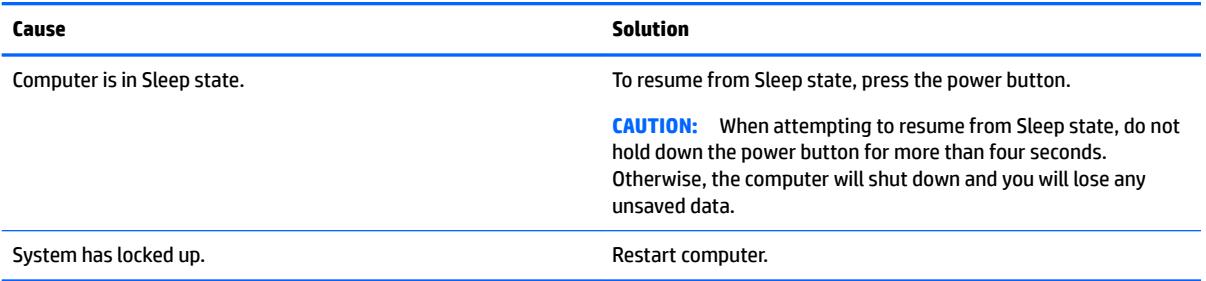
#### **Computer date and time display is incorrect.**

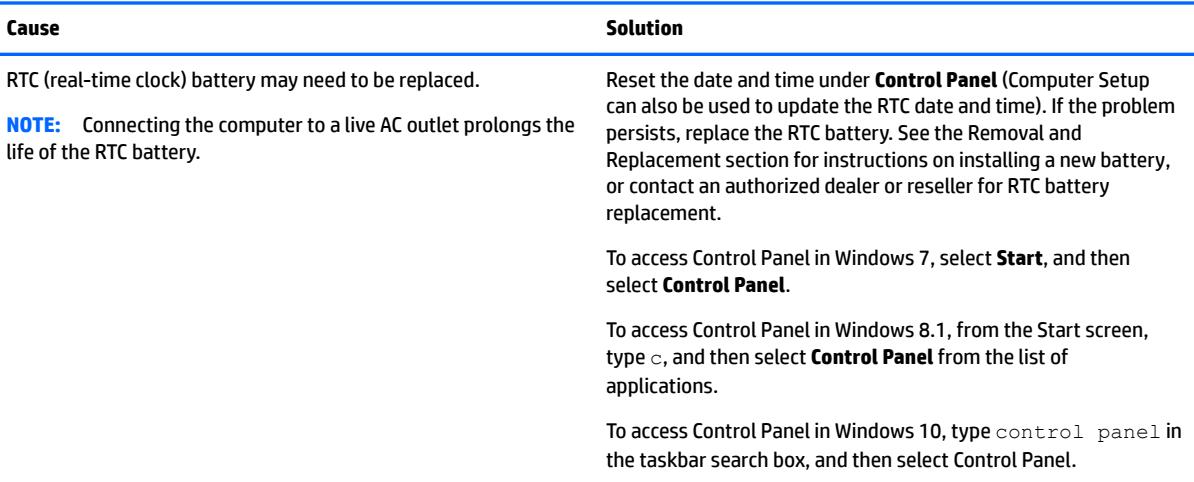

# **Cursor will not move using the arrow keys on the keypad.**

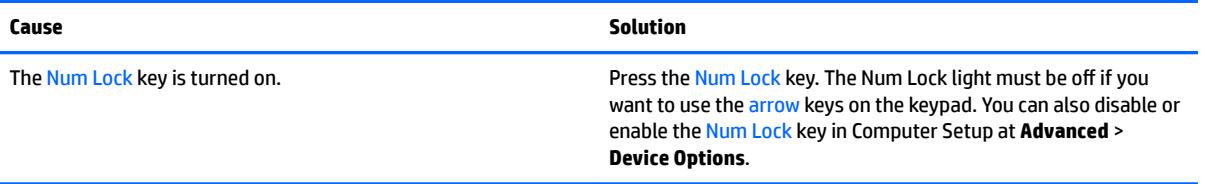

# **Cause Solution** System volume may be set low or muted. **1.** Check the Computer Setup settings to make sure the internal system speaker is not muted (this setting does not affect the external speakers). **2.** Make sure the external speakers are properly connected and powered on and that the speakers' volume control is set correctly. **3.** Use the system volume control available in the operating system to make sure the speakers are not muted or to increase the volume.

# **Cannot remove computer cover or access panel.**

**There is no sound or sound volume is too low.**

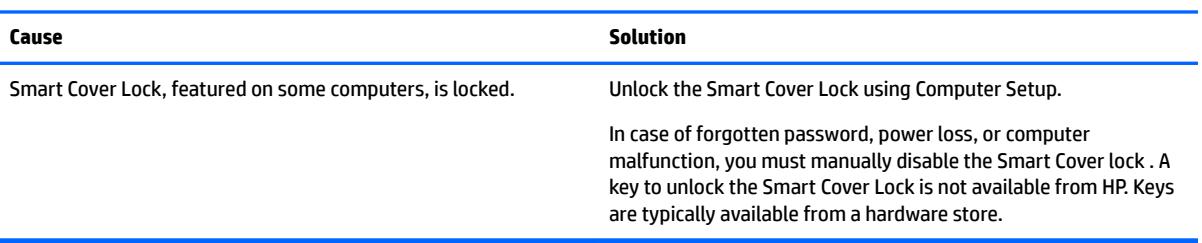

**Poor performance.**

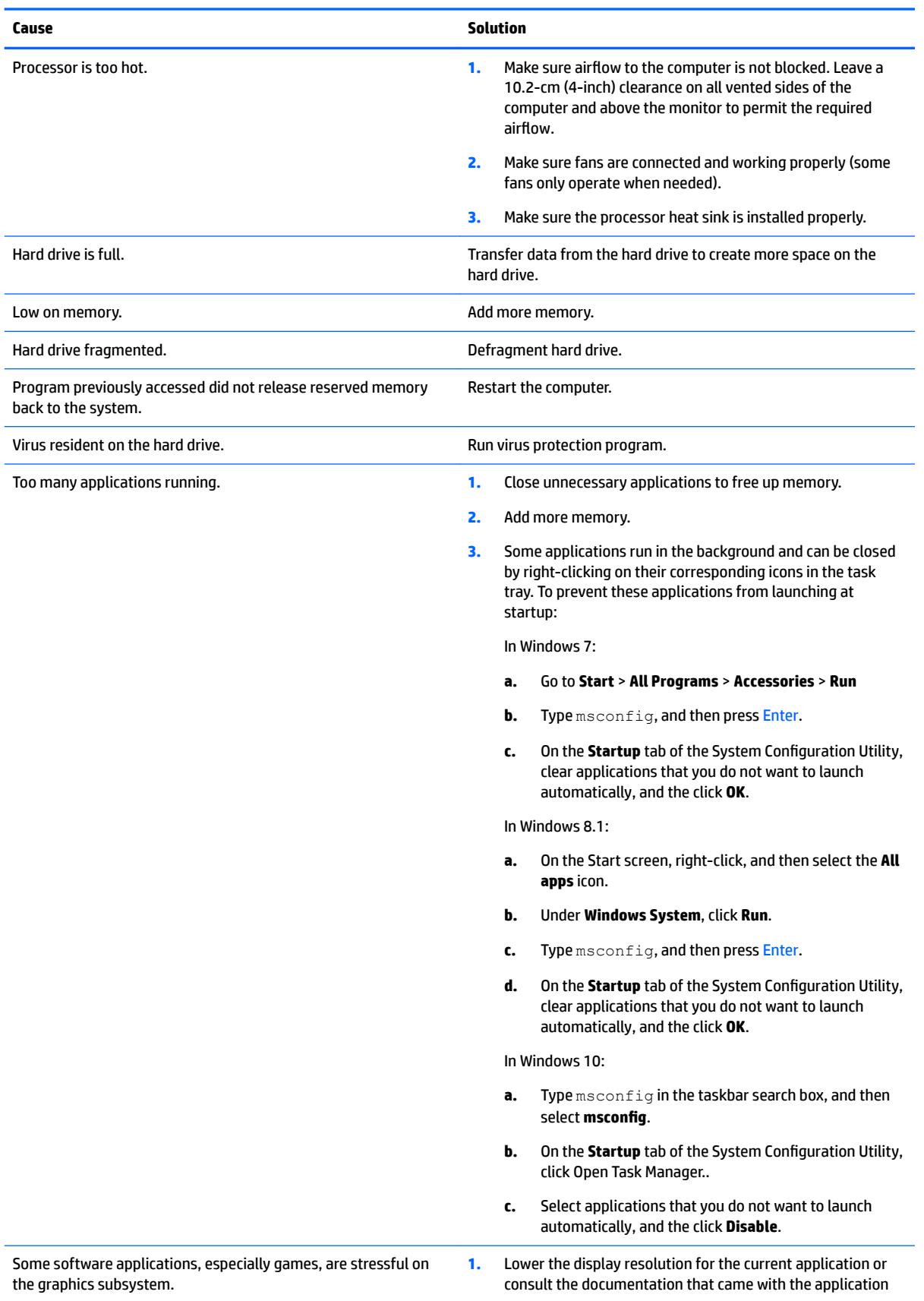

**Poor performance.**

L,

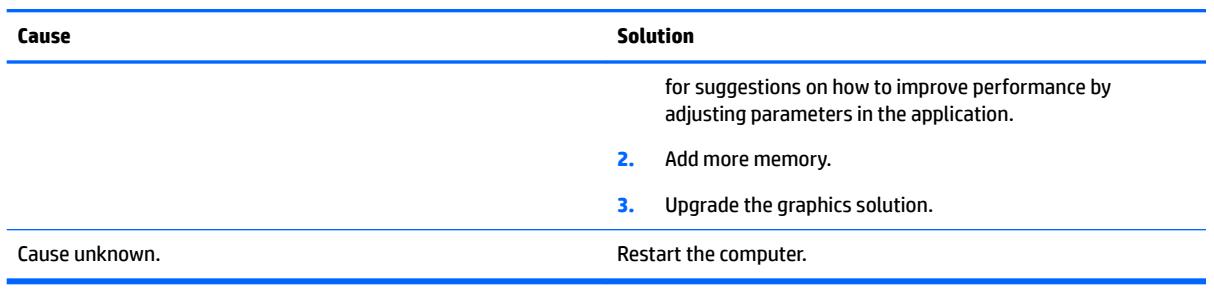

# **Computer powered off automatically and the Power LED flashes red four times and then white two times.**

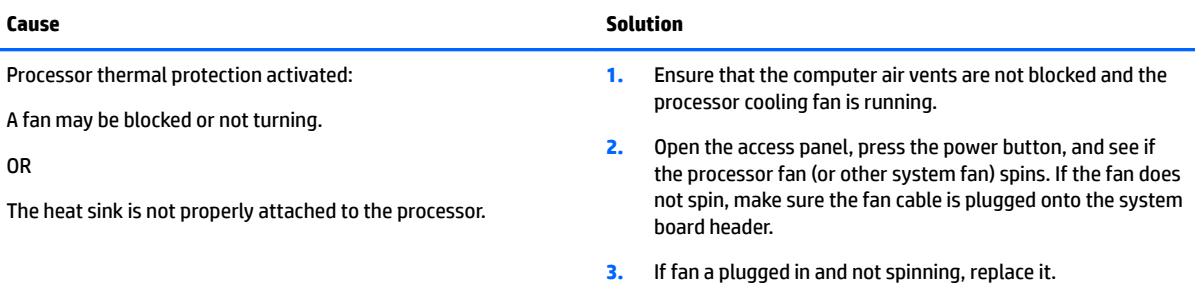

#### System does not power on and the LEDs on the front of the computer are not flashing.

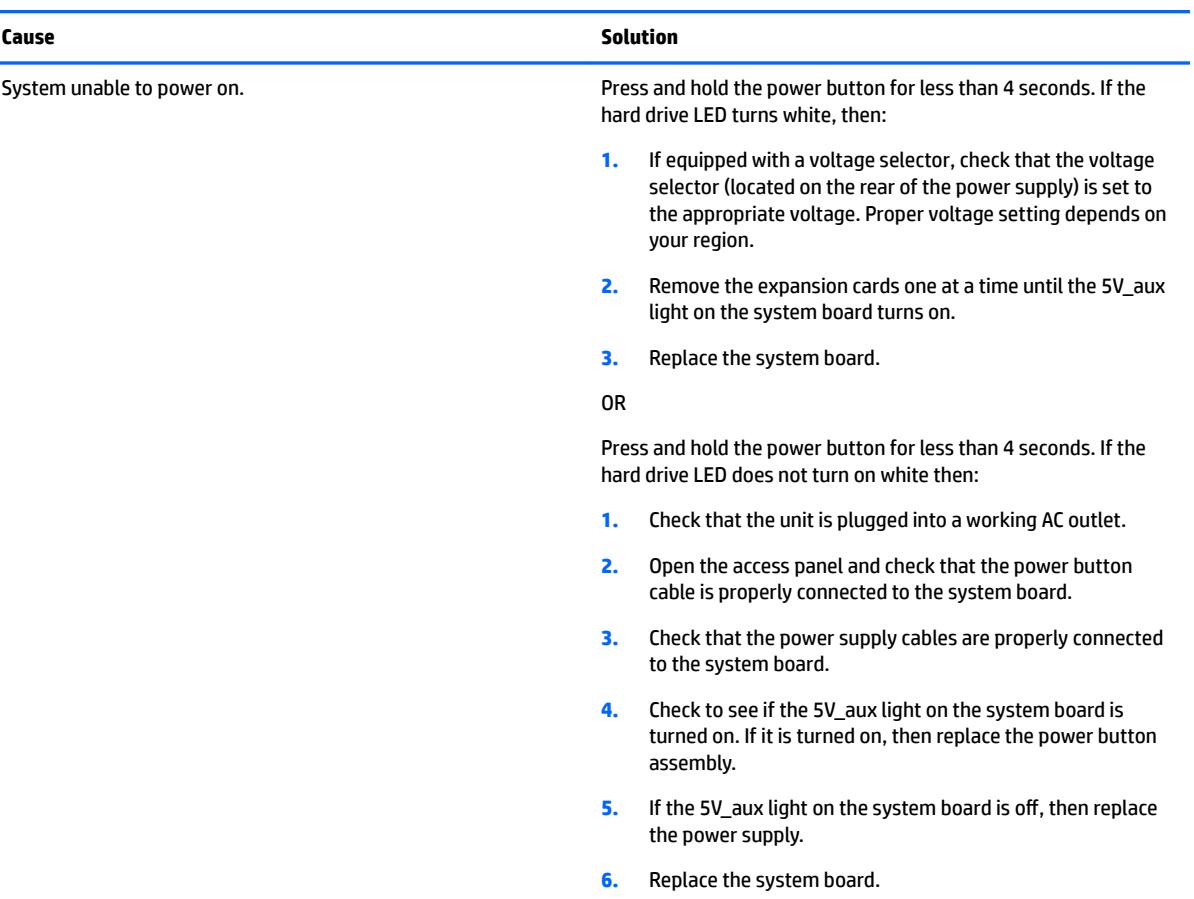

# **Solving power problems**

Common causes and solutions for power problems are listed in the following table.

# **Power supply shuts down intermittently.**

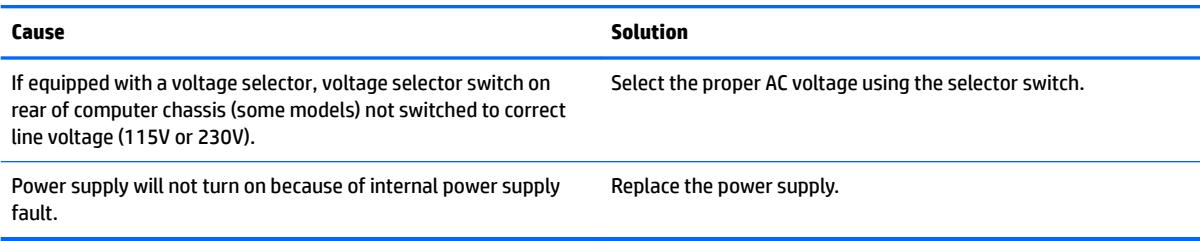

# **Computer powered off automatically and the Power LED flashes red four times and then white two times.**

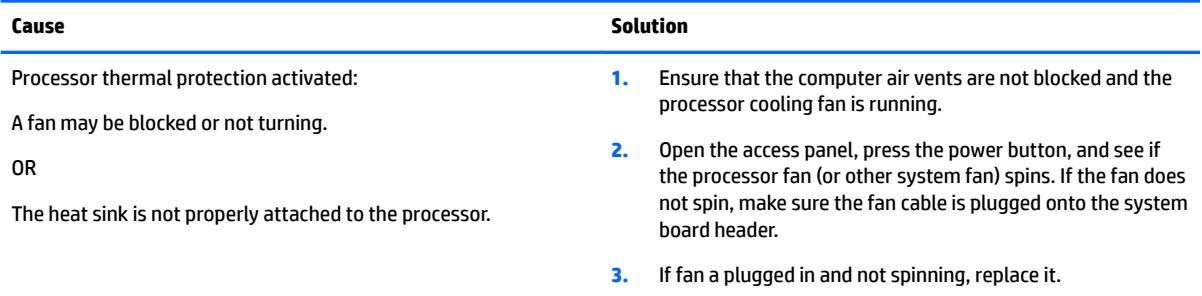

# **Computer powered off automatically and the Power LED flashes red three times and then white four times.**

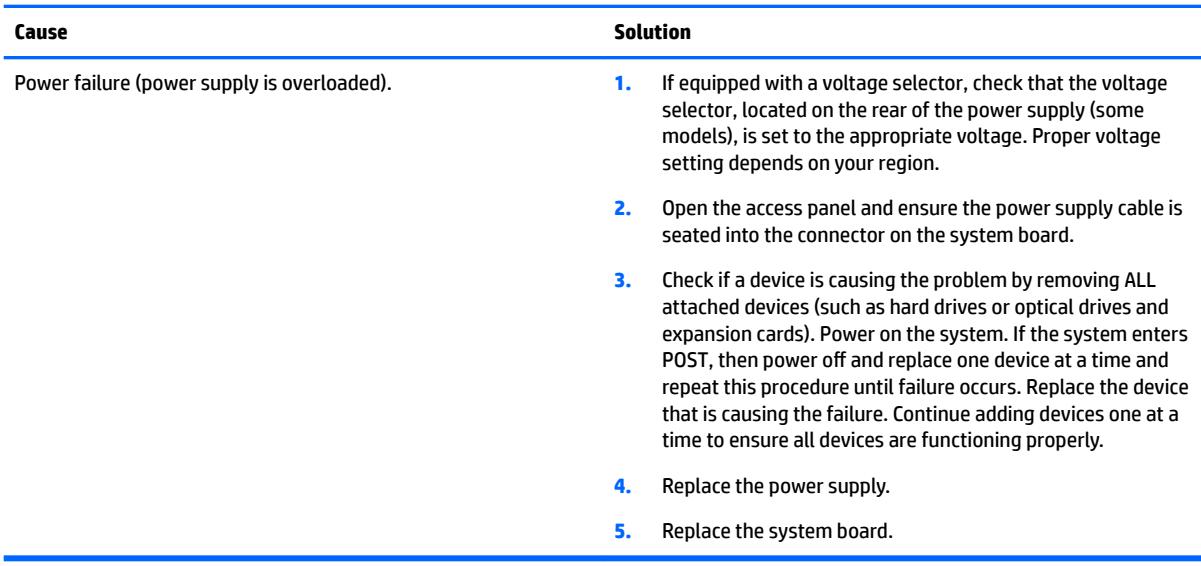

# **Solving hard drive problems**

### **Hard drive error occurs.**

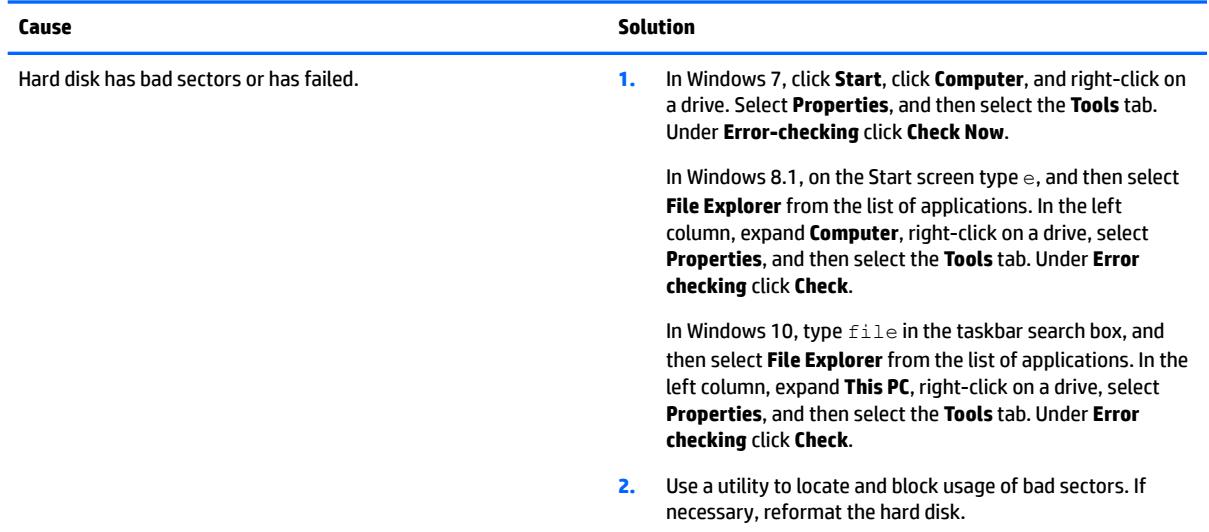

# **Disk transaction problem.**

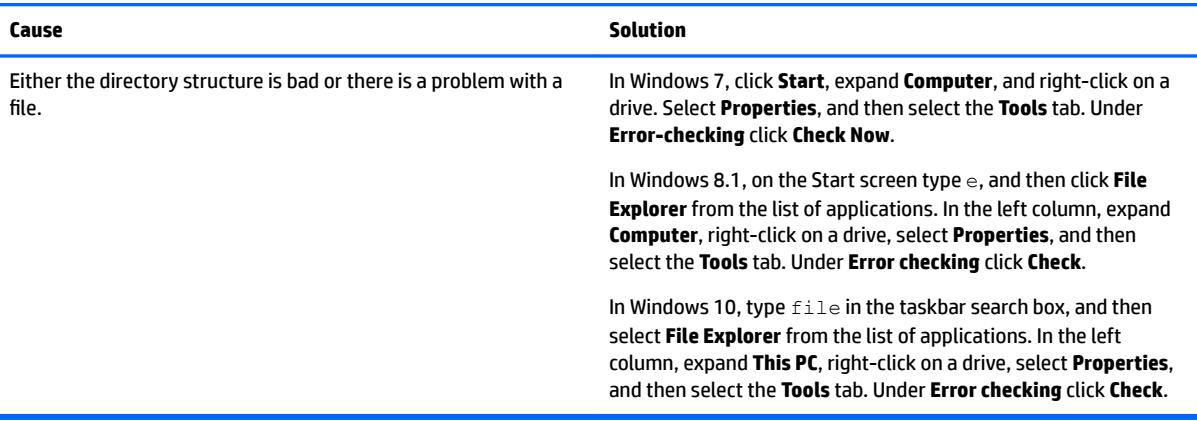

# **Drive not found (identified).**

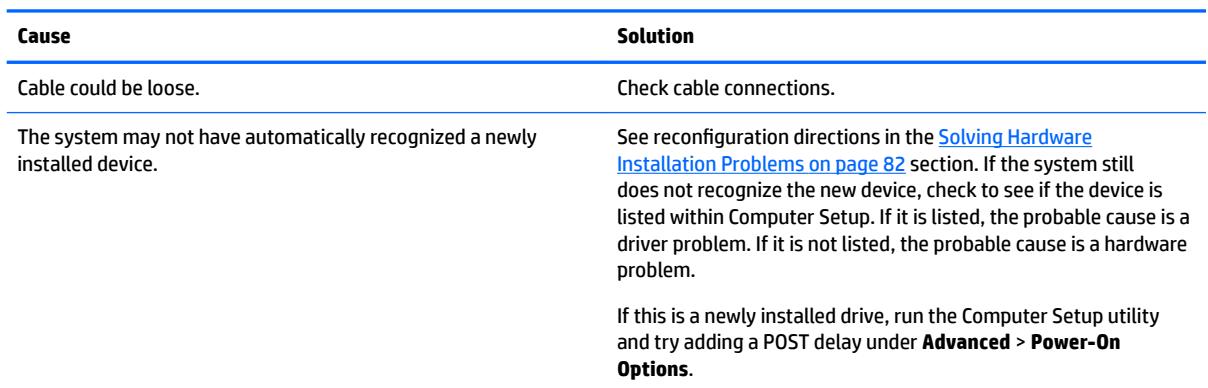

# **Drive not found (identified).**

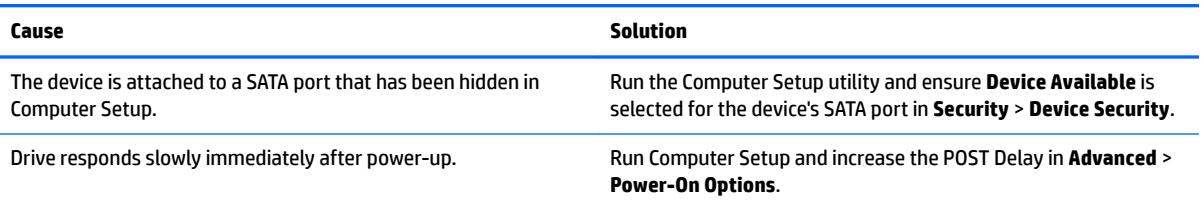

# **Nonsystem disk/NTLDR missing message.**

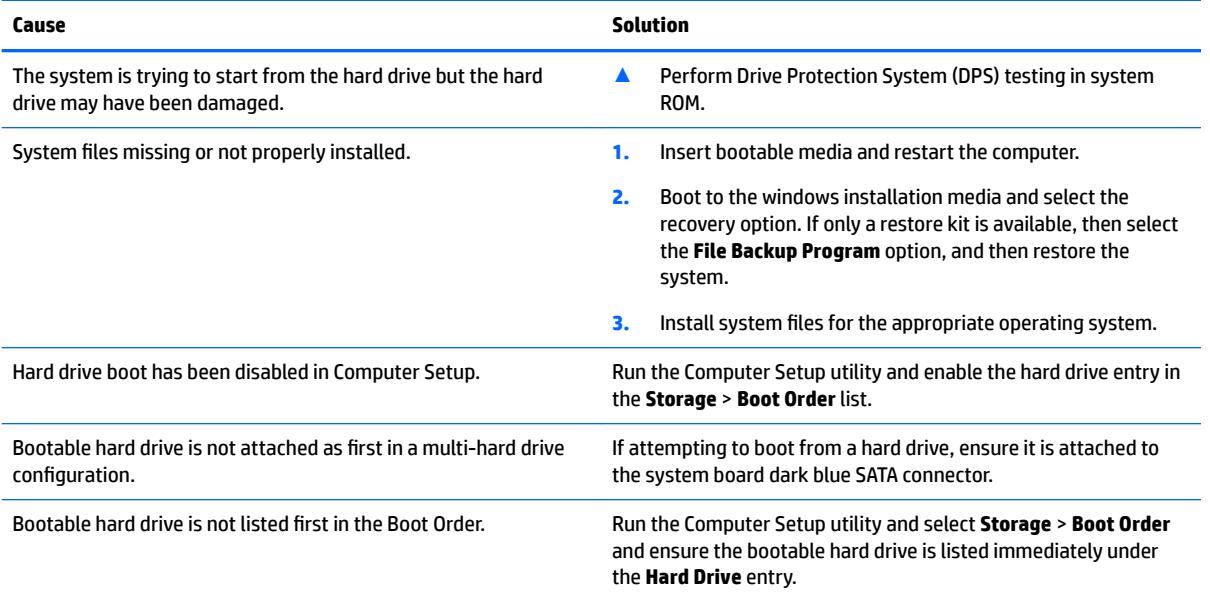

# **Computer will not boot from hard drive.**

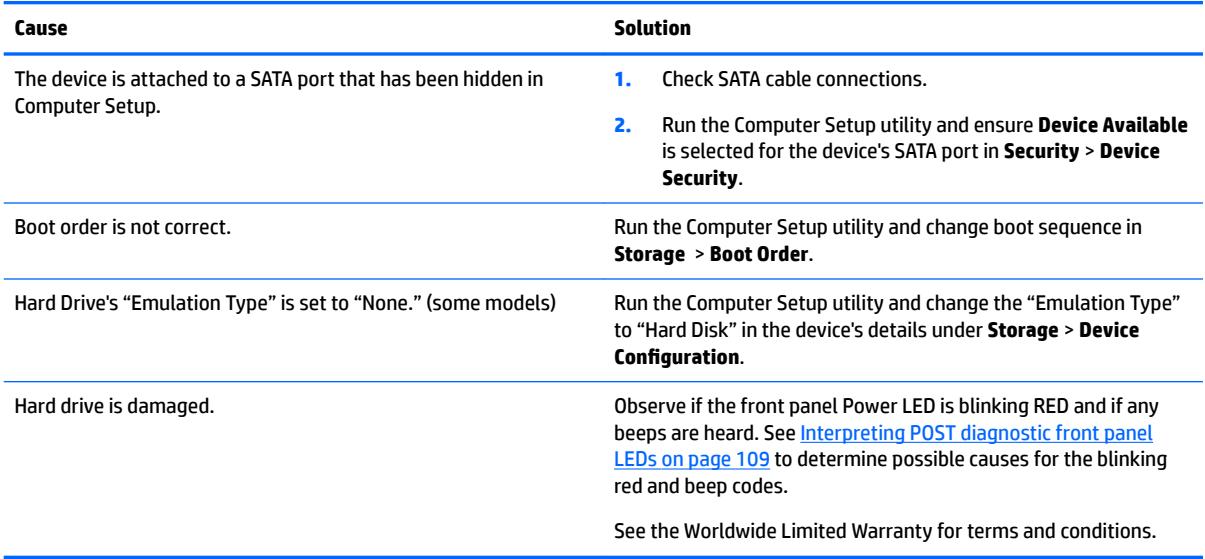

#### **Computer seems to be locked up.**

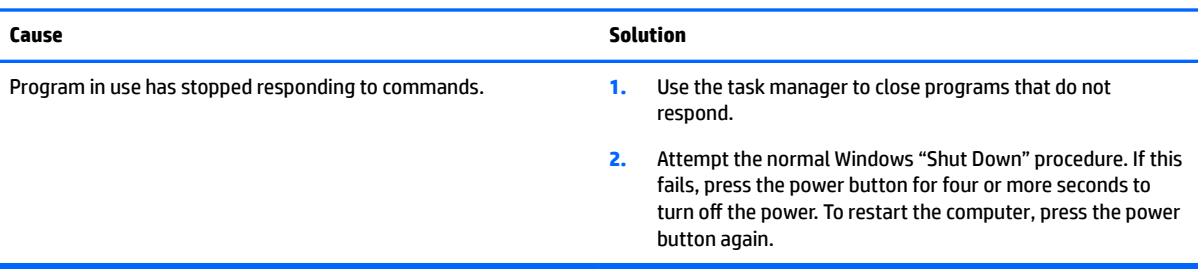

# **Solving media card reader problems**

# **Media card will not work in a digital camera after formatting it in Windows.**

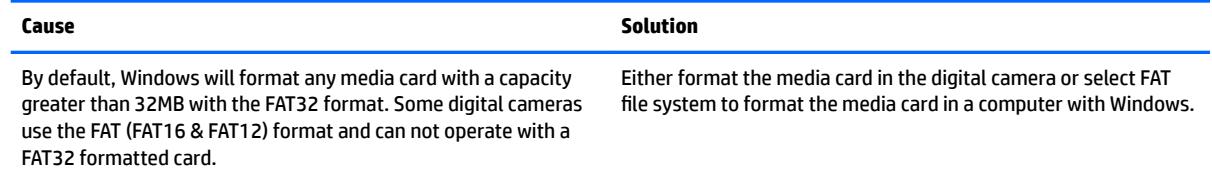

# **A write-protected or locked error occurs when attempting to write to the media card.**

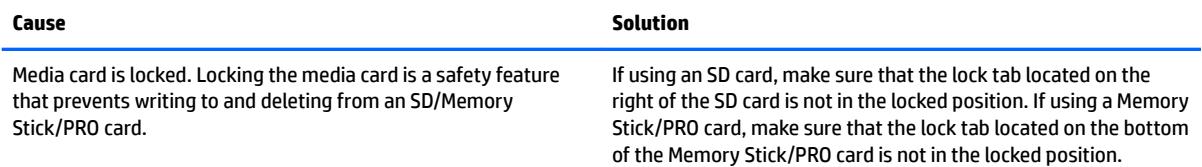

# **Can not write to the media card.**

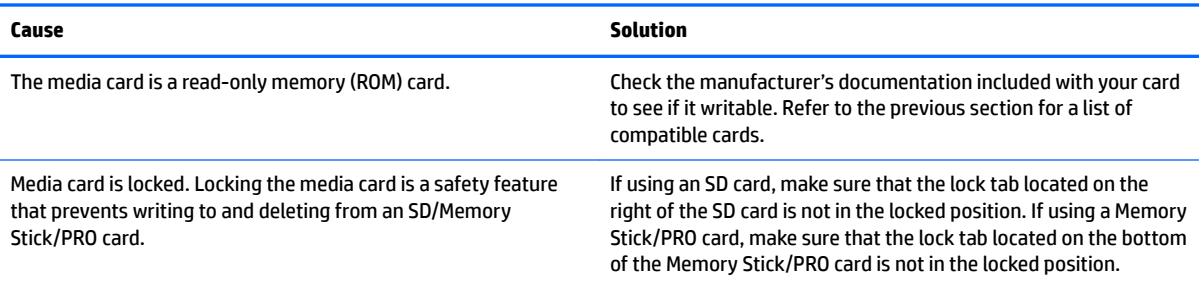

#### **Unable to access data on the media card after inserting it into a slot.**

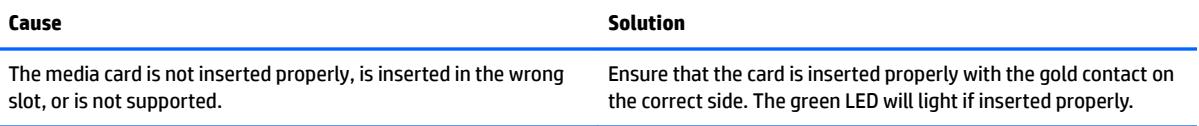

#### **Do not know how to remove a media card correctly.**

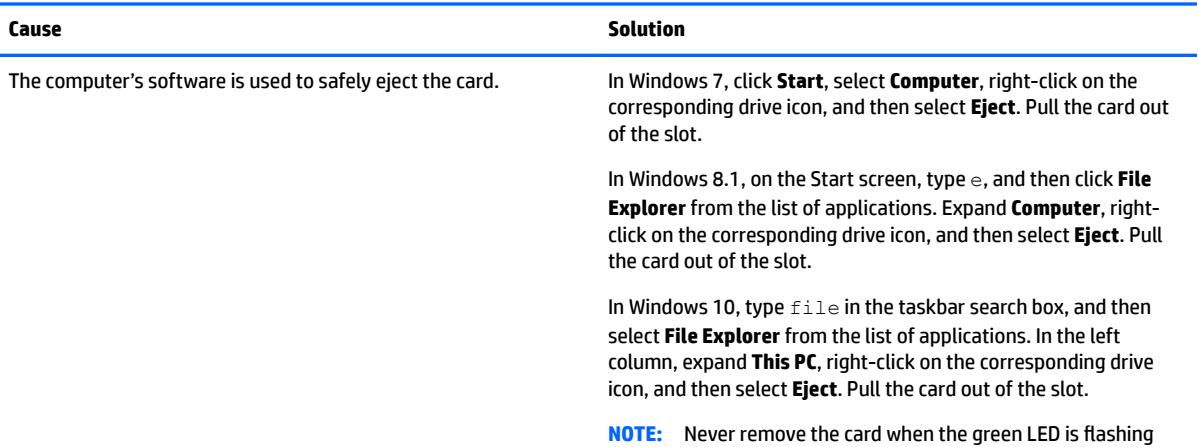

# **After installing the media card reader and booting to Windows, the reader and the inserted cards are not recognized by the computer.**

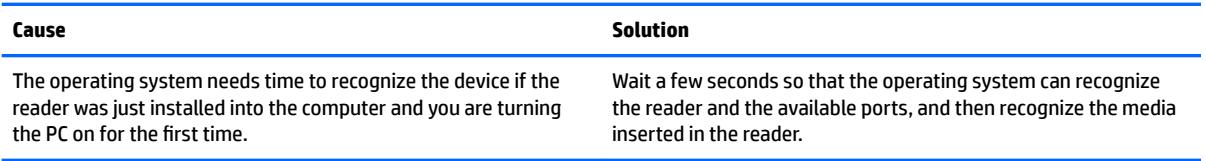

#### **After inserting a media card in the reader, the computer attempts to boot from the media card.**

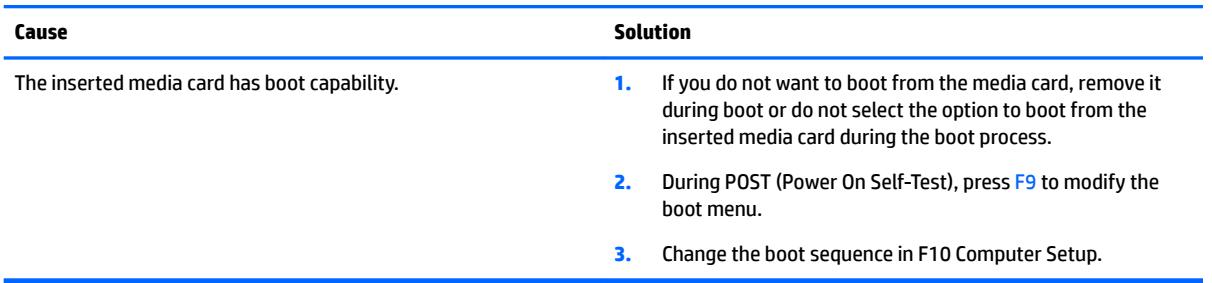

# **Solving display problems**

If you encounter display problems, see the documentation that came with the monitor and to the common causes and solutions listed in the following table.

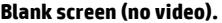

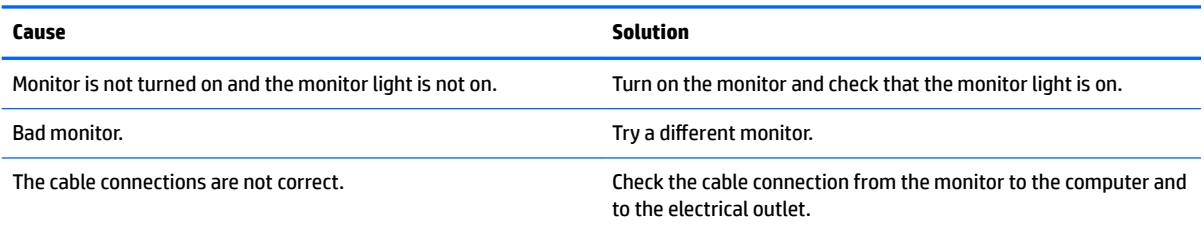

# **Blank screen (no video).**

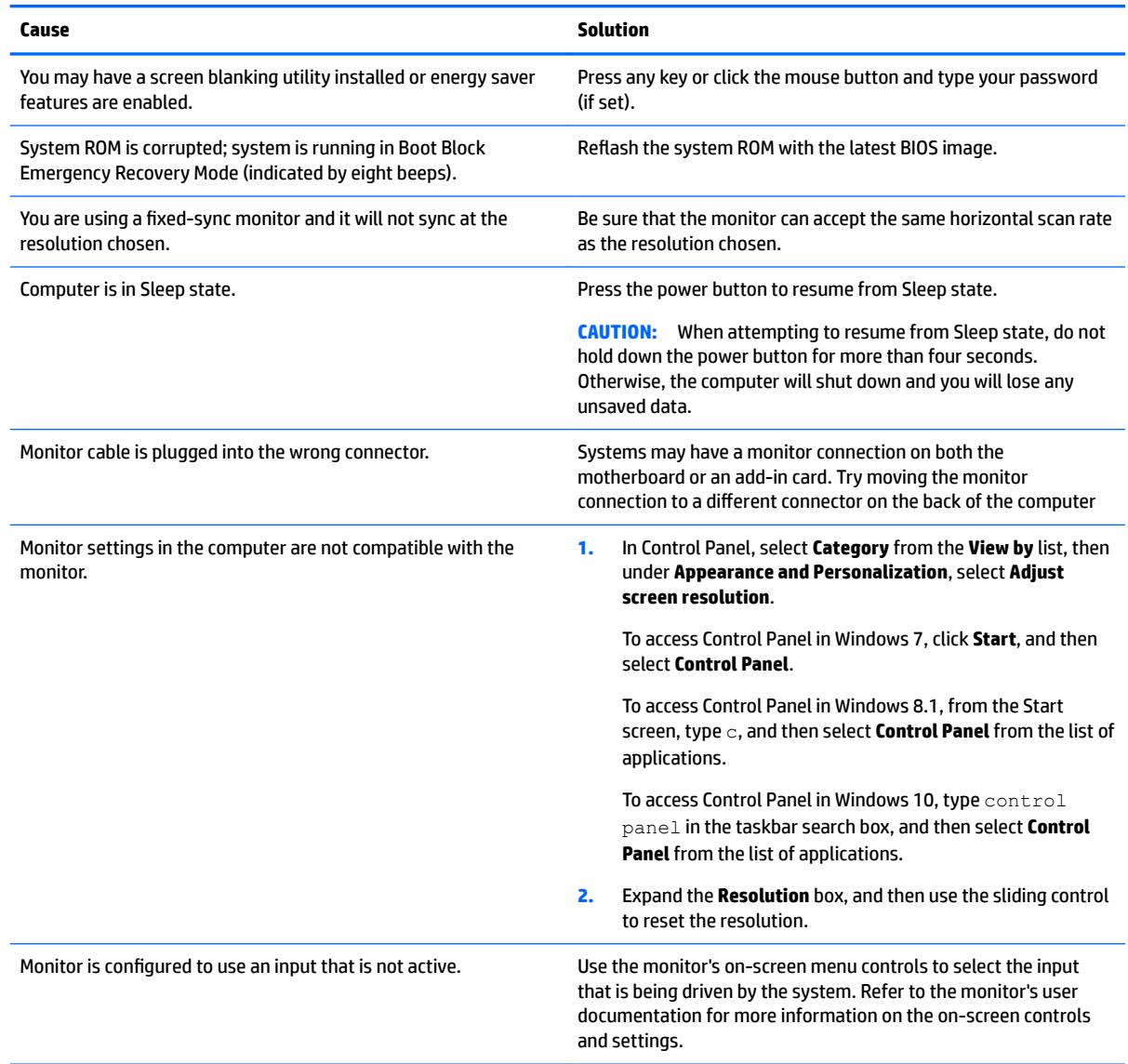

### Blank screen and the power LED flashes Red five times, once every second, followed by a two second pause, and the computer **beeps five times. (Beeps stop after fifth iteration but LEDs continue flashing.)**

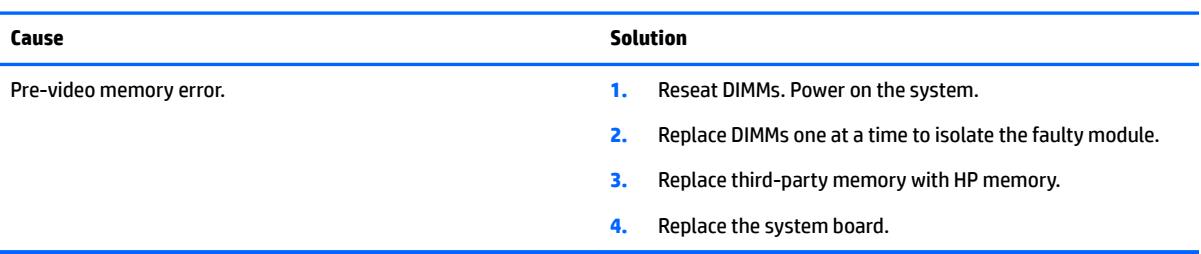

### Blank screen and the power LED flashes Red six times, once every second, followed by a two second pause, and the computer **beeps six times. (Beeps stop after fifth iteration but LEDs continue flashing.)**

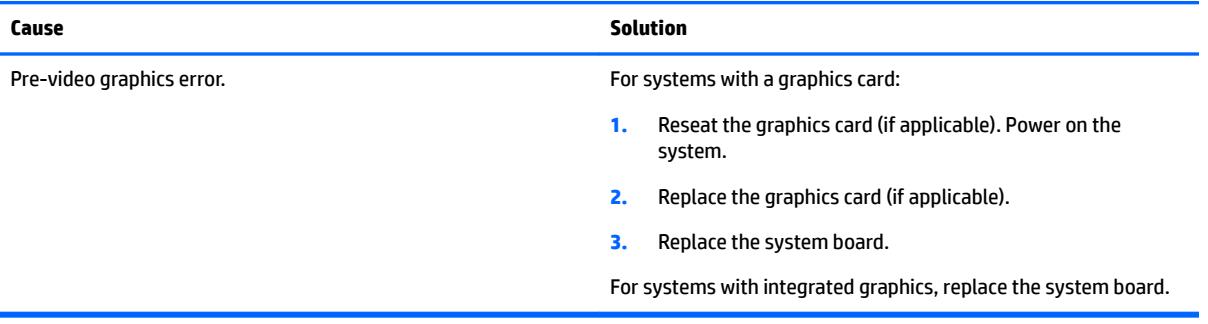

### Blank screen and the power LED flashes Red seven times, once every second, followed by a two second pause, and the computer beeps seven times. (Beeps stop after fifth iteration but LEDs continue flashing.)

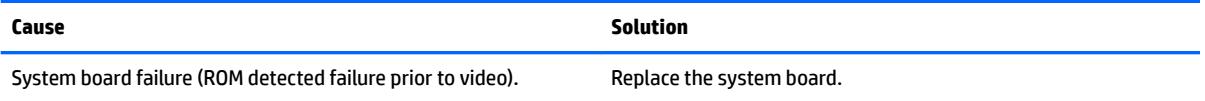

# **Monitor does not function properly when used with energy saver features.**

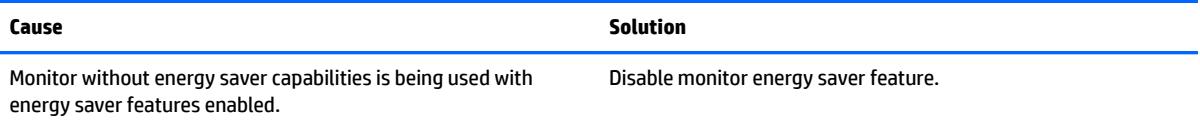

#### **Dim characters.**

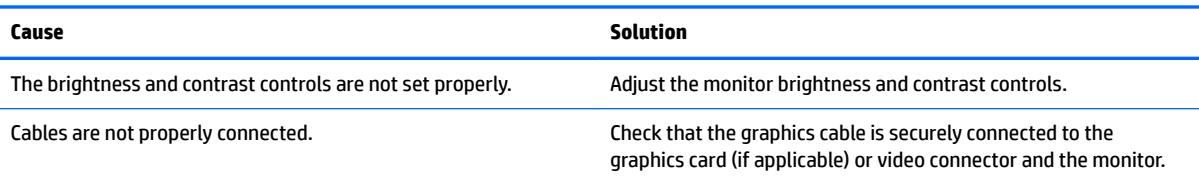

### **Blurry video or requested resolution cannot be set.**

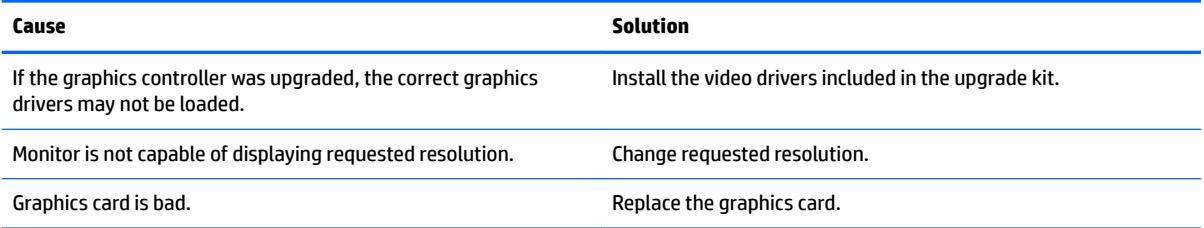

# The picture is broken up, rolls, jitters, or flashes.

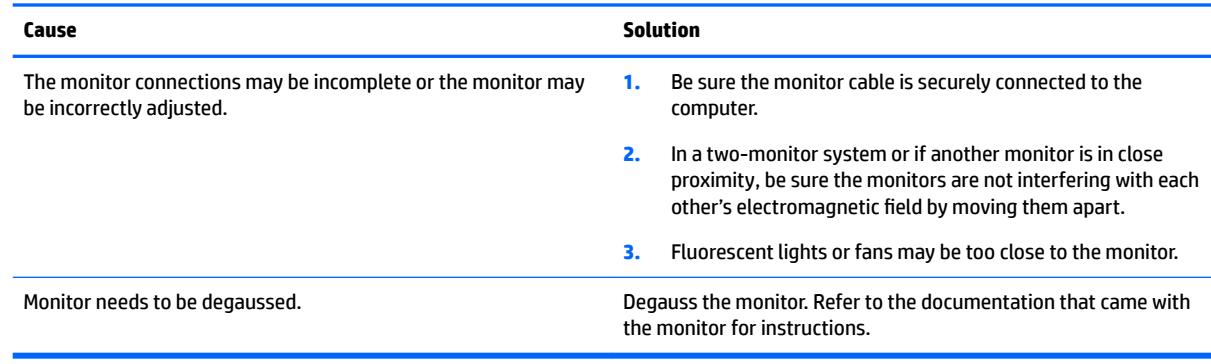

# **Image is not centered.**

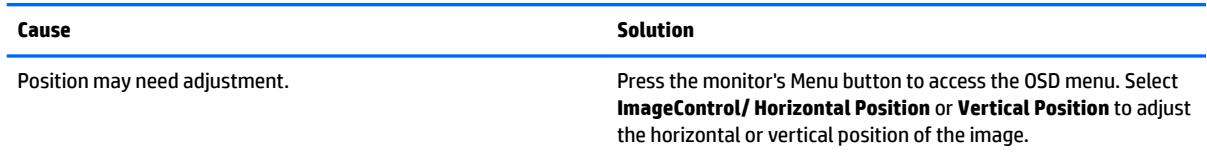

# **"No Connection, Check Signal Cable" displays on screen.**

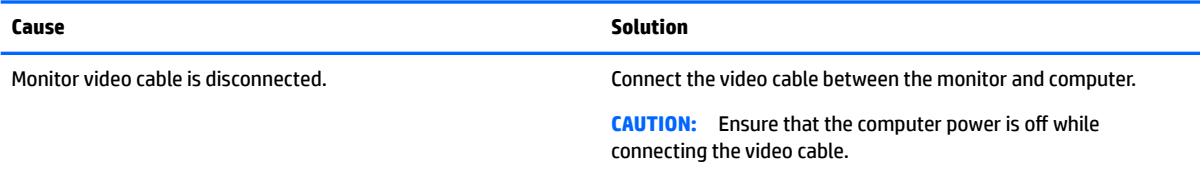

# **"Out of Range" displays on screen.**

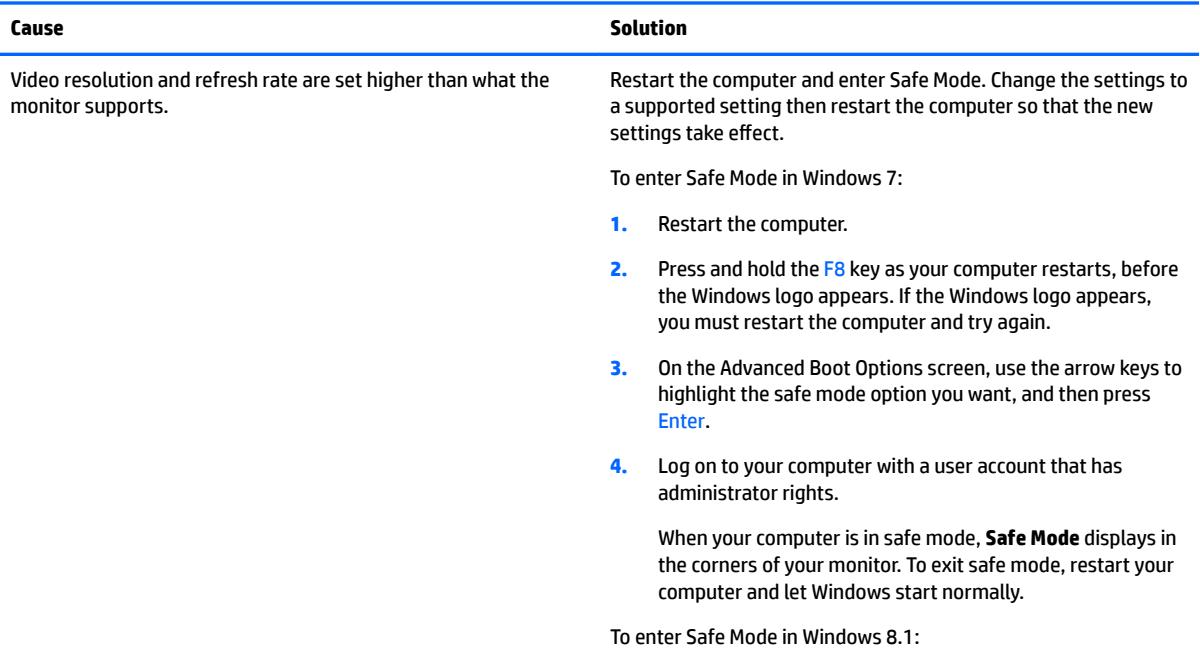

**"Out of Range" displays on screen.**

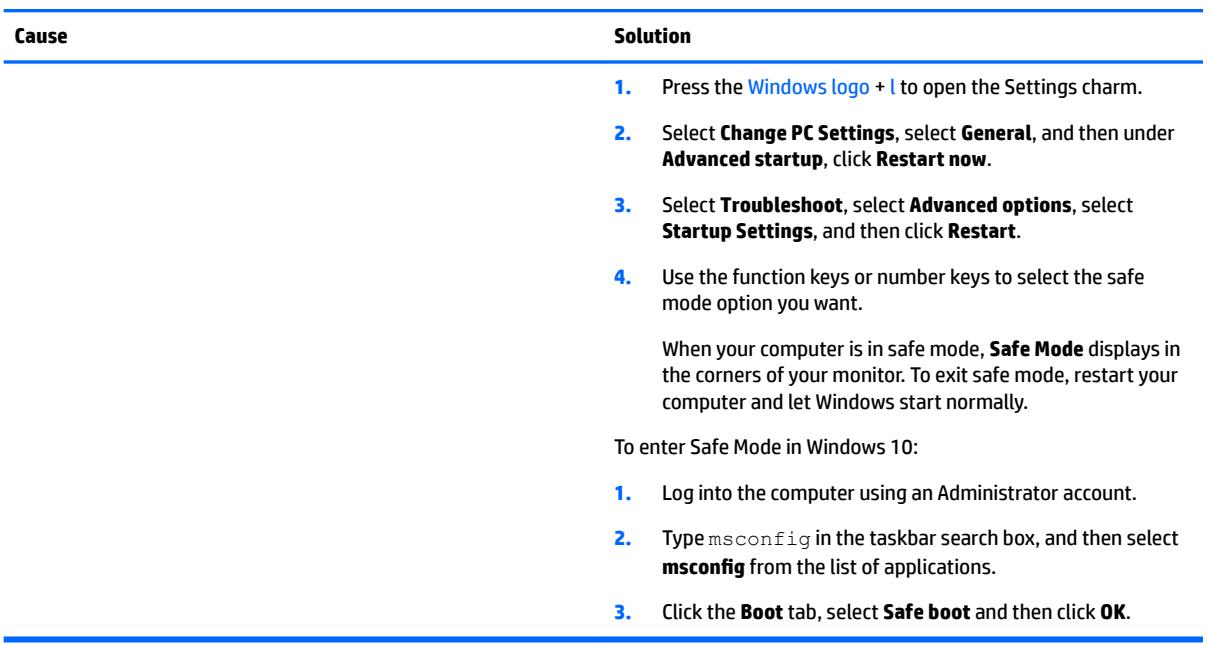

# High pitched noise coming from inside a flat panel monitor.

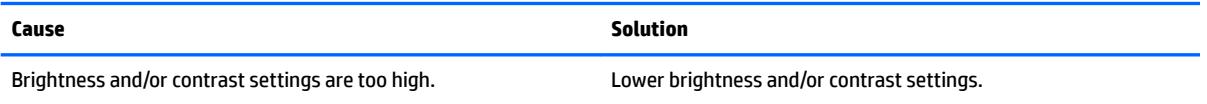

#### Fuzzy focus; streaking, ghosting, or shadowing effects; horizontal scrolling lines; faint vertical bars; or unable to center the picture on the screen (flat panel monitors using an analog VGA input connection only).

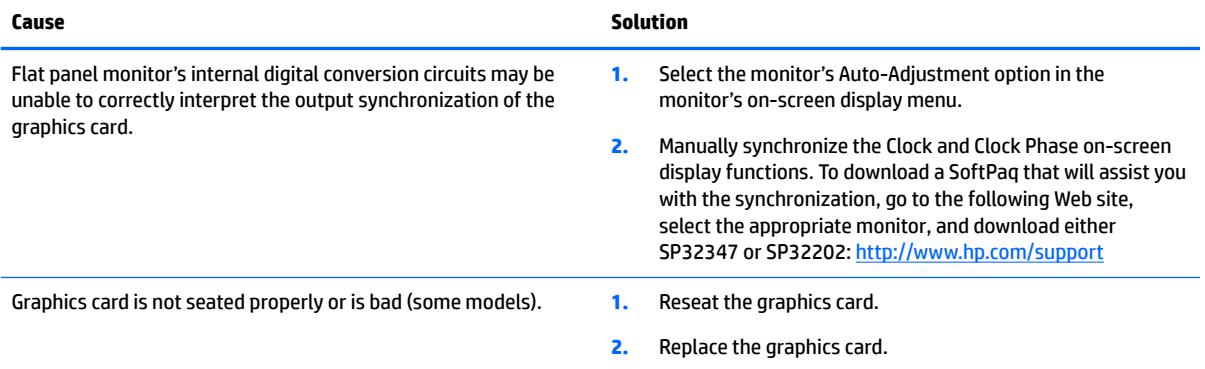

#### **Certain typed symbols do not appear correct.**

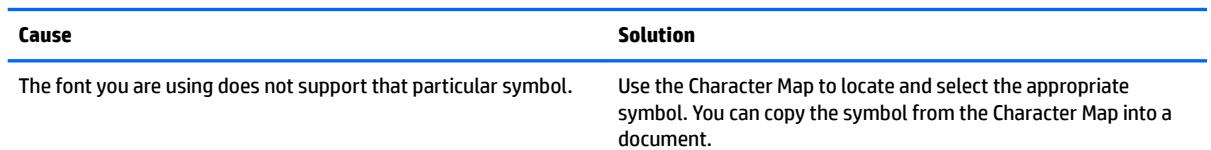

### **Certain typed symbols do not appear correct.**

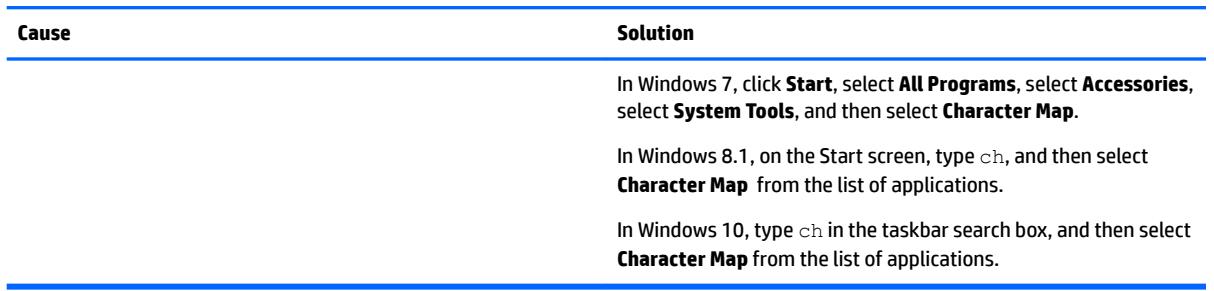

# **Solving audio problems**

If the computer has audio features and you encounter audio problems, see the common causes and solutions listed in the following table.

# **Sound cuts in and out.**

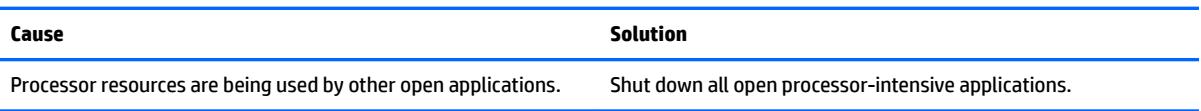

#### **Sound does not come out of the speaker or headphones.**

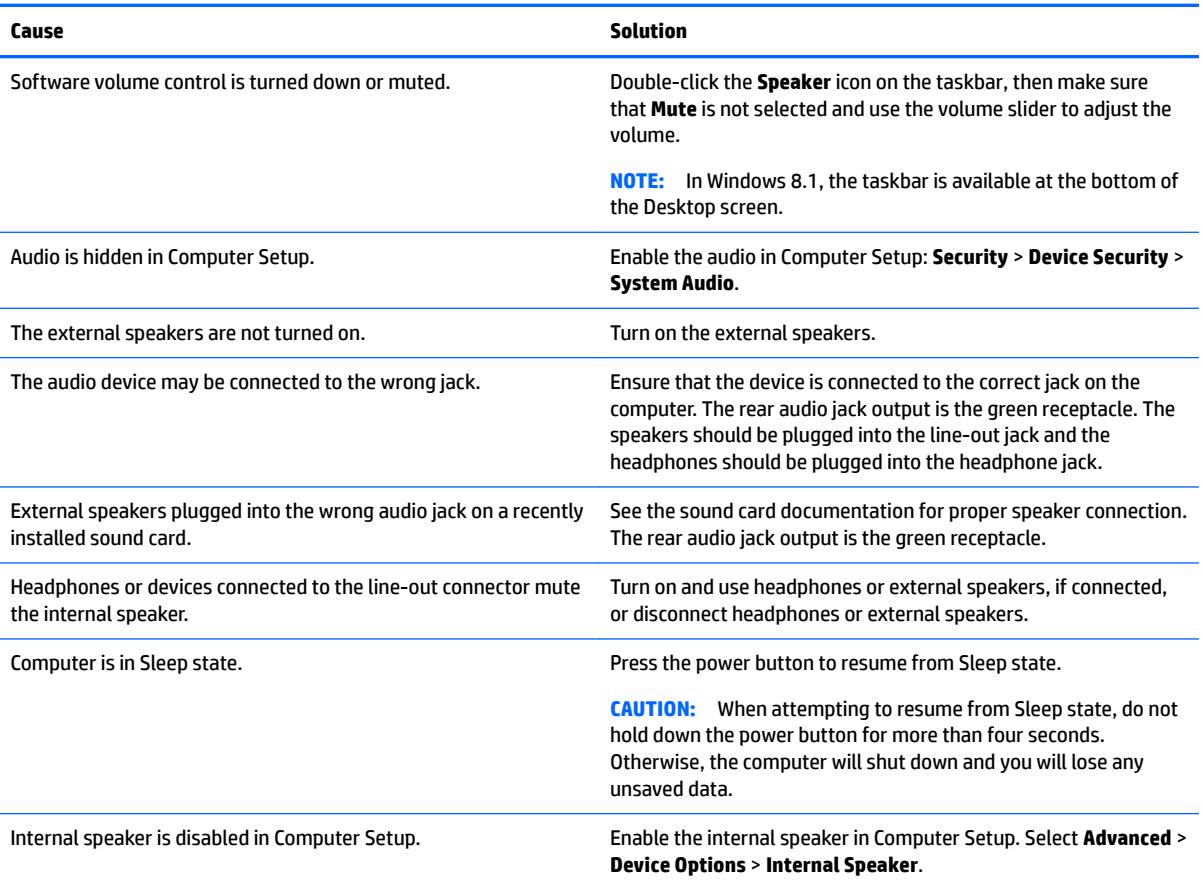

#### **Sound does not come out of the speaker or headphones.**

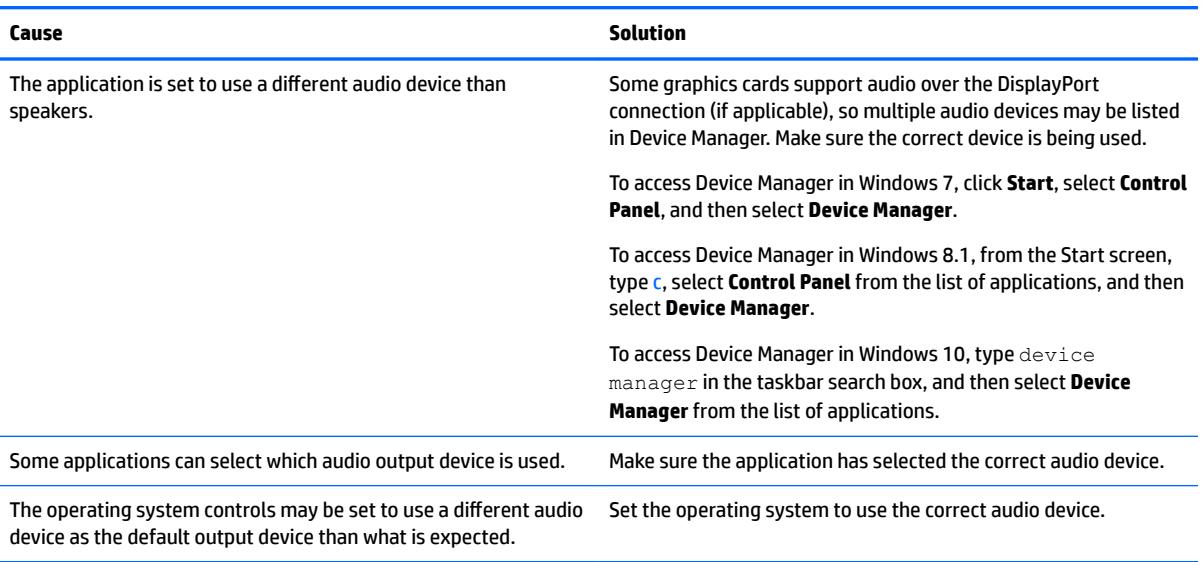

#### **Sound from headphones is not clear or muffled.**

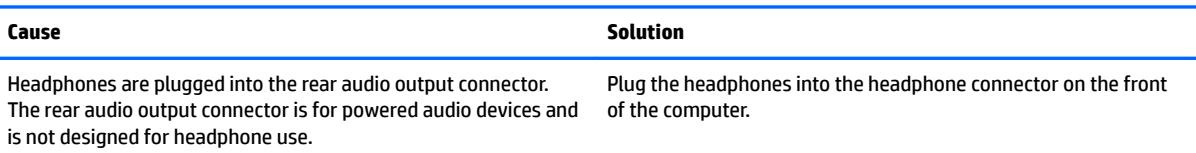

# **Computer appears to be locked up while recording audio.**

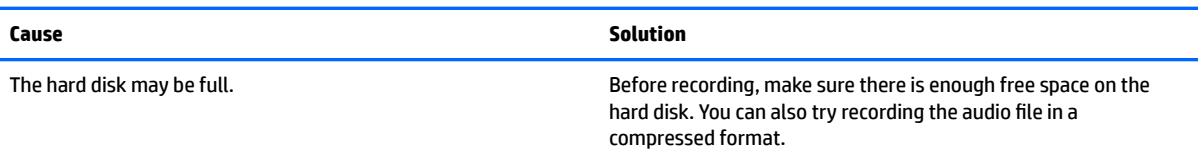

# **Line-in jack is not functioning properly.**

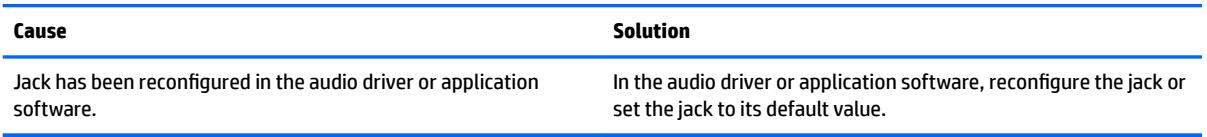

### **There is no sound or sound volume is too low.**

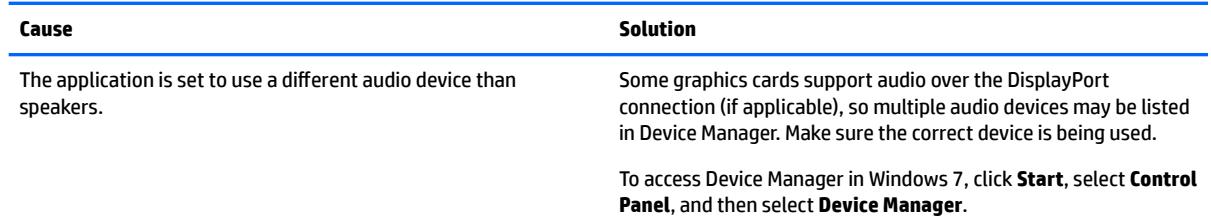

### **There is no sound or sound volume is too low.**

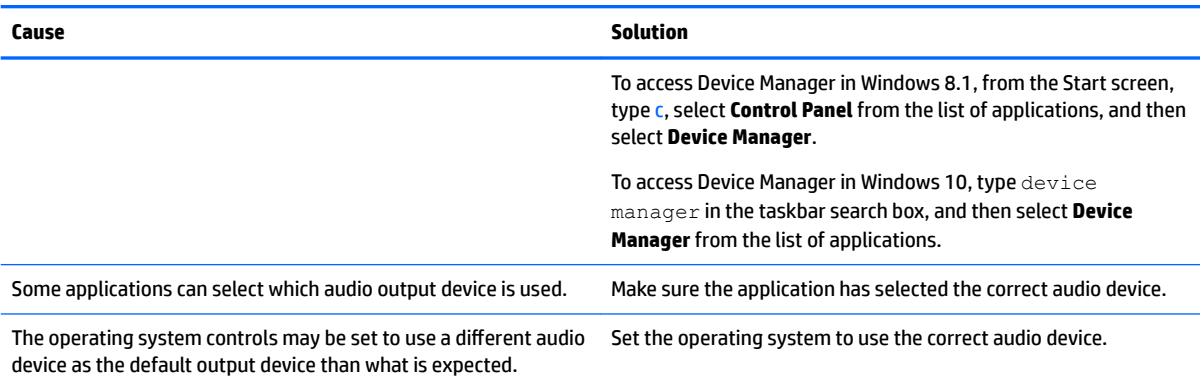

# **Solving printer problems**

If you encounter printer problems, see the documentation that came with the printer and to the common causes and solutions listed in the following table.

### **Printer will not print.**

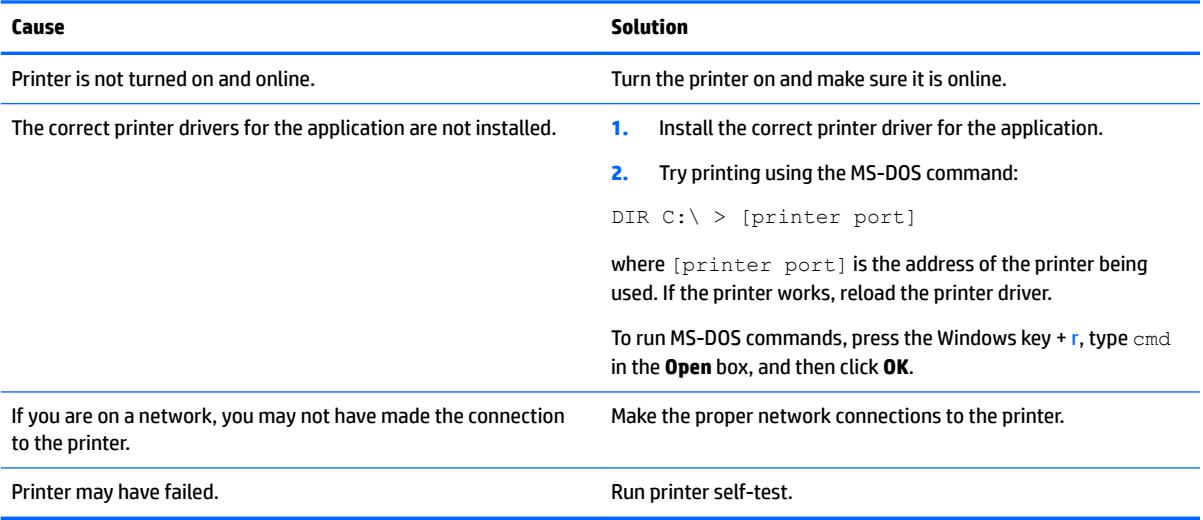

#### **Printer will not turn on.**

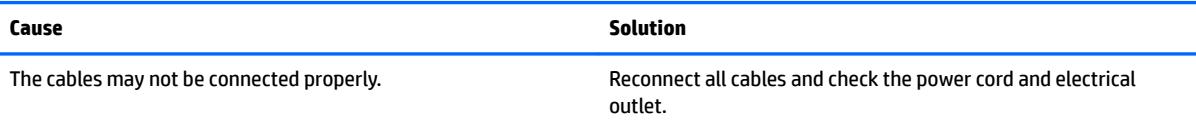

# **Printer prints garbled information.**

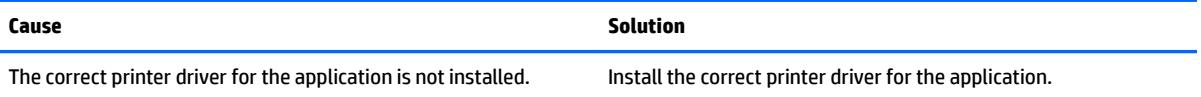

#### **Printer prints garbled information.**

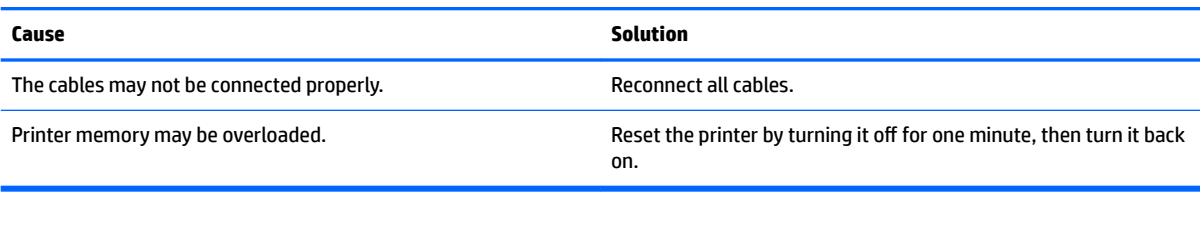

# **Printer will not print.**

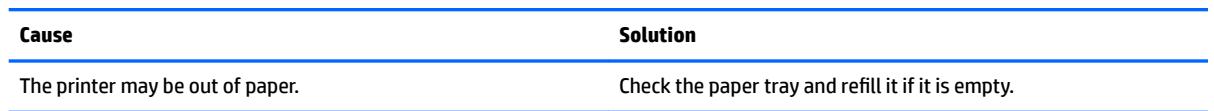

# **Solving keyboard and mouse problems**

If you encounter keyboard or mouse problems, see the documentation that came with the equipment and to the common causes and solutions listed in the following table.

**A wireless keyboard/mouse is not working correctly. Symptoms include lagging mouse movement, jumpy mouse/keyboard, or no function of mouse/keyboard and external drive.**

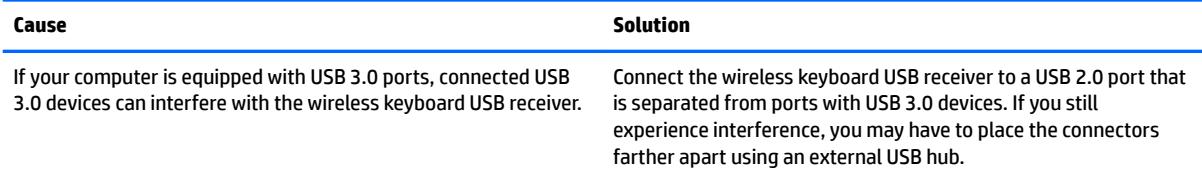

### **Keyboard commands and typing are not recognized by the computer.**

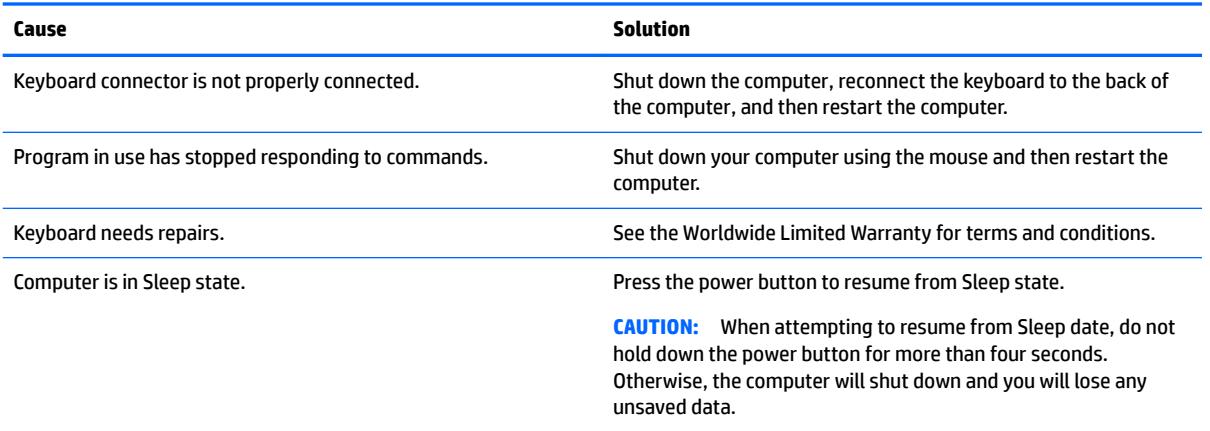

**Cursor will not move using the arrow keys on the keypad.**

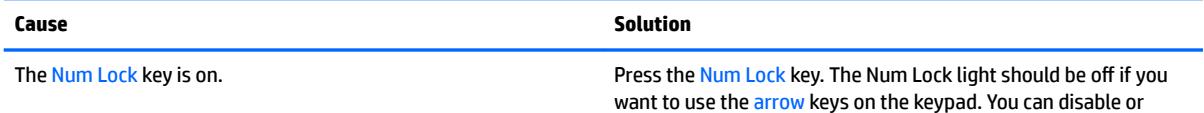

# **Cursor will not move using the arrow keys on the keypad.**

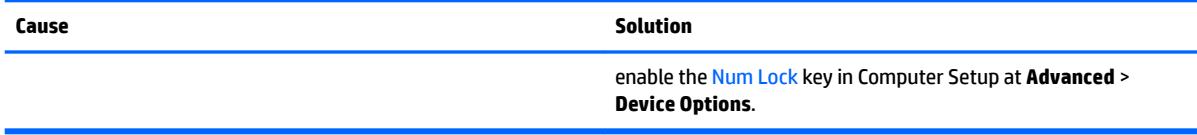

# **Mouse does not respond to movement or is too slow.**

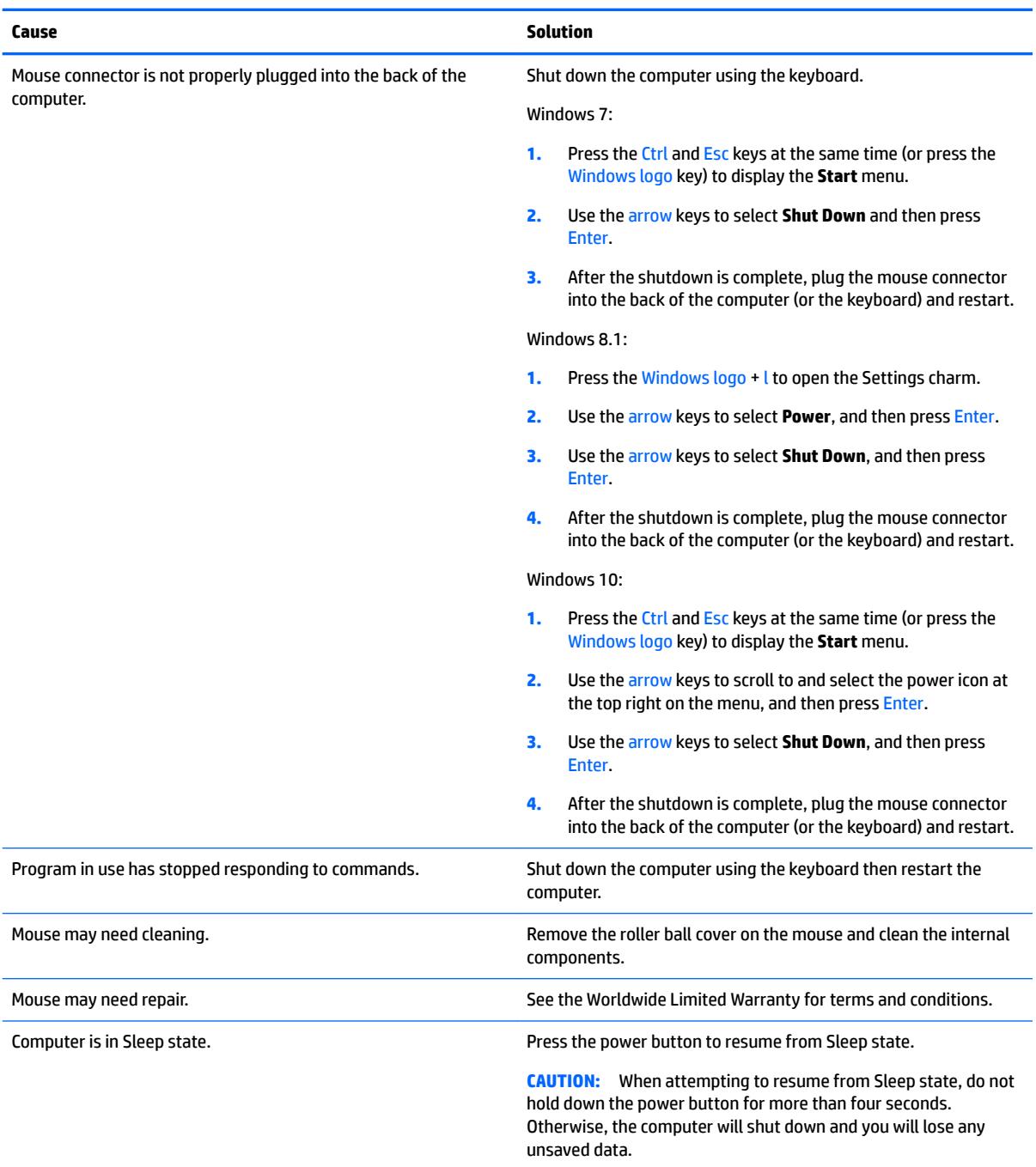

<span id="page-89-0"></span>**Mouse will only move vertically, horizontally, or movement is jerky.**

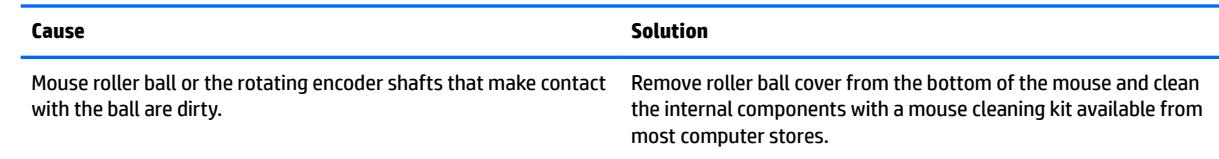

# **Solving Hardware Installation Problems**

You may need to reconfigure the computer when you add or remove hardware, such as an additional drive or expansion card. If you install a plug and play device, Windows automatically recognizes the device and configures the computer. If you install a non-plug and play device, you must reconfigure the computer after completing installation of the new hardware. In Windows, use the **Add Hardware Wizard** and follow the instructions that appear on the screen.

To open the Add Hardware Wizard, open a Command Prompt and open hdwwiz.exe.

**A WARNING!** When the computer is plugged into an AC power source, voltage is always applied to the system board. To reduce the risk of personal injury from electrical shock and/or hot surfaces, be sure to disconnect the power cord from the wall outlet and allow the internal system components to cool before touching.

#### **Table 7-1 Solving Hardware Installation Problems**

**A new device is not recognized as part of the system.**

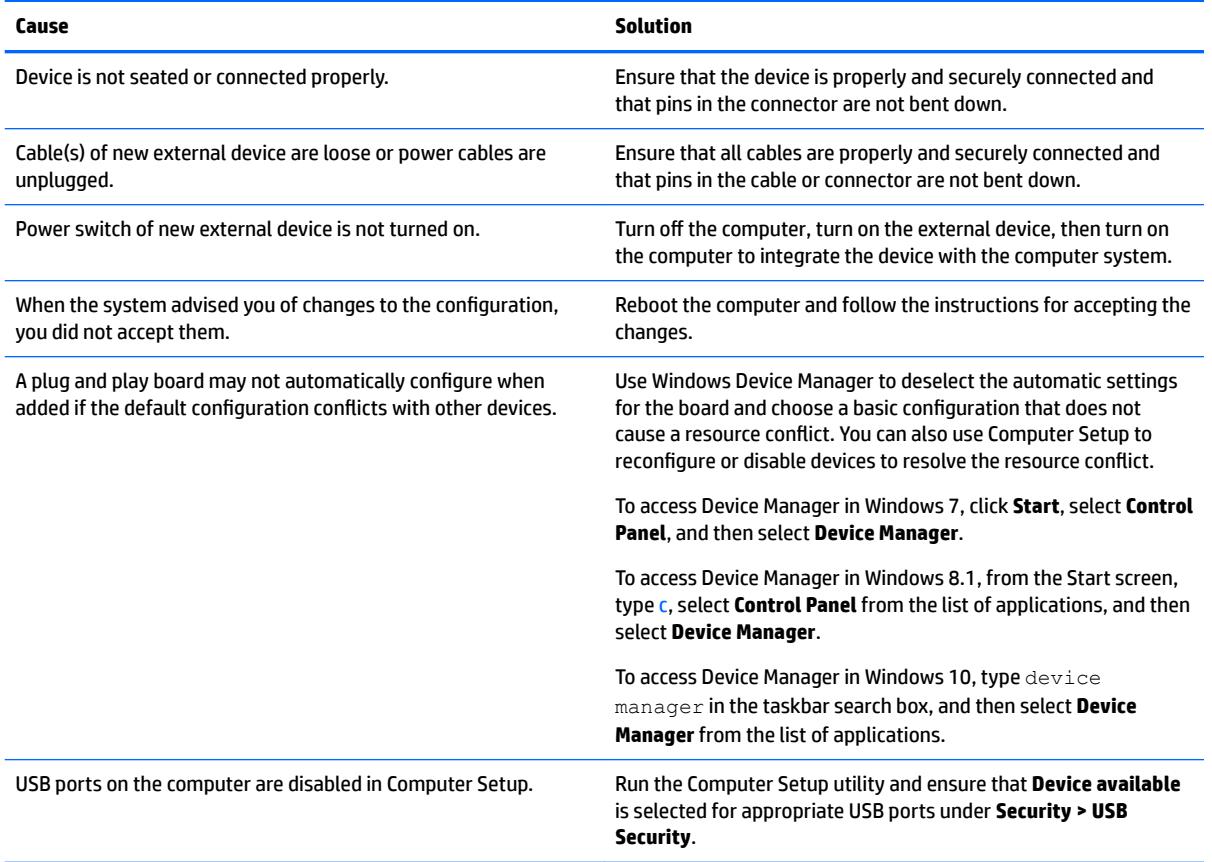

#### **Computer will not start.**

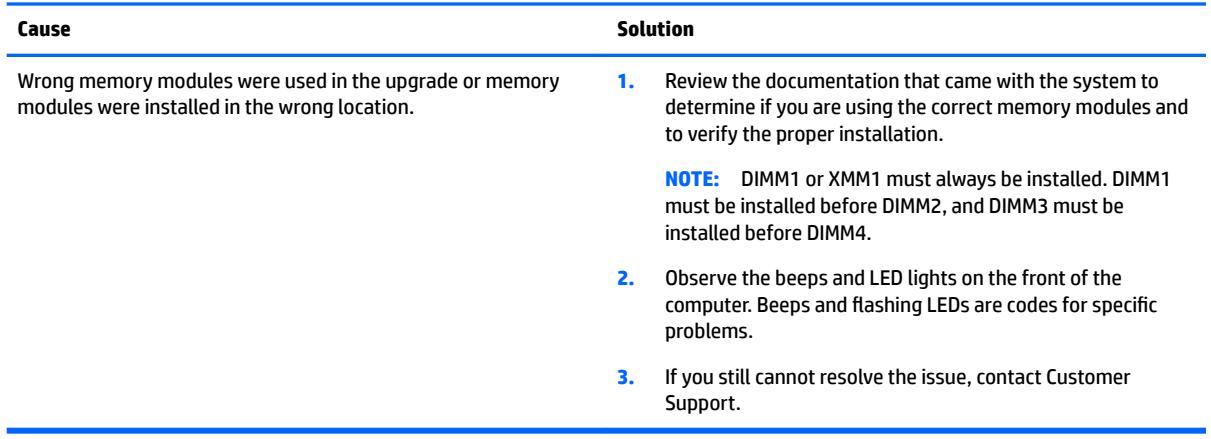

# **Power LED flashes Red three times and then white two times.**

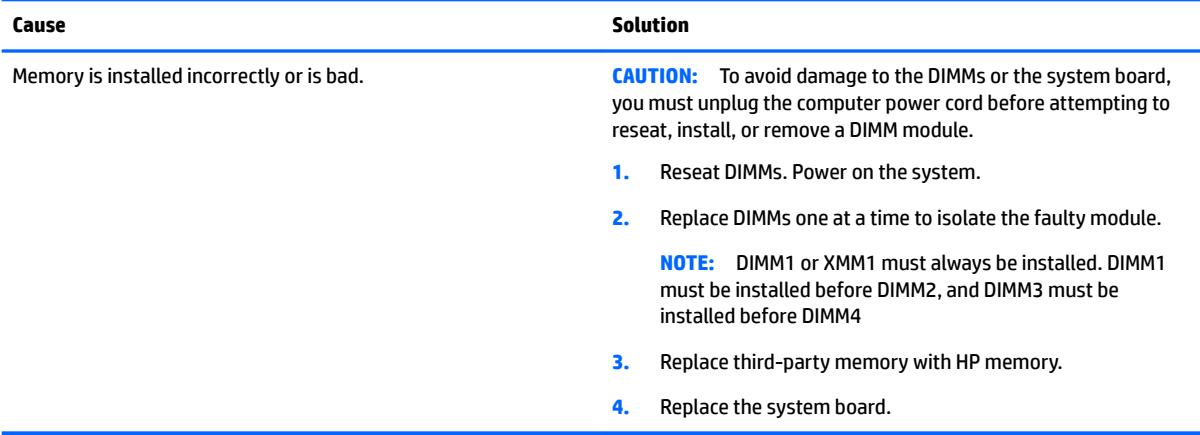

# **Solving Network Problems**

Some common causes and solutions for network problems are listed in the following table. These guidelines do not discuss the process of debugging the network cabling.

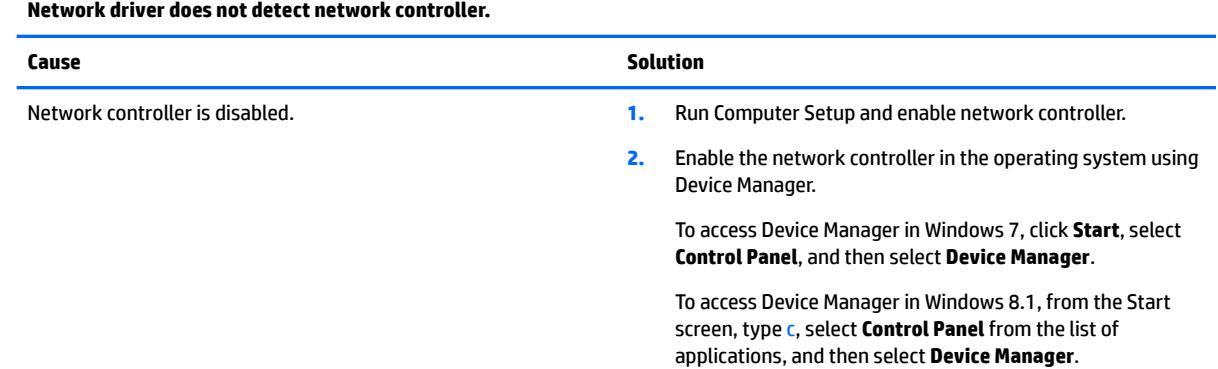

# **Table 7-2 Solving Network Problems**

# **Table 7-2 Solving Network Problems (continued)**

**Network driver does not detect network controller.**

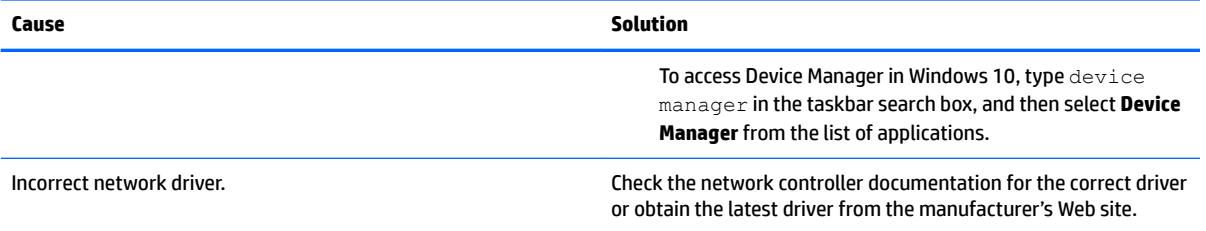

# **Network status link light never flashes.**

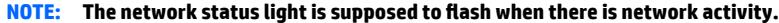

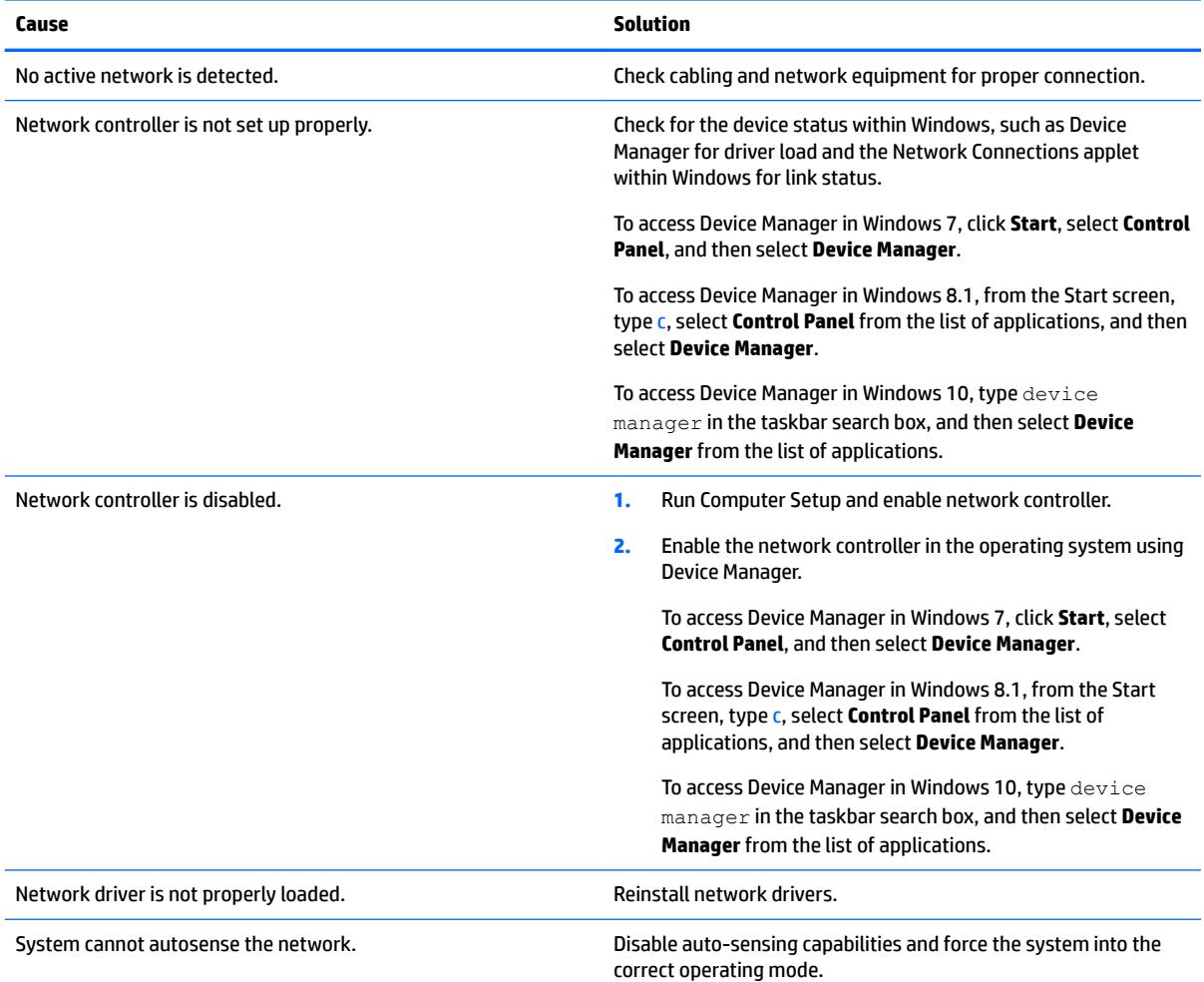

# **Diagnostics reports a failure.**

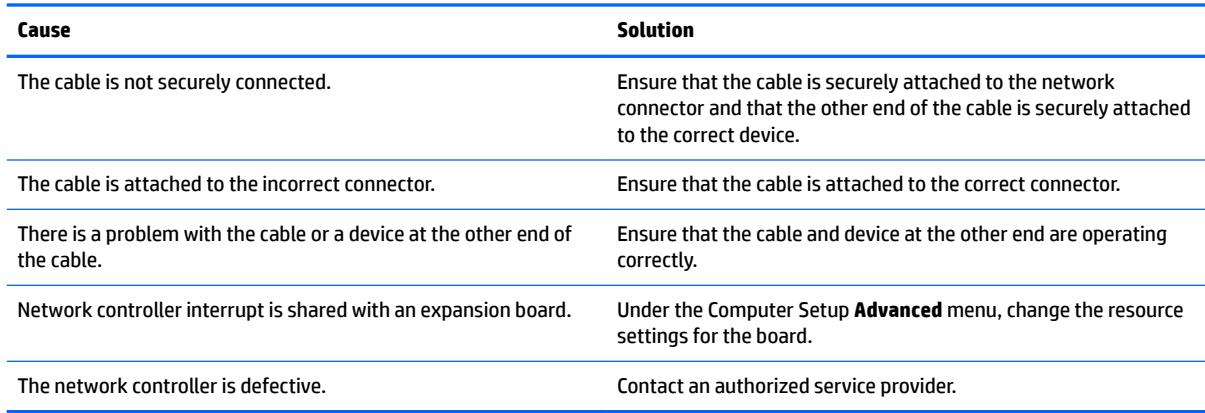

# **Diagnostics passes, but the computer does not communicate with the network.**

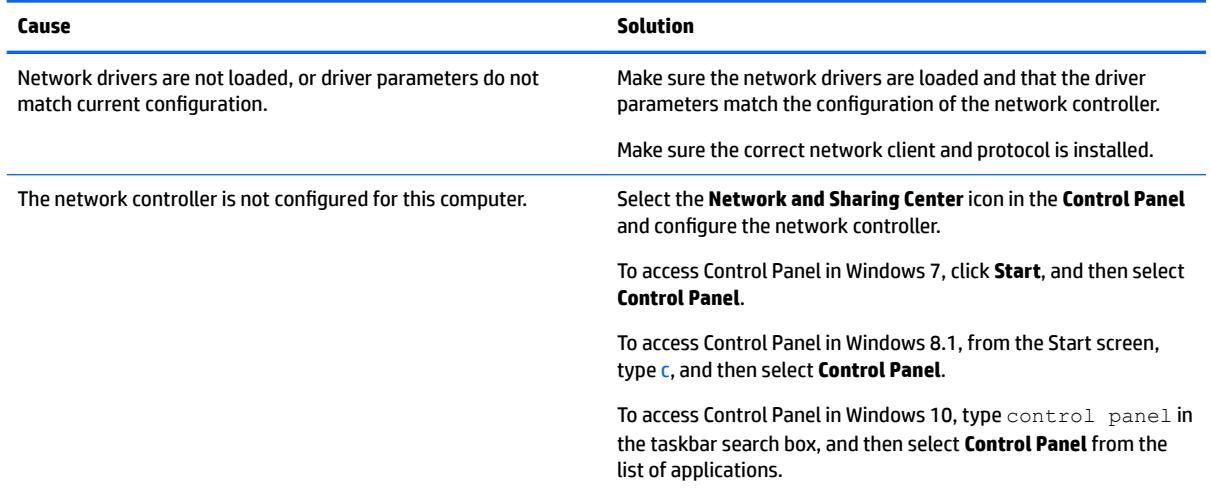

### **Network controller stopped working when an expansion board was added to the computer.**

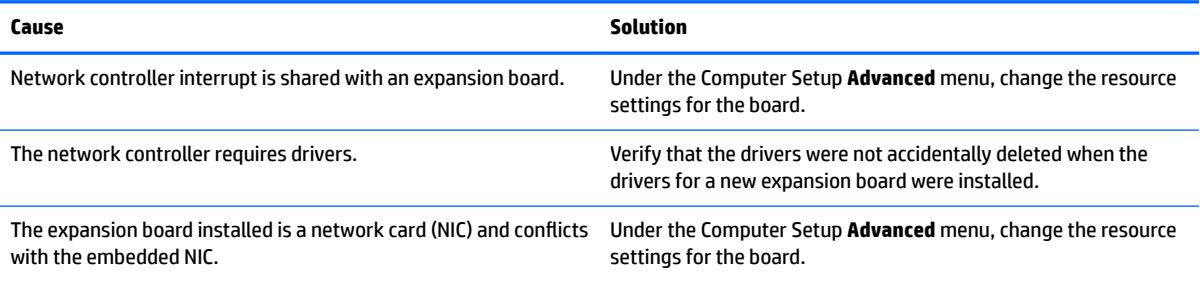

# **Network controller stops working without apparent cause.**

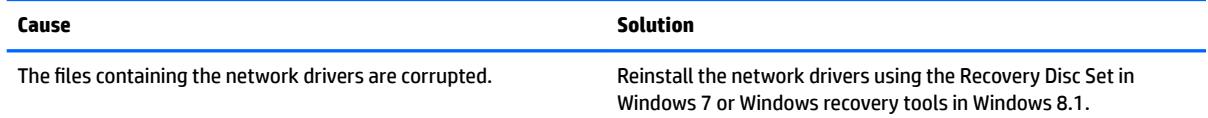

### **Table 7-2 Solving Network Problems (continued)**

**Network controller stops working without apparent cause.**

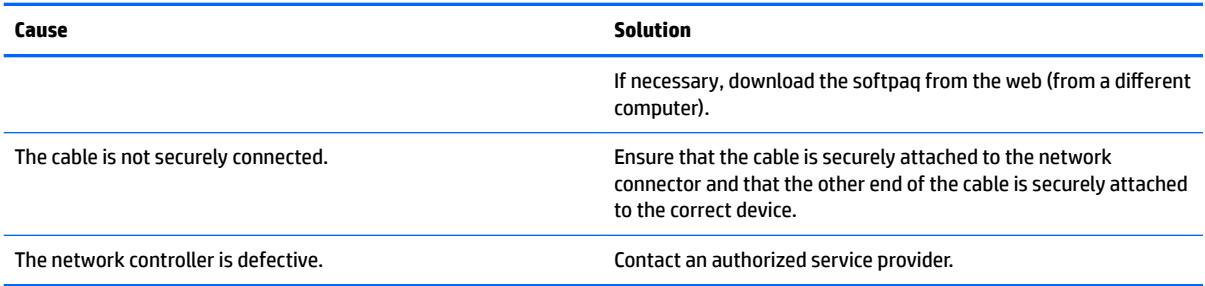

#### **New network card will not boot.**

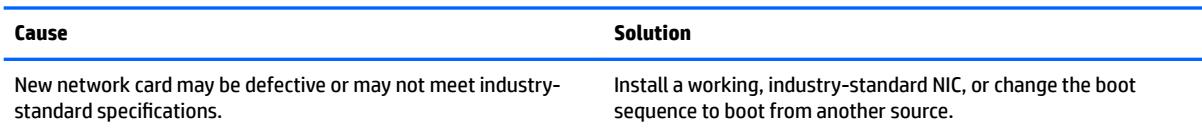

#### **Cannot connect to network server when attempting Remote System Installation.**

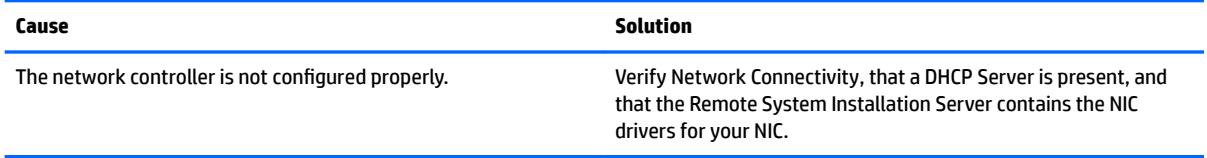

#### **System setup utility reports unprogrammed EEPROM.**

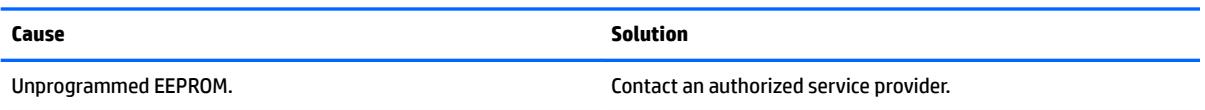

# **Solving memory problems**

If you encounter memory problems, some common causes and solutions are listed in the following table.

**CAUTION:** Power may still be supplied to the DIMMs when the computer is turned off (depending on the Management Engine (ME) settings). To avoid damage to the DIMMs or the system board, you must unplug the computer power cord before attempting to reseat, install, or remove a memory module.

For those systems that support ECC memory, HP does not support mixing ECC and non-ECC memory. Otherwise, the computer will not boot the operating system.

**NOTE:** The memory count will be affected by configurations with the Management Engine (ME) enabled. The ME uses 8MB of system memory in single channel mode or 16MB of memory in dual-channel mode to download, decompress, and execute the ME firmware for Out-of-Band (OOB), third-party data storage, and other management functions.

# **System will not boot or does not function properly after installing additional memory modules.**

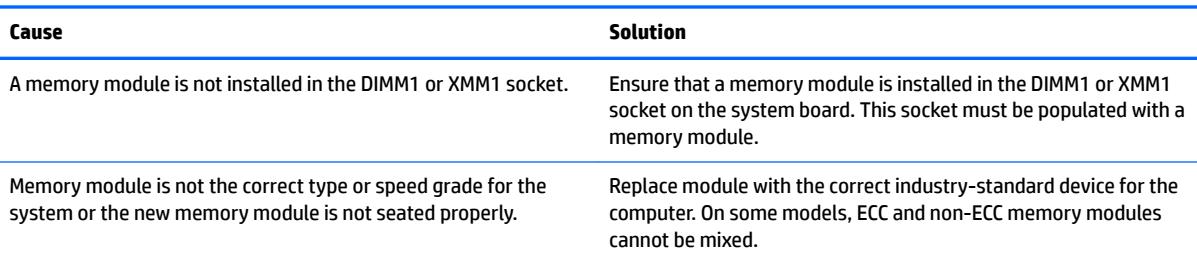

# **Out of memory error.**

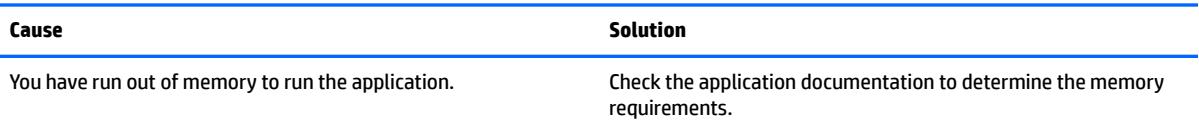

### **Memory count during POST is wrong.**

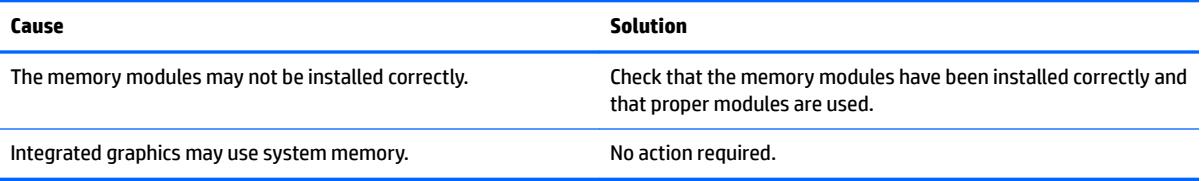

# **,nsufficient memory error during operation.**

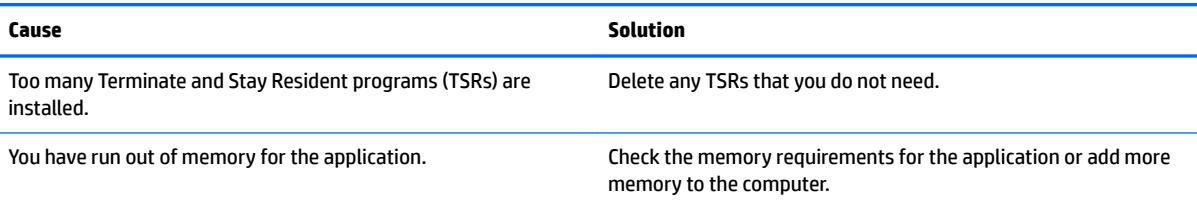

### Power LED flashes Red five times, once every second, followed by a two second pause, and the computer beeps five times. (Beeps stop after fifth iteration but LEDs continue flashing.)

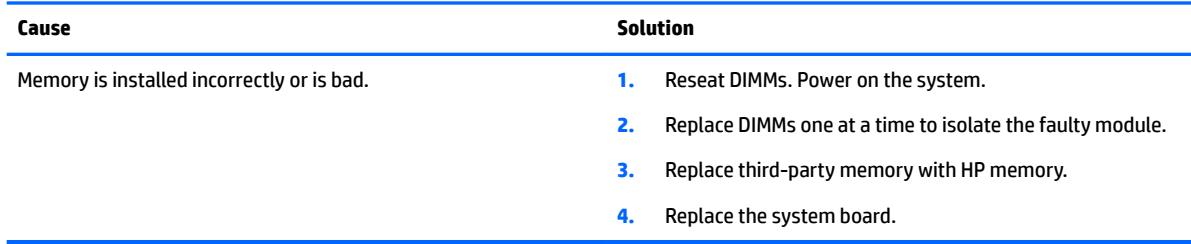

# **Solving CD-ROM and DVD problems**

If you encounter CD-ROM or DVD problems, see the common causes and solutions listed in the following table or to the documentation that came with the optional device.

# **System will not boot from CD-ROM or DVD drive.**

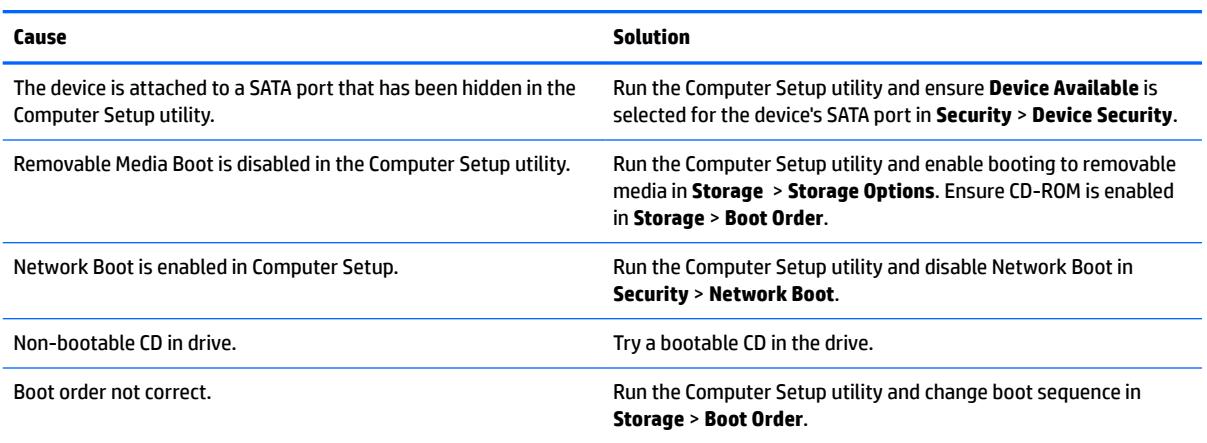

# **Drive not found (identified).**

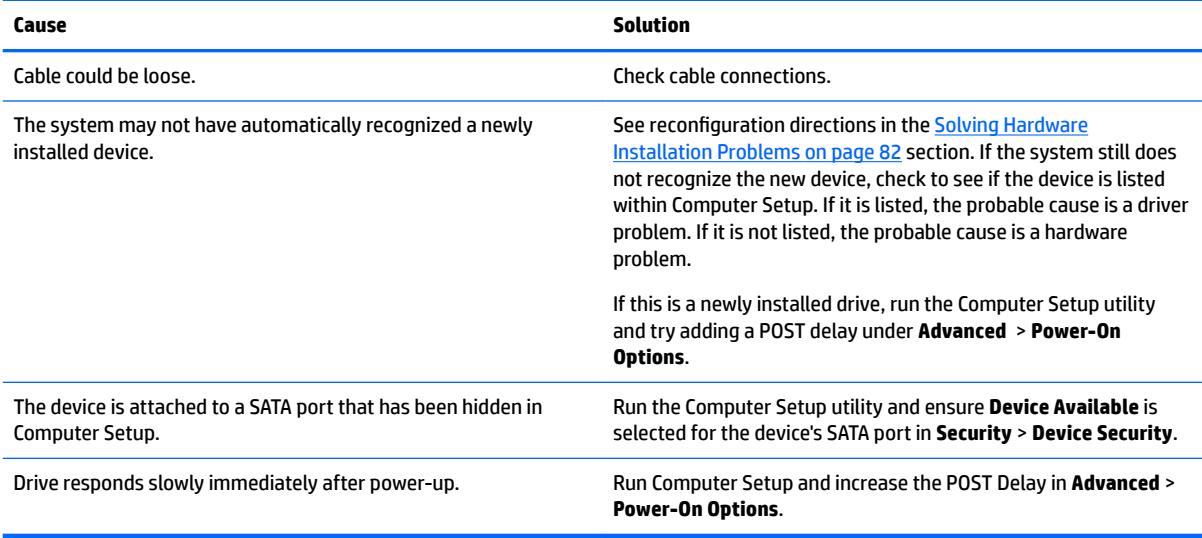

#### **CD-ROM or DVD devices are not detected or driver is not loaded.**

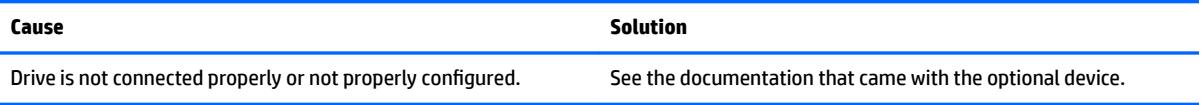

# **Movie will not play in the DVD drive.**

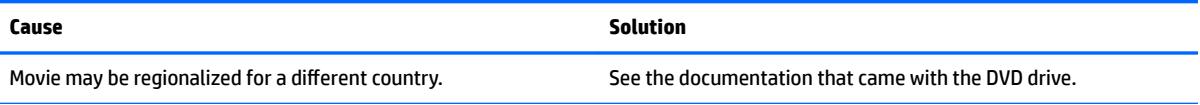

#### **Movie will not play in the DVD drive.**

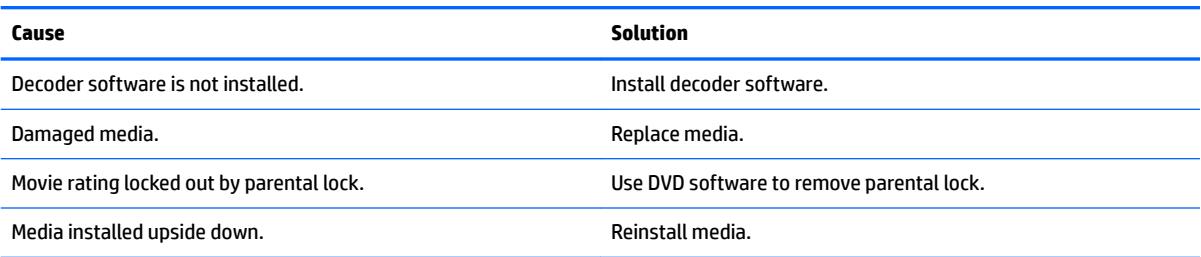

# **Cannot eject compact disc (tray-load unit).**

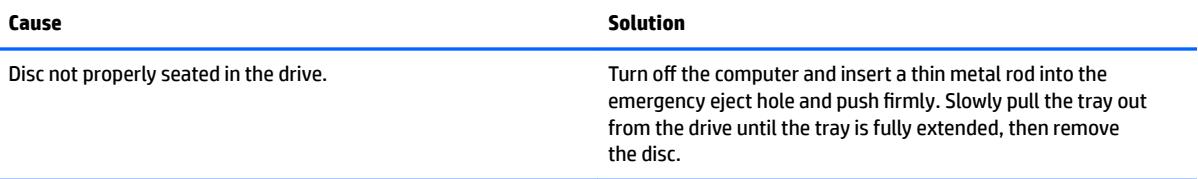

# **CD-ROM, CD-RW, DVD-ROM, or DVD-R/RW drive cannot read a disc or takes too long to start.**

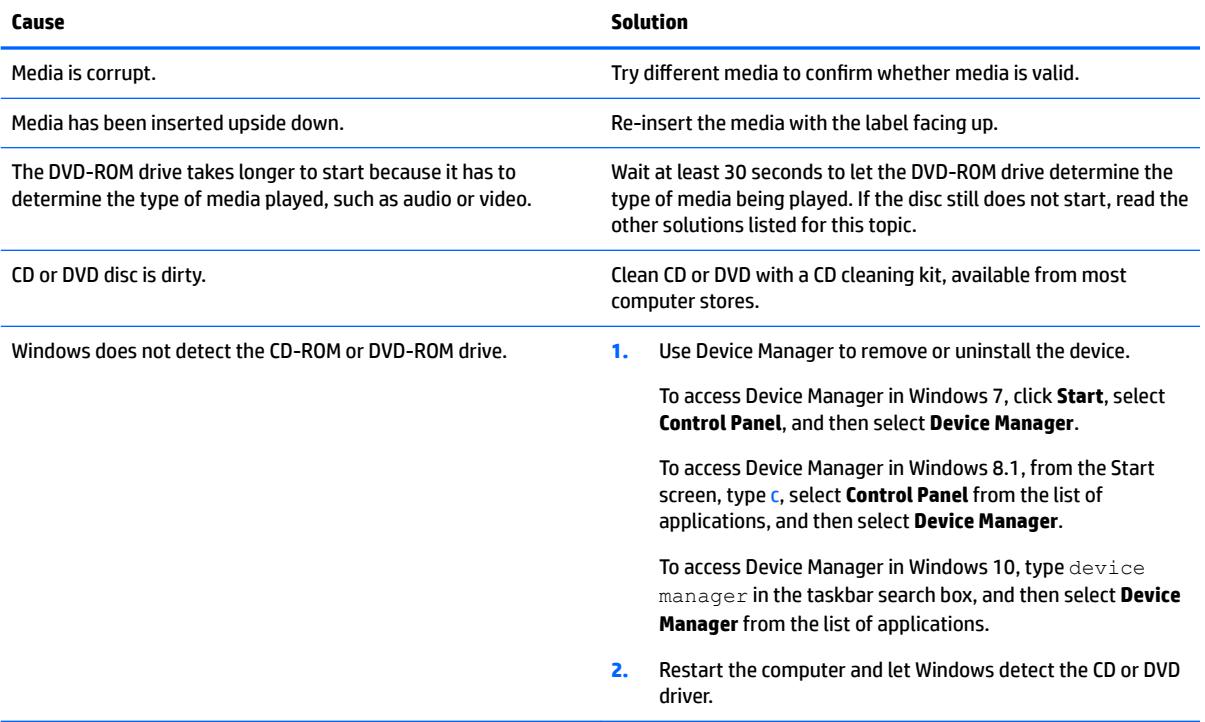

# **Recording or copying CDs is difficult or impossible.**

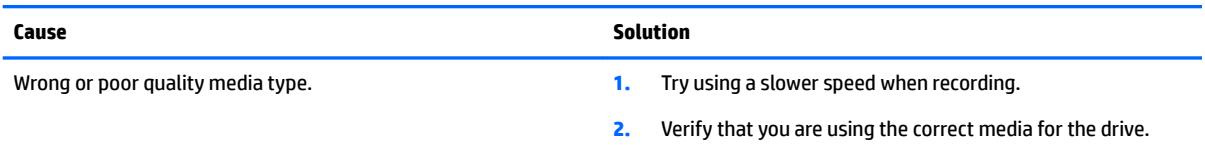

**Recording or copying CDs is difficult or impossible.**

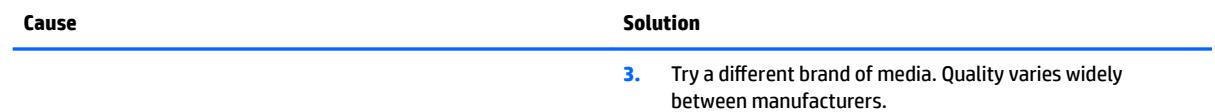

# **Solving USB flash drive problems**

If you encounter USB flash drive problems, common causes and solutions are listed in the following table.

#### **USB flash drive is not seen as a drive letter in Windows.**

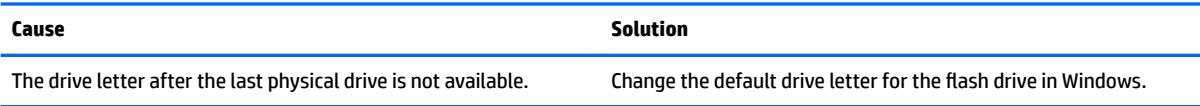

# **USB flash drive not found (identified).**

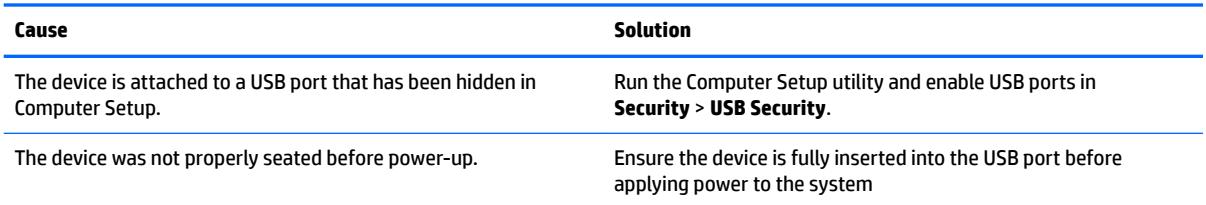

#### **System will not boot from USB flash drive.**

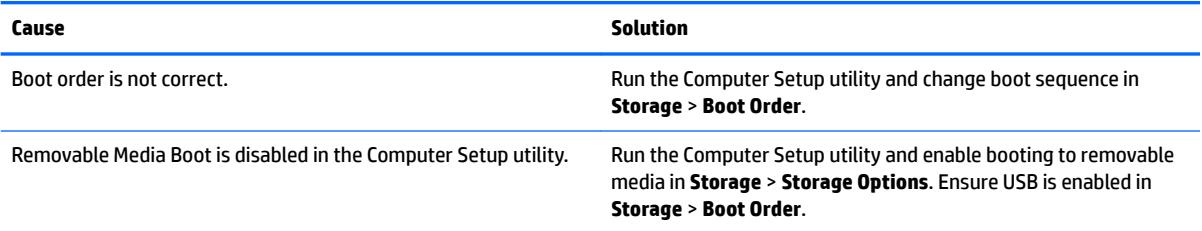

### The computer boots to DOS after making a bootable flash drive.

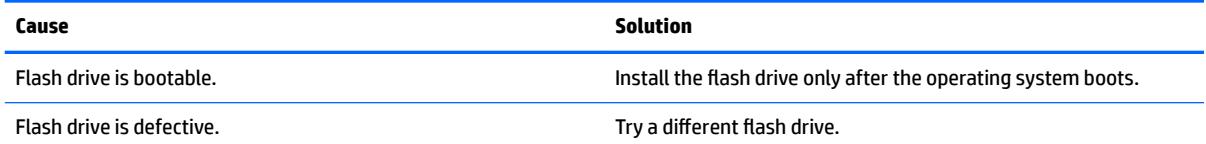

# **Solving front panel component problems**

If you encounter problems with devices connected to the front panel, refer to the common causes and solutions listed in the following table.

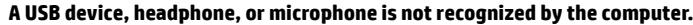

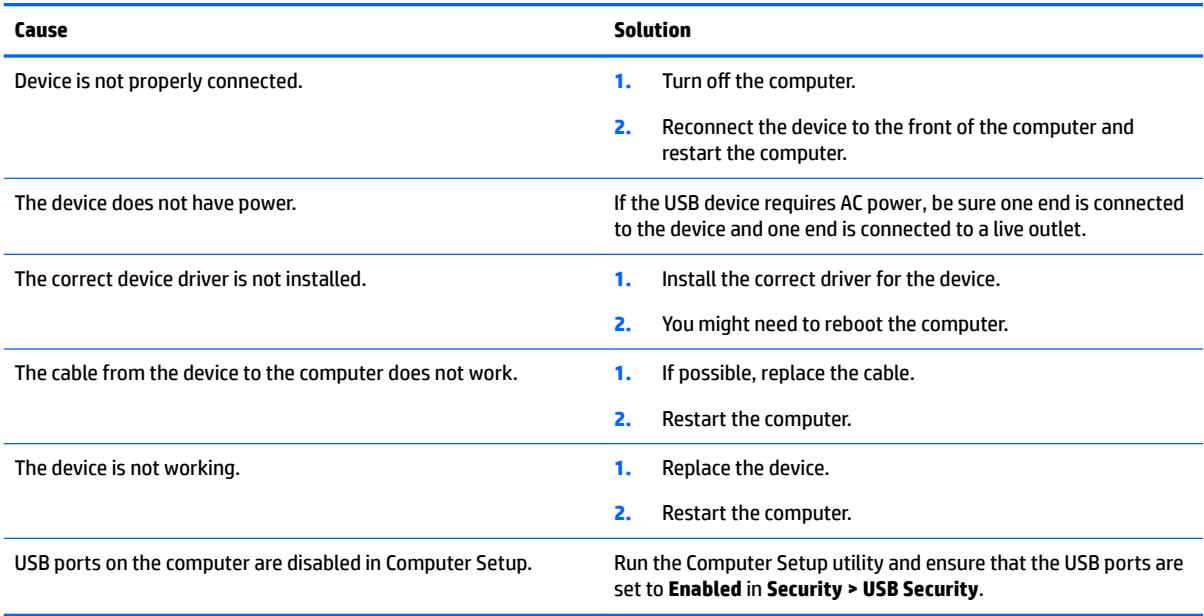

# **Solving Internet access problems**

If you encounter Internet access problems, consult your Internet Service Provider (ISP) or refer to the common causes and solutions listed in the following table.

### **Unable to connect to the Internet.**

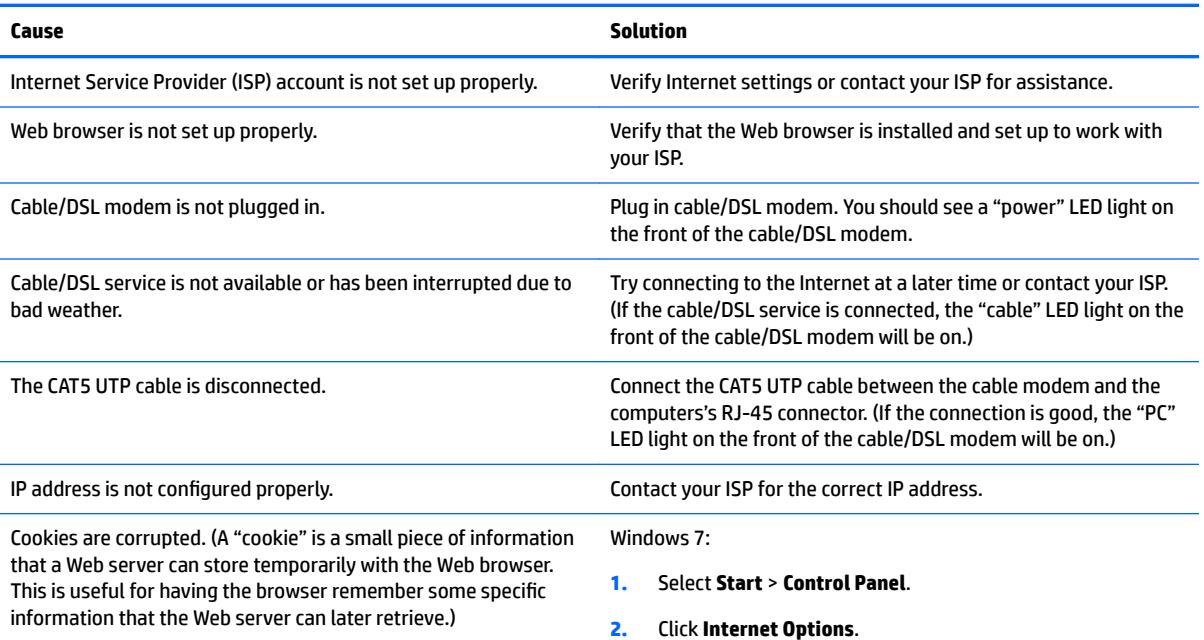

# **Unable to connect to the Internet.**

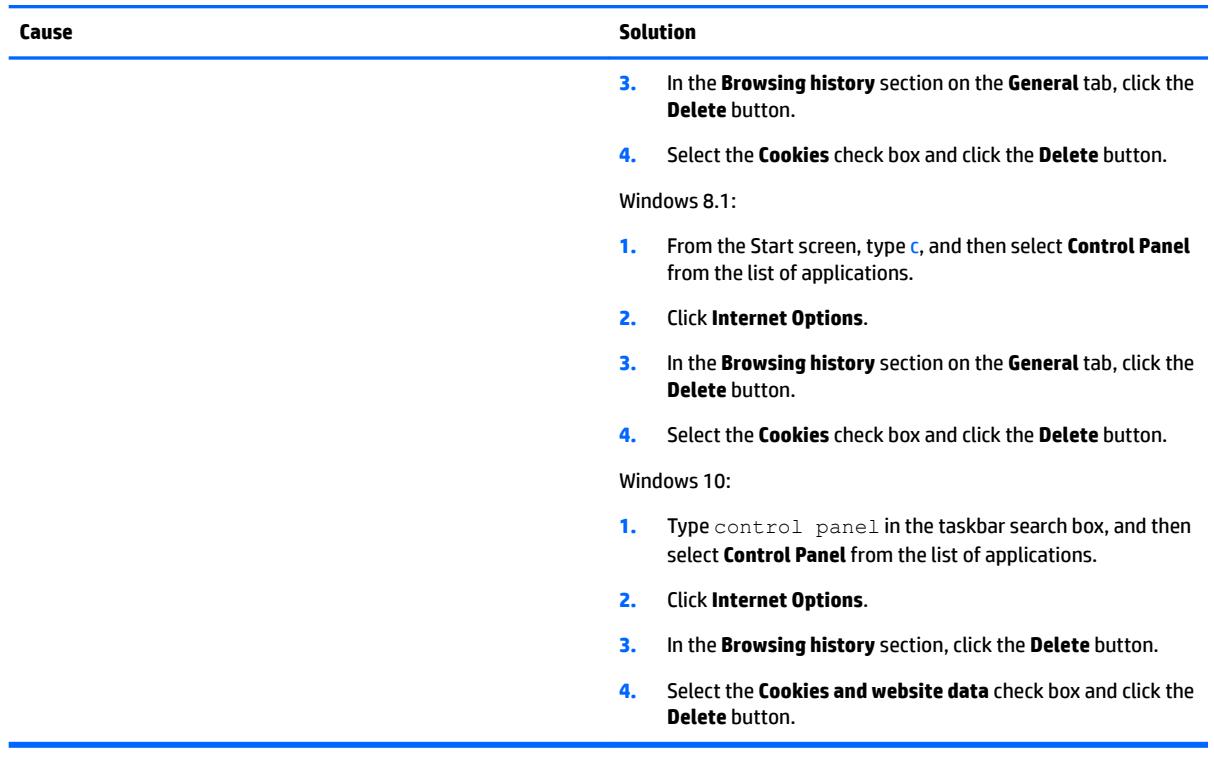

# **Cannot automatically launch Internet programs.**

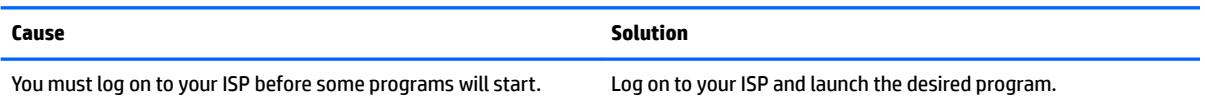

# **Solving software problems**

Most software problems occur as a result of the following:

- **•** The application was not installed or configured correctly.
- **•** There is insufficient memory available to run the application.
- **•** There is a conflict between applications.
- Be sure that all the needed device drivers have been installed.
- If you have installed an operating system other than the factory-installed operating system, check to be sure it is supported on the system.

If you encounter software problems, see the applicable solutions listed in the following table.

### **Computer will not continue and the HP logo does not display.**

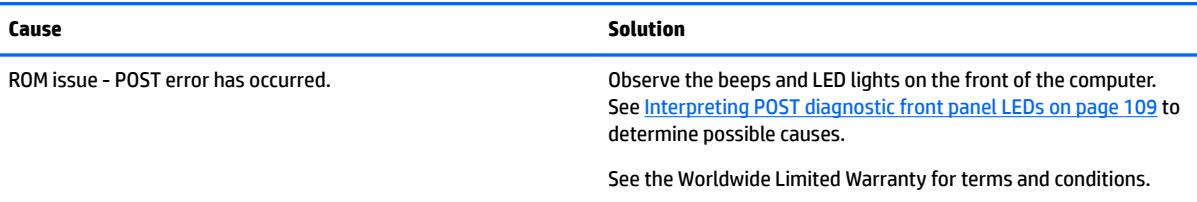

# **"Illegal Operation has Occurred" error message is displayed.**

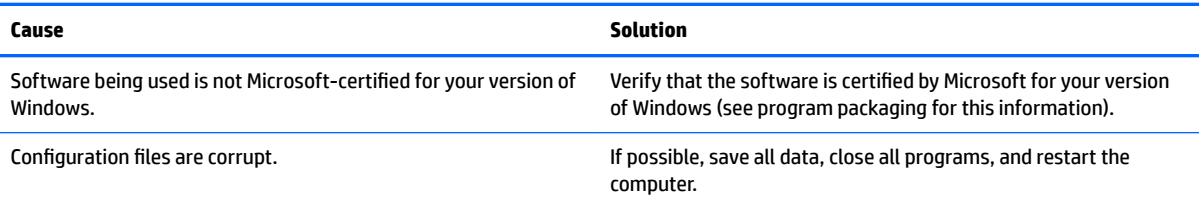

# **8 HP PC Hardware Diagnostics**

To help troubleshoot and diagnose failures, use the UEFI-based hardware diagnostic solution that HP includes on all products. This tool can even be used if the computer will not boot to the operating system.

# **Why run HP PC Hardware Diagnostics**

The HP PC Hardware Diagnostic tools simplify the process of diagnosing hardware issues and expedite the support process when issues are found. The tools save time by pinpointing the component that needs to be replaced.

- **Isolate true hardware failures**: The diagnostics run outside of the operating system so they effectively isolate hardware failures from issues that may be caused by the operating system or other software components.
- **Failure ID**: When a failure is detected that requires hardware replacement, a 24-digit Failure ID is generated. This ID can then be provided to the call agent, who will either schedule support or provide replacement parts.

# **How to access and run HP PC Hardware Diagnostics**

You can run the diagnostics from one of three places, depending on your preference and the health of the computer.

- **1.** Turn on the computer and press Esc repeatedly until the BIOS Boot Menu appears.
- **2.** Press F2 or select **Diagnostics (F2)**.

Pressing F2 signals the system to search for the diagnostics in the following locations:

- **a.** A connected USB drive (to download the diagnostics tools to a USB drive, see the instructions in [Downloading HP PC Hardware Diagnostics \(UEFI\) to a USB device on page 95](#page-102-0))
- **b.** The hard disk drive
- **c.** A core set of diagnostics in the BIOS (for memory and hard disk drive) that are accessible only if the USB or hard disk drive versions are not detected

# <span id="page-102-0"></span>**Downloading HP PC Hardware Diagnostics (UEFI) to a USB device**

**WE:** Instructions for downloading HP PC Hardware Diagnostics (UEFI) are provided in English only.

There are two options to download HP PC Hardward Diagnostics to USB device.

**Option 1: HP PC Diagnostics homepage**–Provides access to the latest UEFI version

- **1.** Go to <http://www.hp.com/go/techcenter/pcdiags>.
- **2.** Click the **UEFI Dowload** link, and then select **Run**.

**Option 2: Support and Drivers pages-Provides downloads for a specific product for earlier and later** versions.

- **1.** Go to [http://www.hp.com.](http://www.hp.com)
- **2.** Point to Support, located at the top of the page, and then click **Download Drivers**.
- **3.** In the text box, enter the product name, and then click **Go**.

 $-$  or  $-$ 

Click **Find Now** to let HP automatically detect your product.

- **4.** Select your computer model, and then select your operating system.
- **5.** In the **Diagnostic** section, click **HP UEFI Support Environment**.
- **6.** Click **Download**, and then select **Run**.

# <span id="page-103-0"></span>**9 Backup and Recovery**

# **Backing up, restoring, and recovering in Windows 10**

This section provides information about the following processes. The information in the section is standard procedure for most products.

- **•** Creating recovery media and backups
- Restoring and recovering your system

For additional information, refer to Help and Support.

**▲** Type help in the taskbar search box, and then select **Help and Support**.

# **Creating recovery media and backups**

The following methods of creating recovery media and backups are available on select products only. Choose the available method according to your computer model.

- Use HP Recovery Manager to create HP Recovery media after you successfully set up the computer. This step creates a backup of the HP Recovery partition on the computer. The backup can be used to reinstall the original operating system in cases where the hard drive is corrupted or has been replaced. For information on creating recovery media, see Creating HP Recovery media (select products only) on page 96. For information on the recovery options that are available using the recovery media, see [What you need to know before you get started on page 98](#page-105-0).
- Use Windows tools to create system restore points and create backups of personal information.

For more information, see [Using Windows tools on page 97.](#page-104-0)

**WE:** If storage is 32 GB or less, Microsoft System Restore is disabled by default.

# **Creating HP Recovery media (select products only)**

If possible, check for the presence of the Recovery partition and the Windows partition. From the Start menu, select **File Explorer**.

If your computer does not list the Windows partition and the Recovery partition, you can obtain recovery media for your system from support. See the *Worldwide Telephone Numbers* booklet included with the computer. You can also find contact information on the HP website. Go to [http://www.hp.com/support,](http://www.hp.com/support) select your country or region, and follow the on-screen instructions.

You can use Windows tools to create system restore points and create backups of personal information, see [Using Windows tools on page 97](#page-104-0).

If your computer does list the Recovery partition and the Windows partition, you can use HP Recovery Manager to create recovery media after you successfully set up the computer. HP Recovery media can be used to perform system recovery if the hard drive becomes corrupted. System recovery reinstalls the original operating system and software programs that were installed at the factory and then configures the settings for the programs. HP Recovery media can also be used to customize the system or restore the factory image if you replace the hard drive.

- <span id="page-104-0"></span>◦ Only one set of recovery media can be created. Handle these recovery tools carefully, and keep them in a safe place.
- HP Recovery Manager examines the computer and determines the required storage capacity for the media that will be required.
- To create recovery discs, your computer must have an optical drive with DVD writer capability, and you must use only high-quality blank DVD-R, DVD+R, DVD-R DL, or DVD+R DL discs. Do not use rewritable discs such as CD±RW, DVD±RW, double-layer DVD±RW, or BD-RE (rewritable Blu-ray) discs; they are not compatible with HP Recovery Manager software. Or, instead, you can use a highquality blank USB flash drive.
- If your computer does not include an integrated optical drive with DVD writer capability, but you would like to create DVD recovery media, you can use an external optical drive (purchased separately) to create recovery discs. If you use an external optical drive, it must be connected directly to a USB port on the computer; the drive cannot be connected to a USB port on an external device, such as a USB hub. If you cannot create DVD media yourself, you can obtain recovery discs for your computer from HP. See the *Worldwide Telephone Numbers* booklet included with the computer. You can also find contact information on the HP website. Go to [http://www.hp.com/](http://www.hp.com/support) [support](http://www.hp.com/support), select your country or region, and follow the on-screen instructions.
- Be sure that the computer is connected to AC power before you begin creating the recovery media.
- The creation process can take an hour or more. Do not interrupt the creation process.
- If necessary, you can exit the program before you have finished creating all of the recovery DVDs. HP Recovery Manager will finish burning the current DVD. The next time you start HP Recovery Manager, you will be prompted to continue.

To create HP Recovery media:

- **1.** Type recovery in the taskbar search box, and then select **HP Recovery Manager**.
- **2.** Select **Create recovery media**, and then follow the on-screen instructions.

If you ever need to recover the system, see [Recovering using HP Recovery Manager on page 98](#page-105-0).

# **Using Windows tools**

You can create recovery media, system restore points, and backups of personal information using Windows tools.

**WE:** If storage is 32 GB or less, Microsoft System Restore is disabled by default.

For more information and steps, see Help and Support.

**▲** Type help in the taskbar search box, and then select Help and Support.

# **Restore and recovery**

There are several options for recovering your system. Choose the method that best matches your situation and level of expertise:

**IMPORTANT:** Not all methods are available on all products.

Windows offers several options for restoring from backup, refreshing the computer, and resetting the computer to its original state. For more information see Help and Support.

- Type help in the taskbar search box, and then select **Help and Support**.
- <span id="page-105-0"></span>● If you need to correct a problem with a preinstalled application or driver, use the Reinstall drivers and/ or applications option (select products only) of HP Recovery Manager to reinstall the individual application or driver.
	- ▲ Type recovery in the taskbar search box, select **HP Recovery Manager**, select **Reinstall drivers and/or applications**, and then follow the on-screen instructions.
- If you want to recover the Windows partition to original factory content, you can choose the System Recovery option from the HP Recovery partition (select products only) or use the HP Recovery media. For more information, see Recovering using HP Recovery Manager on page 98. If you have not already created recovery media, see [Creating HP Recovery media \(select products only\) on page 96](#page-103-0).
- On select products, if you want to recover the computer's original factory partition and content, or if you have replaced the hard drive, you can use the Factory Reset option of HP Recovery media. For more information, see Recovering using HP Recovery Manager on page 98.
- On select products, if you want to remove the recovery partition to reclaim hard drive space, HP Recovery Manager offers the Remove Recovery Partition option.

For more information, see [Removing the HP Recovery partition \(select products only\) on page 99.](#page-106-0)

# **Recovering using HP Recovery Manager**

HP Recovery Manager software allows you to recover the computer to its original factory state by using the HP Recovery media that you either created or that you obtained from HP, or by using the HP Recovery partition (select products only). If you have not already created recovery media, see [Creating HP Recovery](#page-103-0)  [media \(select products only\) on page 96.](#page-103-0)

# **What you need to know before you get started**

- HP Recovery Manager recovers only software that was installed at the factory. For software not provided with this computer, you must either download the software from the manufacturer's website or reinstall the software from the media provided by the manufacturer.
- **IMPORTANT:** Recovery through HP Recovery Manager should be used as a final attempt to correct computer issues.
- HP Recovery media must be used if the computer hard drive fails. If you have not already created recovery media, see [Creating HP Recovery media \(select products only\) on page 96](#page-103-0).
- To use the Factory Reset option (select products only), you must use HP Recovery media. If you have not already created recovery media, see [Creating HP Recovery media \(select products only\) on page 96.](#page-103-0)
- If your computer does not allow the creation of HP Recovery media or if the HP Recovery media does not work, you can obtain recovery media for your system from support. See the *Worldwide Telephone Numbers* booklet included with the computer. You can also find contact information from the HP website. Go to<http://www.hp.com/support>, select your country or region, and follow the on-screen instructions.
- **IMPORTANT:** HP Recovery Manager does not automatically provide backups of your personal data. Before beginning recovery, back up any personal data you want to retain.

Using HP Recovery media, you can choose from one of the following recovery options:

**X NOTE:** Only the options available for your computer display when you start the recovery process.

- <span id="page-106-0"></span>• System Recovery—Reinstalls the original operating system, and then configures the settings for the programs that were installed at the factory.
- Factory Reset—Restores the computer to its original factory state by deleting all information from the hard drive and re-creating the partitions. Then it reinstalls the operating system and the software that was installed at the factory.

The HP Recovery partition (select products only) allows System Recovery only.

# **Using the HP Recovery partition (select products only)**

The HP Recovery partition allows you to perform a system recovery without the need for recovery discs or a recovery USB flash drive. This type of recovery can be used only if the hard drive is still working.

To start HP Recovery Manager from the HP Recovery partition:

**1.** Type recovery in the taskbar search box, select **Recovery Manager**, and then select **HP Recovery Environment**.

- or -

Press f11 while the computer boots, or press and hold f11 as you press the power button.

- **2.** Select **Troubleshoot** from the boot options menu.
- **3.** Select **Recovery Manager**, and then follow the on-screen instructions.

# **Using HP Recovery media to recover**

You can use HP Recovery media to recover the original system. This method can be used if your system does not have an HP Recovery partition or if the hard drive is not working properly.

- **1.** If possible, back up all personal files.
- **2.** Insert the HP Recovery media, and then restart the computer.
- **X NOTE:** If the computer does not automatically restart in HP Recovery Manager, change the computer boot order. See Changing the computer boot order on page 99.
- **3.** Follow the on-screen instructions.

# **Changing the computer boot order**

If your computer does not restart in HP Recovery Manager, you can change the computer boot order, which is the order of devices listed in BIOS where the computer looks for startup information. You can change the selection to an optical drive or a USB flash drive.

To change the boot order:

- **1.** Insert the HP Recovery media.
- **2.** Access BIOS.

Restart the computer, quickly press esc, and then press f9 for boot options.

- **3.** Select the optical drive or USB flash drive from which you want to boot.
- **4.** Follow the on-screen instructions.

# **Removing the HP Recovery partition (select products only)**

HP Recovery Manager software allows you to remove the HP Recovery partition to free up hard drive space.

- **IMPORTANT:** After you remove the HP Recovery partition, you will not be able to perform System Recovery or create HP recovery media from the HP Recovery partition. So before you remove the Recovery partition, create HP Recovery media; see [Creating HP Recovery media \(select products only\) on page 96.](#page-103-0)
- **NOTE:** The Remove Recovery Partition option is only available on products that support this function.

Follow these steps to remove the HP Recovery partition:

- **1.** Type recovery in the taskbar search box, and then select **HP Recovery Manager**.
- **2.** Select **Remove Recovery Partition**, and then follow the on-screen instructions.

# **Backup and recovery in Windows 8.1**

To protect your information, use Windows Backup and Restore to back up individual files and folders, back up your entire hard drive, create system repair media, or create system restore points. In case of system failure, you can use the backup files to restore the contents of your computer.

From the Start screen, type restore, click **Settings**, and then select from the list of displayed options.

**NOTE:** For detailed instructions on various backup and restore options, perform a search for these topics in Help and Support. From the Start screen, type h, and then select **Help and Support**.

In case of system instability, HP recommends that you print the recovery procedures and save them for later use.

**WOTE:** Windows includes the User Account Control feature to improve the security of your computer. You may be prompted for your permission or password for tasks such as installing software, running utilities, or changing Windows settings. Refer to Help and Support for more information. From the Start screen, type h, and then select **Help and Support**.

# **Backing up your information**

Recovery after a system failure is as good as your most recent backup. You should create system repair media and your initial backup immediately after initial system setup. As you add new software and data files, you should continue to back up your system on a regular basis to maintain a reasonably current backup. The system repair media is used to start up (boot) the computer and repair the operating system in case of system instability or failure. Your initial and subsequent backups allow you to restore your data and settings if a failure occurs.

Type backup on the Start screen, click **Settings**, and then select **Save backup copies of your ƭles with File History**.

You can back up your information to an optional external hard drive, or a network drive.

Note the following when backing up:

- Store personal files in the Documents library, and back it up regularly.
- Back up templates that are stored in their associated programs.
- Save customized settings that appear in a window, toolbar, or menu bar by taking a screen shot of your settings. The screen shot can be a time-saver if you have to reset your preferences.

To create a backup using Backup and Restore:

*MOTE:* Be sure that the computer is connected to AC power before you start the backup process.

**NOTE:** The backup process may take over an hour, depending on file size and the speed of the computer.
- **1.** From the Start screen, type backup, click **Settings**, and then select from the list of displayed options.
- **2.** Follow the on-screen instructions to set up your backup, create a system image, or create system repair media.

### **Performing a system recovery**

In case of system failure or instability, the computer provides the following tools to recover your files:

- Windows recovery tools: You can use Windows Backup and Restore to recover information you have previously backed up. You can also use Windows Automatic Repair to fix problems that might prevent Windows from starting correctly.
- $f11$  recovery tools: You can use the  $f11$  recovery tools to recover your original hard drive image. The image includes the Windows operating system and software programs installed at the factory.

### **Using the Windows recovery tools**

To recover information you previously backed up:

**▲** From the Start screen, type h, and then select **Help and Support**.

To recover your information using Automatic Repair, follow these steps:

- **CAUTION:** Some Automatic Repair options will completely erase and reformat the hard drive. For additional information go to Help and Support. From the Start screen, type h, and then select **Help and Support**.
	- **1.** If possible, back up all personal files.
	- **2.** If possible, check for the presence of the HP Recovery partition and the Windows partition:

From the Start screen, type e, and then click **Windows Explorer**.

 $-$  or  $-$ 

From the Start screen, type c, and then select **Computer**.

- **WE:** If the Windows partition and the HP Recovery partition are not listed, you must recover your operating system and programs using the Windows 8.1 operating system media and the *Driver Recovery*  media (both purchased separately). For additional information, see [Using Windows 8.1 operating system](#page-109-0) [media \(purchased separately\) on page 102](#page-109-0).
- **3.** If the Windows partition and the HP Recovery partition are listed, restart the computer after Windows has loaded, and then press and hold Shift while clicking **Restart**.
- **WE:** If the computer fails to boot to Windows after several attempts, the system will boot to the Windows Recovery Environment by default.
- **4.** Select **Troubleshoot**, select **Advanced Options**, and then select **Automatic Repair**.
- **5.** Follow the on-screen instructions.
- **NOTE:** For additional information on recovering information using the Windows tools, perform a search for these topics in Help and Support. From the Start screen, type h, and then select **Help and Support**.

**X NOTE:** If you are unable to boot (start up) your computer and you cannot use the system repair media you previously created, you must purchase Windows 8.1 operating system media to reboot the computer and repair the operating system. For additional information, see [Using Windows 8.1 operating system media](#page-109-0)  [\(purchased separately\) on page 102.](#page-109-0)

### <span id="page-109-0"></span>**Using f11 recovery tools**

**CAUTION:** Using f11 completely erases hard drive contents and reformats the hard drive. All files that you have created and any software that you have installed on the computer are permanently removed. The f11 recovery tool reinstalls the operating system and HP programs and drivers that were installed at the factory. Software not installed at the factory must be reinstalled.

To recover the original hard drive image using f11:

- **1.** If possible, back up all personal files.
- **2.** If possible, check for the presence of the HP Recovery partition: From the Start screen, type  $\subset$ , and then select **Computer**.
- **X NOTE:** If the HP Recovery partition is not listed, you must recover your operating system and programs using the Windows 8.1 operating system media, and the *Driver Recovery* media (both purchased separately). For additional information, see Using Windows 8.1 operating system media (purchased separately) on page 102.
- **3.** If the HP Recovery partition is listed, restart the computer, and then press esc while the company logo is displayed. The computer Startup Menu displays.
- **4.** Press f11 to select the System Recovery option.
- **5.** Follow the on-screen instructions.

### **Using Windows 8.1 operating system media (purchased separately)**

To order Windows 8.1 operating system media, go to [http://www.hp.com/support,](http://www.hp.com/support) select your country or region, and follow the on-screen instructions. You can also order the media by calling support.

**CAUTION:** Using Windows 8.1 operating system media completely erases hard drive contents and reformats the hard drive. All files that you have created and any software that you have installed on the computer are permanently removed. When reformatting is complete, the recovery process helps you restore the operating system, as well as drivers, software, and utilities.

To initiate recovery using Windows 8.1 operating system media:

- **NOTE:** This process takes several minutes.
	- **1.** If possible, back up all personal files.
	- **2.** Restart the computer, and then follow the instructions provided with the Windows 8.1 operating system media to install the operating system.
	- **3.** When prompted, press any keyboard key.
	- **4.** Follow the on-screen instructions.

After the repair is completed:

- **1.** Remove the Windows 8.1 operating system media, and then insert the *Driver Recovery* media.
- **2.** Install the Hardware Enabling Drivers first, and then install Recommended Applications.

## <span id="page-110-0"></span>**10 POST Error Messages**

This appendix lists the error codes, error messages, and the various indicator light and audible sequences that you may encounter during Power-On Self-Test (POST) or computer restart, the probable source of the problem, and steps you can take to resolve the error condition.

POST Message Disabled suppresses most system messages during POST, such as memory count and nonerror text messages. If a POST error occurs, the screen will display the error message. To manually switch to the POST Messages Enabled mode during POST, press any key (except F10, F11, or F12). The default mode is POST Message Disabled.

The speed at which the computer loads the operating system and the extent to which it is tested are determined by the POST mode selection.

Full Boot may also be enabled to run every 1 to 30 days on a regularly scheduled basis. To establish the schedule, reconfigure the computer to the Full Boot Every x Days mode, using Computer Setup.

### **POST Numeric Codes and Text Messages**

This section covers those POST errors that have numeric codes associated with them. The section also includes some text messages that may be encountered during POST.

**W** NOTE: The computer will beep once after a POST text message is displayed on the screen.

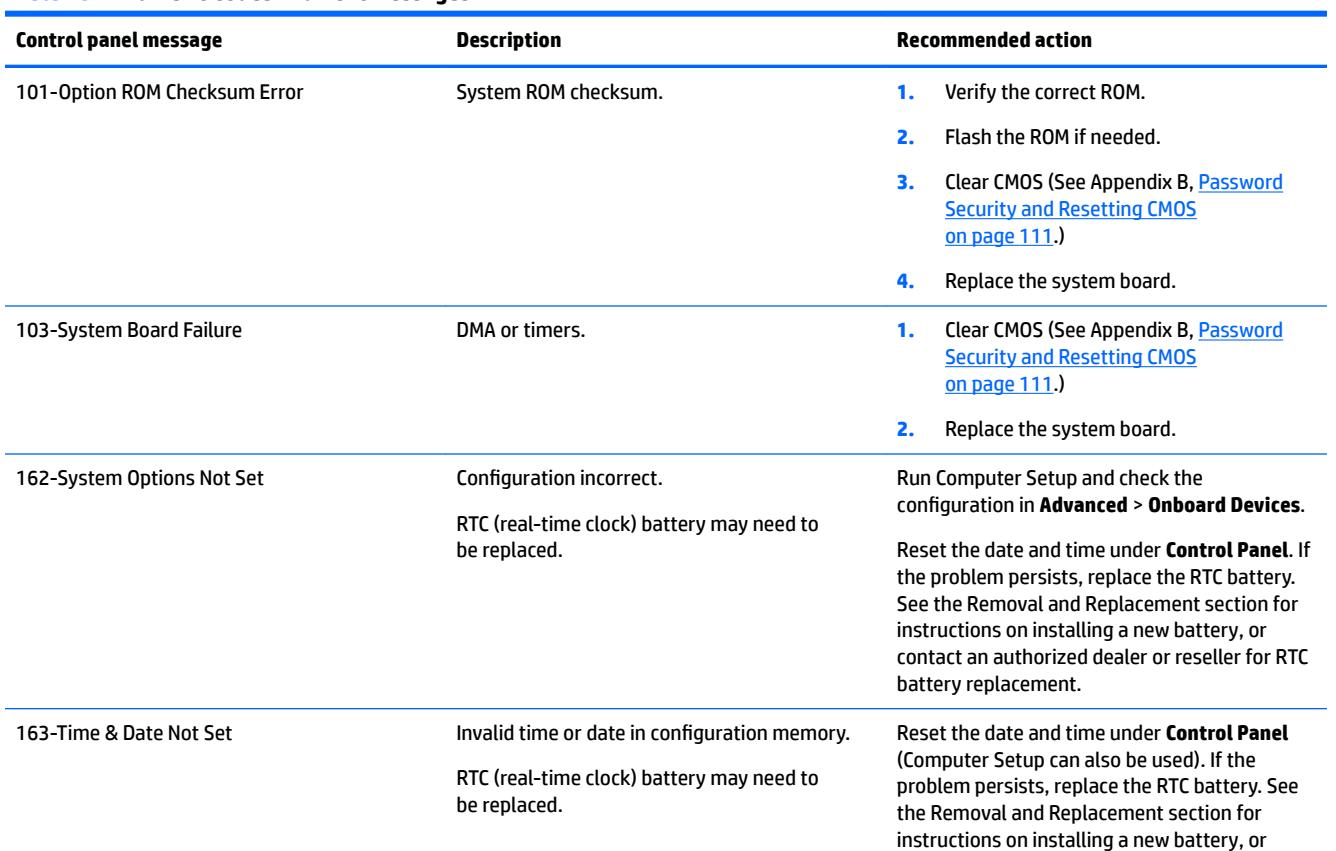

#### **Table 10-1 Numeric Codes and Text Messages**

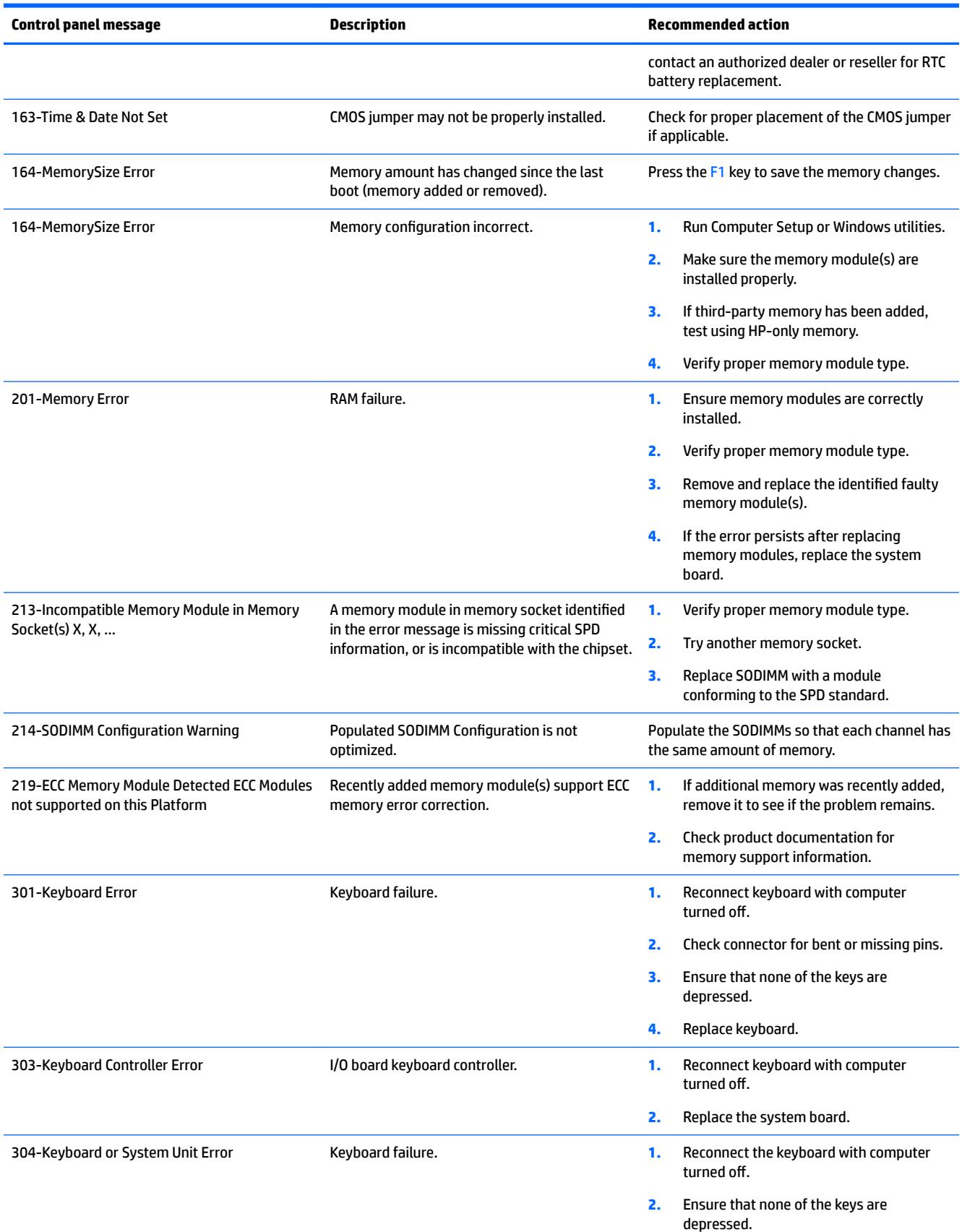

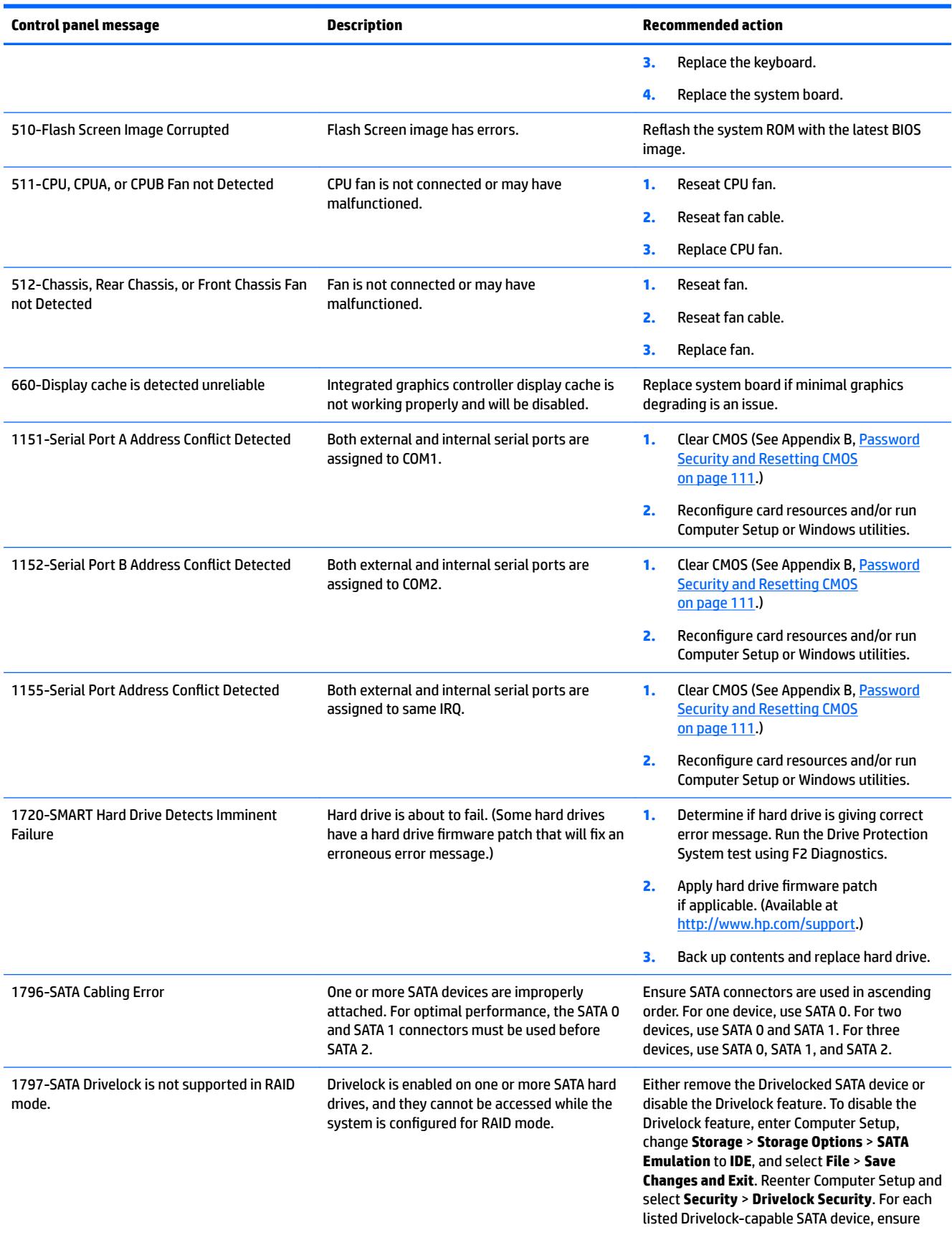

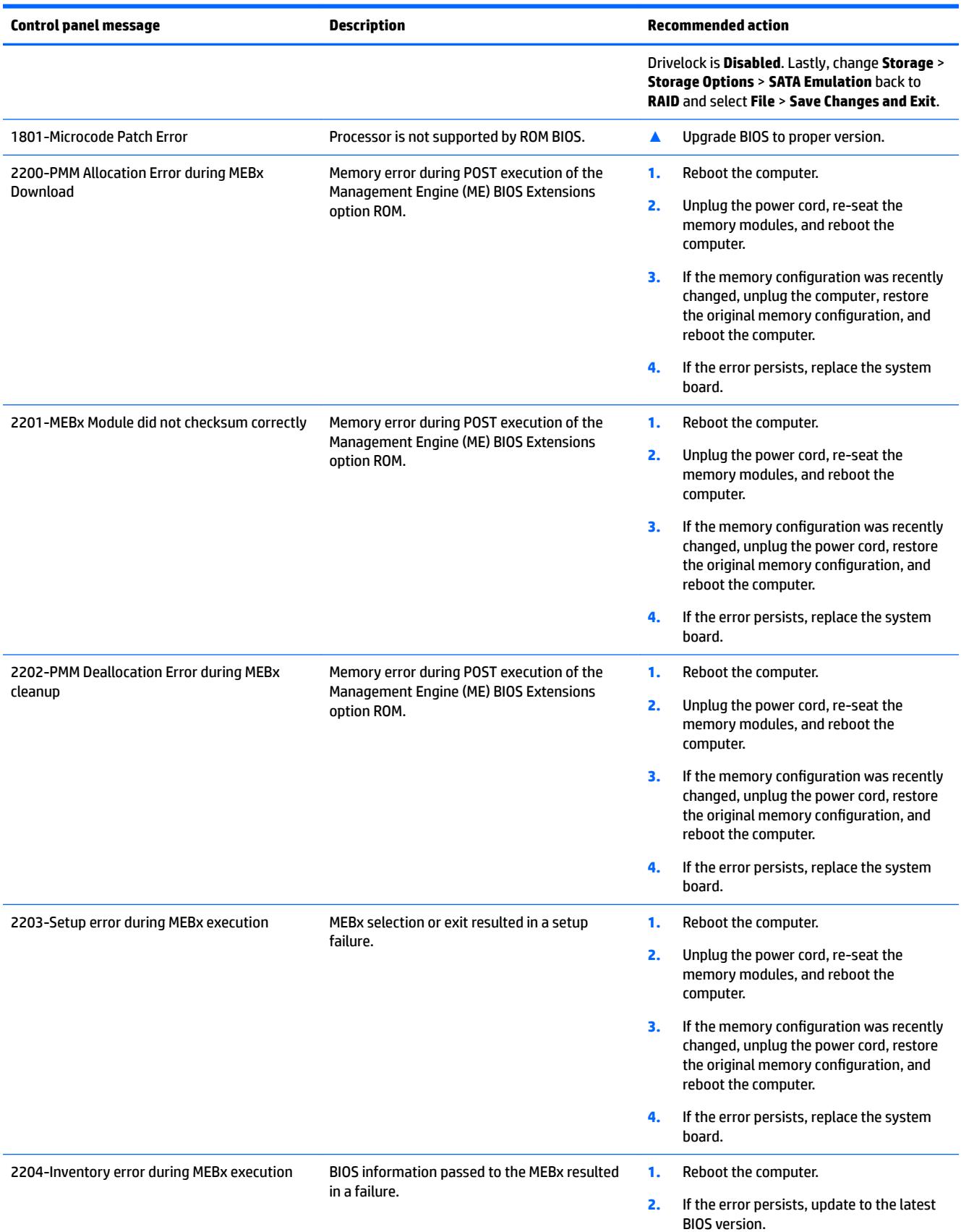

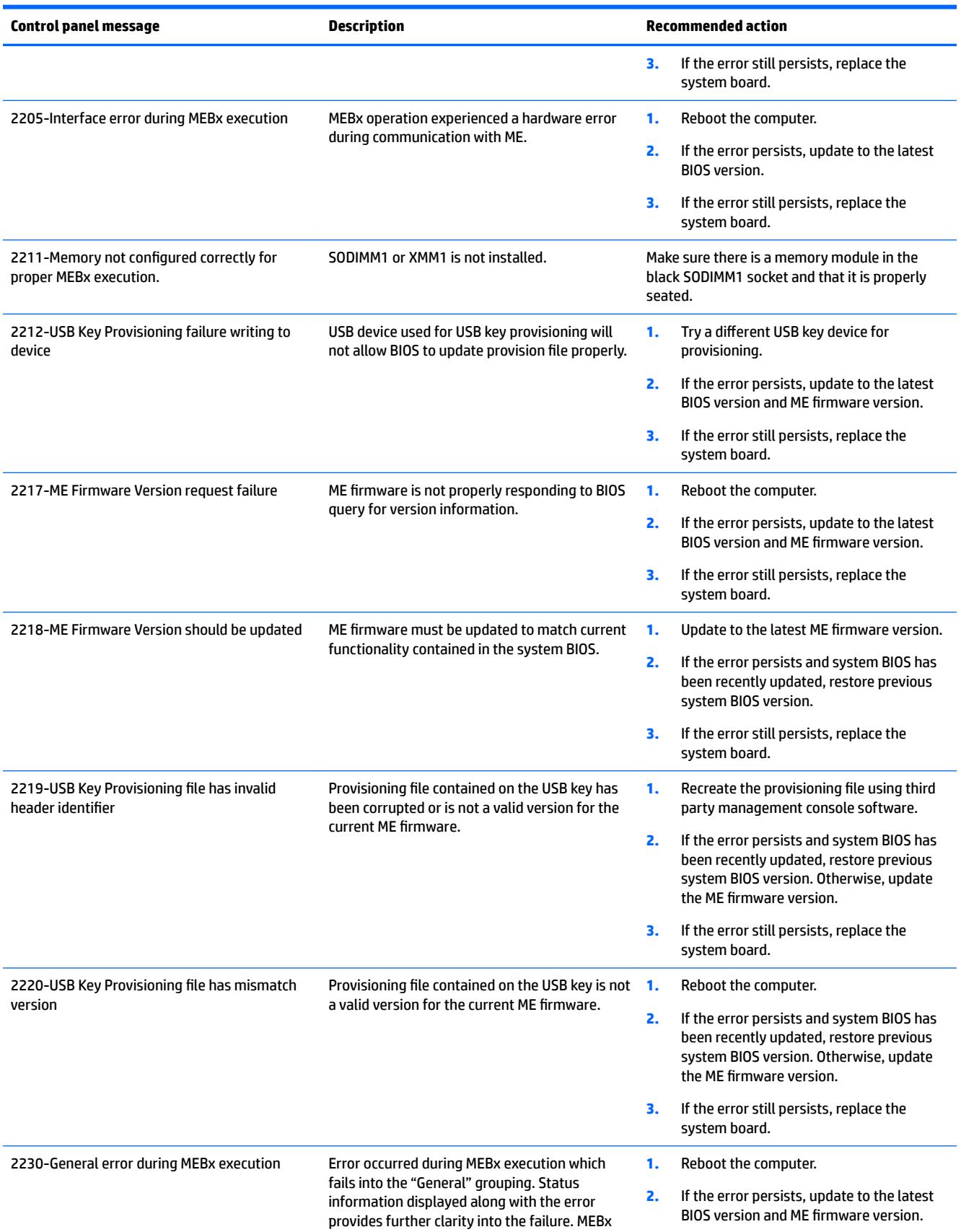

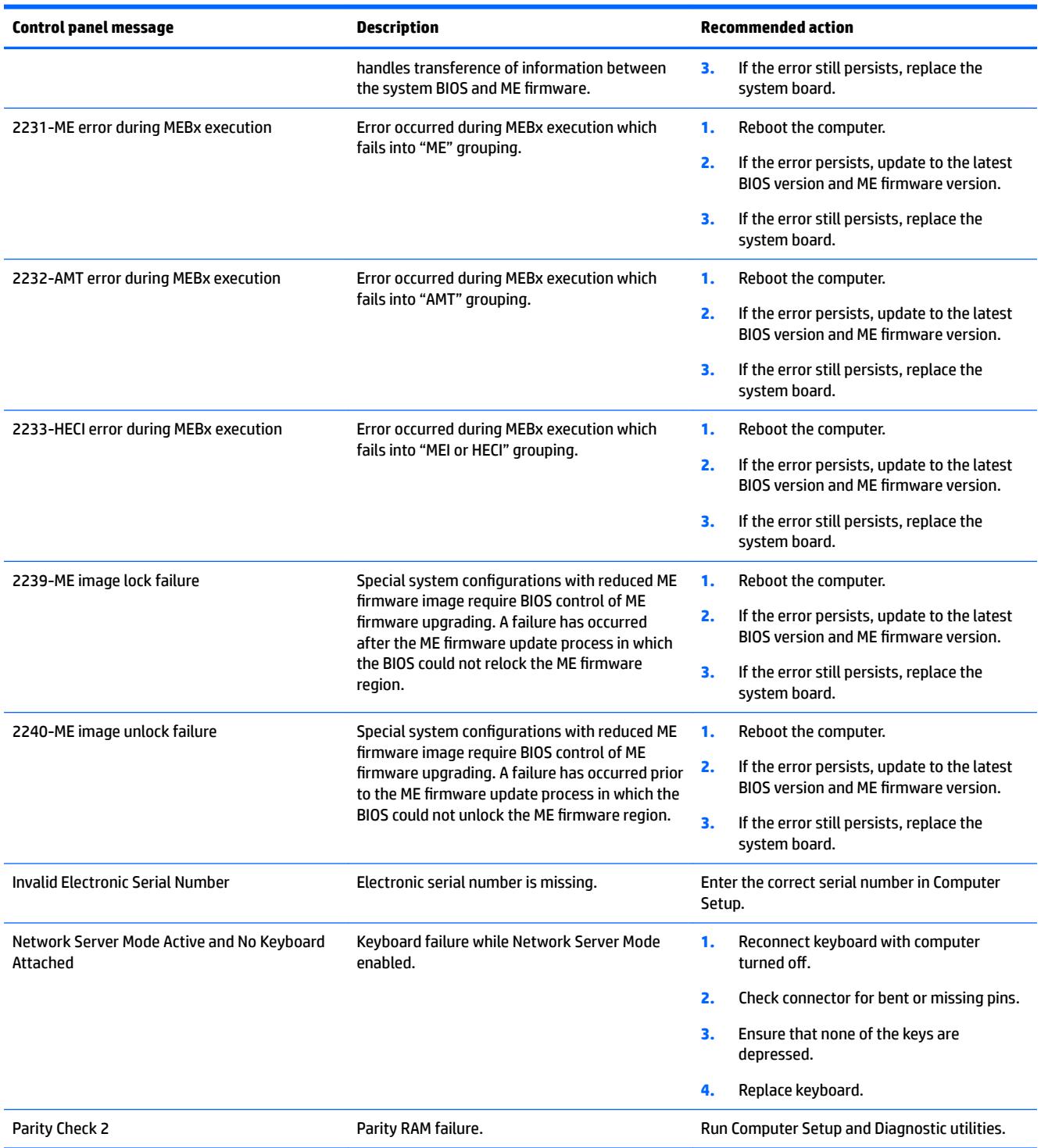

## <span id="page-116-0"></span>**Interpreting POST diagnostic front panel LEDs**

This section covers the front panel LED codes as well as the audible codes that may occur before or during POST that do not necessarily have an error code or text message associated with them.

**WARNING!** When the computer is plugged into an AC power source, voltage is always applied to the system board. To reduce the risk of personal injury from electrical shock and/or hot surfaces, be sure to disconnect the power cord from the wall outlet and allow the internal system components to cool before touching.

**NOTE:** If you see flashing LEDs on a PS/2 keyboard, look for flashing LEDs on the front panel of the computer and refer to the following table to determine the front panel LED codes.

Recommended actions in the following table are listed in the order in which they should be performed.

Not all diagnostic lights and audible codes are available on all models.

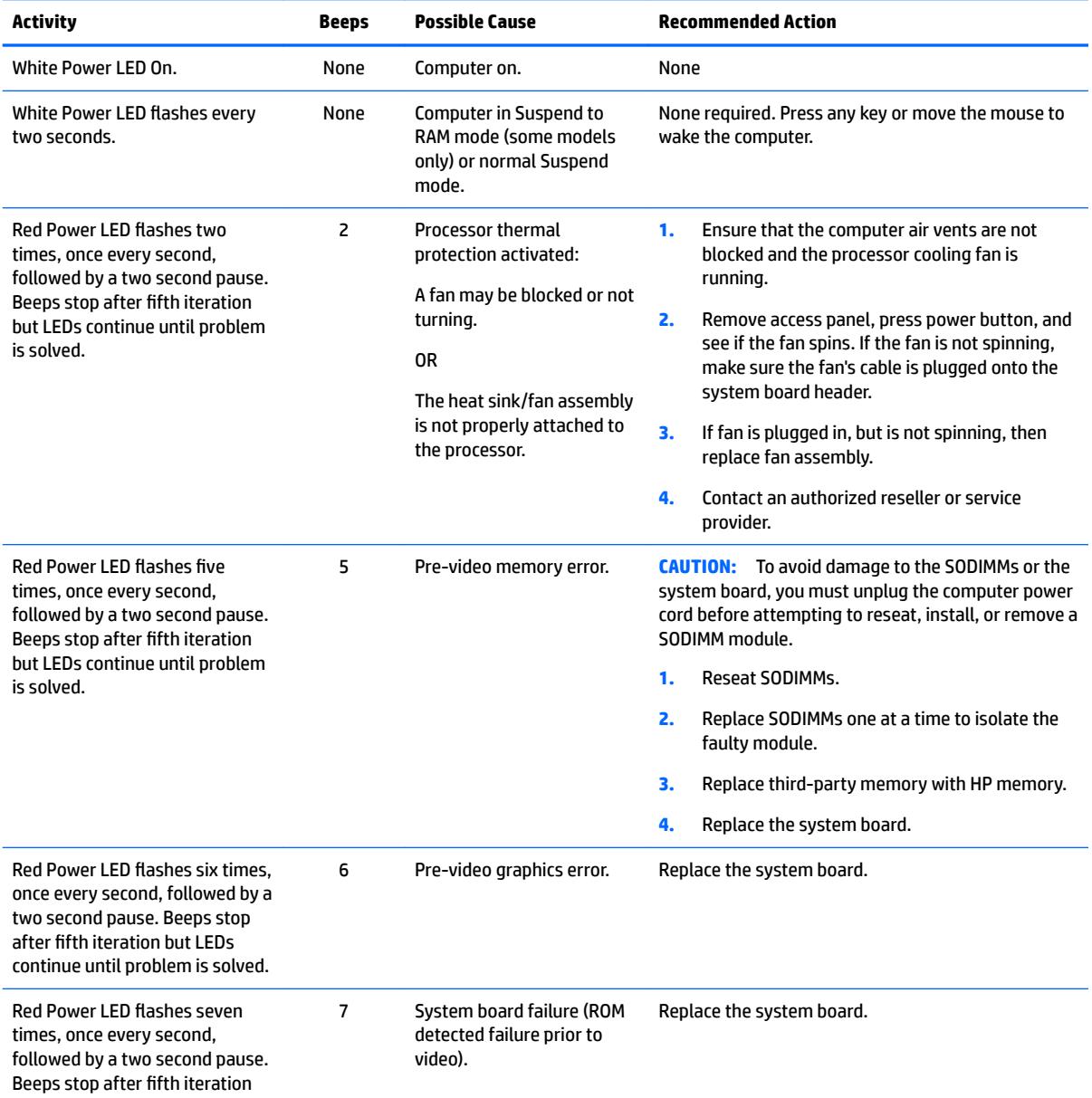

#### **Table 10-2 Diagnostic front panel LEDs and audible codes**

### **Table 10-2 Diagnostic front panel LEDs and audible codes (continued)**

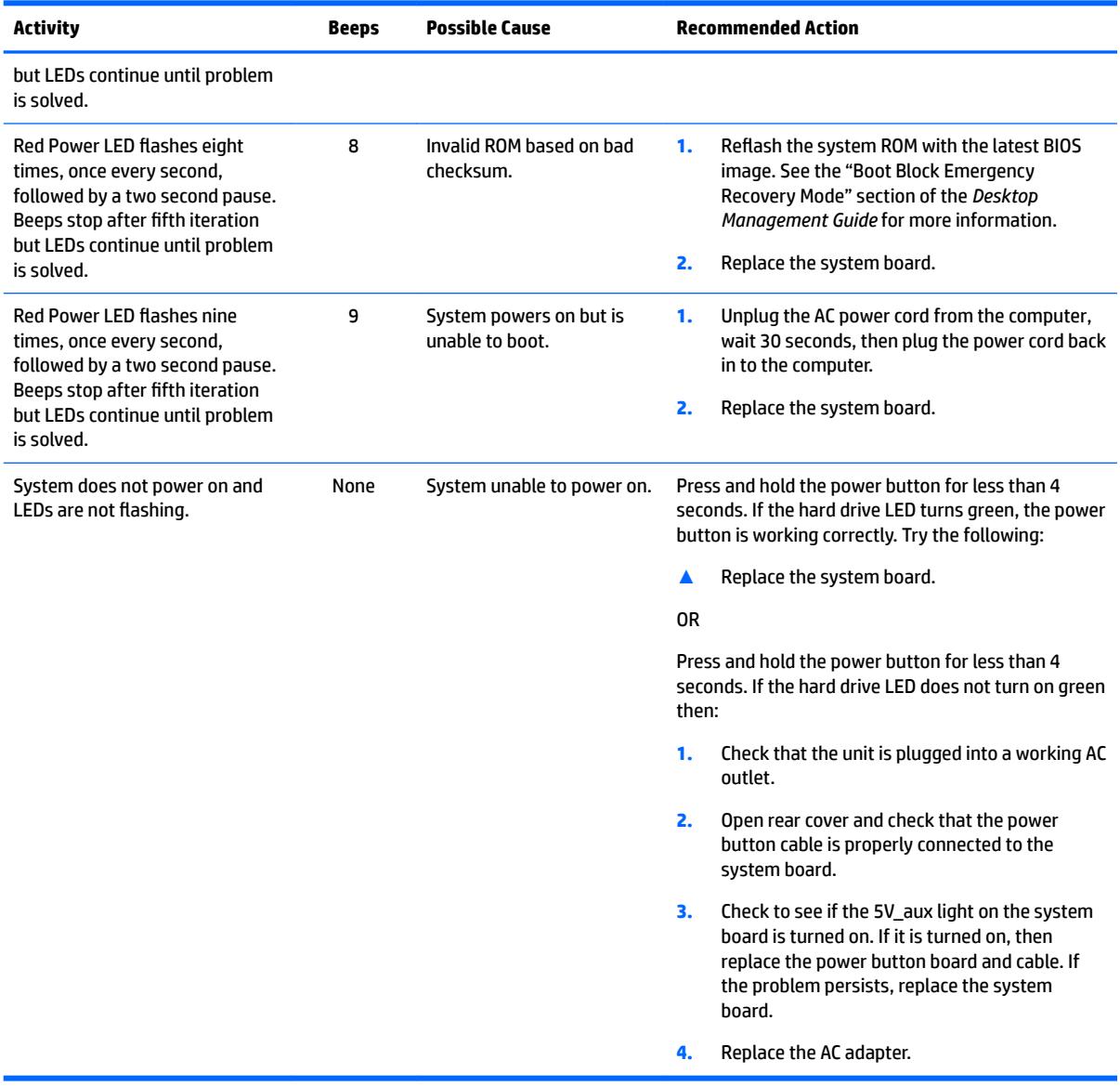

## <span id="page-118-0"></span>**11 Password Security and Resetting CMOS**

This computer supports security password features, which can be established through the Computer Setup Utilities menu.

This computer supports two security password features that are established through the Computer Setup Utilities menu: setup password and power-on password. When you establish only a setup password, any user can access all the information on the computer except Computer Setup. When you establish only a power-on password, the power-on password is required to access Computer Setup and any other information on the computer. When you establish both passwords, only the setup password will give you access to Computer Setup.

When both passwords are set, the setup password can also be used in place of the power-on password as an override to log in to the computer. This is a useful feature for a network administrator.

If you forget the password for the computer, you can clear that password so you can gain access to the information on the computer by resetting the password jumper.

**CAUTION:** Pushing the CMOS button will reset CMOS values to factory defaults. It is important to back up the computer CMOS settings before resetting them in case they are needed later. Back up is easily done through Computer Setup. See [Computer Setup \(F10\) Utility on page 50](#page-57-0) for information.

**CAUTION:** If you enable the stringent security feature in Computer Setup and you forget the setup password or the power-on password, the computer is inaccessible and can no longer be used.

Enabling the stringent password disables the ability to reset the password by moving the jumper on the system board.

If you lose or forget the password, the system board must be replaced. This scenario is not covered under warranty.

To prevent the computer from becoming permanently unusable, record your configured setup password or power-on password in a safe place away from your computer. Without these passwords, the computer cannot be unlocked.

### **Establishing a Setup or Power-on password**

To establish the power-on or setup password features, complete the following steps:

- **1.** Turn on or restart the computer.
- **2.** As soon as the computer turns on, press the Esc key while "Press the ESC key for Startup Menu" message is displayed at the bottom of the screen.
- **3.** Press the F10 key to enter Computer Setup.
- **4.** To establish Setup password, select **Security > Setup Password** and follow the instructions.

 $-$  or  $-$ 

To establish a Power-On password, select **Security > Power-On Password** and follow the instructions on the screen

**5.** Before exiting, click **File > Save Changes and Exit**.

## <span id="page-119-0"></span>**Resetting the Setup and Power-on password**

To disable the power-on or setup password features, or to clear the power-on or setup passwords, complete the following steps:

- **1.** Shut down the operating system properly, then turn off the computer and any external devices, and disconnect the power cord from the power outlet.
- **2.** With the power cord disconnected, press the power button again to drain the system of any residual power.

**ANIME!** To reduce the risk of personal injury from electrical shock and/or hot surfaces, be sure to disconnect the power cord from the wall outlet, and allow the internal system components to cool before touching.

**CAUTION:** When the computer is plugged in, the power supply always has voltage applied to the system board even when the unit is turned off. Failure to disconnect the power cord can result in damage to the system.

Static electricity can damage the electronic components of the computer or optional equipment. Before beginning these procedures, ensure that you are discharged of static electricity by briefly touching a grounded metal object. See the *Regulatory, Safety and Environmental Notices* guide for more information.

- **3.** Remove the access panel.
- **4.** Locate the header and jumper labeled PSWD.
- **W** NOTE: The password jumper is blue so that it can be easily identified. For assistance locating the password jumper and other system board components, see the Illustrated Parts & Service Map (IPSM). The IPSM can be downloaded from<http://www.hp.com/support>.
- **5.** Remove the jumper.
- **6.** Replace the jumper.
- **7.** Replace the access panel.
- **8.** Reconnect the external equipment.
- **9.** Plug in the computer and turn on power. Allow the operating system to start. This clears the current passwords and disables the password features.
- **10.** Establish the new passwords in Computer Setup. See [Computer Setup \(F10\) Utility on page 50](#page-57-0) for information.

### **Clearing and resetting the CMOS**

The computer's configuration memory (CMOS) stores information about the computer's configuration.

The CMOS button resets CMOS but does not clear the power-on and setup passwords.

Clearing CMOS will clear the Active Management Technology (AMT) settings in the Management Engine BIOS Extension (MEBx), including the password. The password will default to "admin" and will need to be reset. The AMT settings will also need to be reset. To access the MEBx, press Ctrl+P during POST.

- **1.** Turn off the computer and any external devices, and disconnect the power cord from the power outlet.
- **2.** Disconnect external equipment connected to the computer.
- **A WARNING!** To reduce the risk of personal injury from electrical shock and/or hot surfaces, be sure to disconnect the power cord from the wall outlet, and allow the internal system components to cool before touching.
- **A CAUTION:** When the computer is plugged in, the power supply always has voltage applied to the system board even when the unit is turned off. Failure to disconnect the power cord can result in damage to the system.

Static electricity can damage the electronic components of the computer or optional equipment. Before beginning these procedures, ensure that you are discharged of static electricity by briefly touching a grounded metal object. See the *Safety & Regulatory Information* guide for more information.

- **3.** Remove the computer cover or access panel.
	- **CAUTION:** Pushing the CMOS button will reset CMOS values to factory defaults. It is important to back up the computer CMOS settings before resetting them in case they are needed later. Back up is easily done through Computer Setup. See [Computer Setup \(F10\) Utility on page 50](#page-57-0) for information on backing up the CMOS settings.
- **4.** Locate, press, and hold the CMOS button in for five seconds.
- **X NOTE:** Make sure you have disconnected the AC power cord from the wall outlet. The CMOS button will not clear CMOS if the power cord is connected.

**Figure 11-1** CMOS button

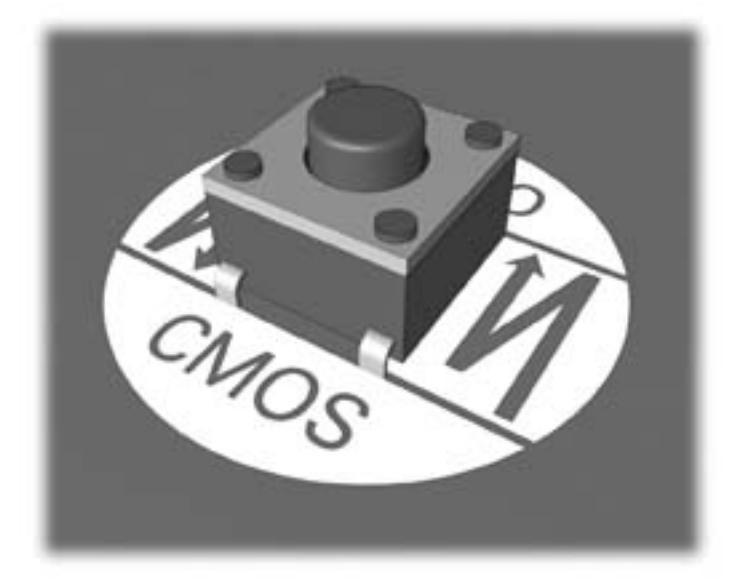

**NOTE:** For assistance locating the CMOS button and other system board components, see the Illustrated Parts & Service Map (IPSM).

- **5.** Replace the computer cover or access panel.
- **6.** Reconnect the external devices.
- **7.** Plug in the computer and turn on power.

**WE:** You will receive POST error messages after clearing CMOS and rebooting advising you that configuration changes have occurred. Use Computer Setup to reset any special system setups along with the date and time.

For instructions on Computer Setup, see [Computer Setup \(F10\) Utility on page 50](#page-57-0).

## **A Power Cord Set Requirements**

The power supplies on some computers have external power switches. The voltage select switch feature on the computer permits it to operate from any line voltage between 100-120 or 220-240 volts AC. Power supplies on those computers that do not have external power switches are equipped with internal switches that sense the incoming voltage and automatically switch to the proper voltage.

The power cord set received with the computer meets the requirements for use in the country where you purchased the equipment.

Power cord sets for use in other countries must meet the requirements of the country where you use the computer.

### **General requirements**

The requirements listed below are applicable to all countries:

- **1.** The power cord must be approved by an acceptable accredited agency responsible for evaluation in the country where the power cord set will be installed.
- **2.** The power cord set must have a minimum current capacity of 10A (7A Japan only) and a nominal voltage rating of 125 or 250 volts AC, as required by each country's power system.
- **3.** The diameter of the wire must be a minimum of 0.75 mm<sub>2</sub> or 18AWG, and the length of the cord must be between 1.8 m (6 feet) and 3.6 m (12 feet).

The power cord should be routed so that it is not likely to be walked on or pinched by items placed upon it or against it. Particular attention should be paid to the plug, electrical outlet, and the point where the cord exits from the product.

**A WARNING!** Do not operate this product with a damaged power cord set. If the power cord set is damaged in any manner, replace it immediately.

### **Japanese Power Cord Requirements**

For use in Japan, use only the power cord received with this product.

**CAUTION:** Do not use the power cord received with this product on any other products.

## <span id="page-123-0"></span>**&ountr\-speciƭc requirements**

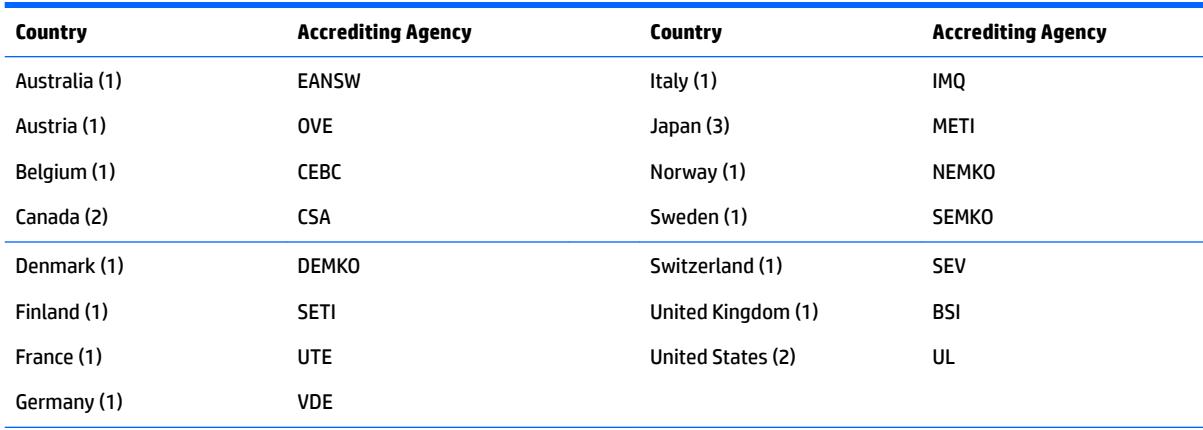

Additional requirements specific to a country are shown in parentheses and explained below.

1. The flexible cord must be Type HO5VV-F, 3-conductor, 0.75mm<sub>2</sub> conductor size. Power cord set fittings (appliance coupler and wall plug) must bear the certification mark of the agency responsible for evaluation in the country where it will be used.

**2.** The flexible cord must be Type SVT or equivalent, No. 18 AWG, 3-conductor. The wall plug must be a two-pole grounding type with a NEMA 5-15P (15A, 125V) or NEMA 6-15P (15A, 250V) configuration.

**3.** Appliance coupler, flexible cord, and wall plug must bear a "T" mark and registration number in accordance with the Japanese Dentori Law. Flexible cord must be Type VCT or VCTF, 3-conductor, 0.75 mm<sub>2</sub> conductor size. Wall plug must be a two-pole grounding type with a Japanese Industrial Standard C8303 (7A, 125V) configuration.

# <span id="page-124-0"></span>**B Specifications**

## **Specifications**

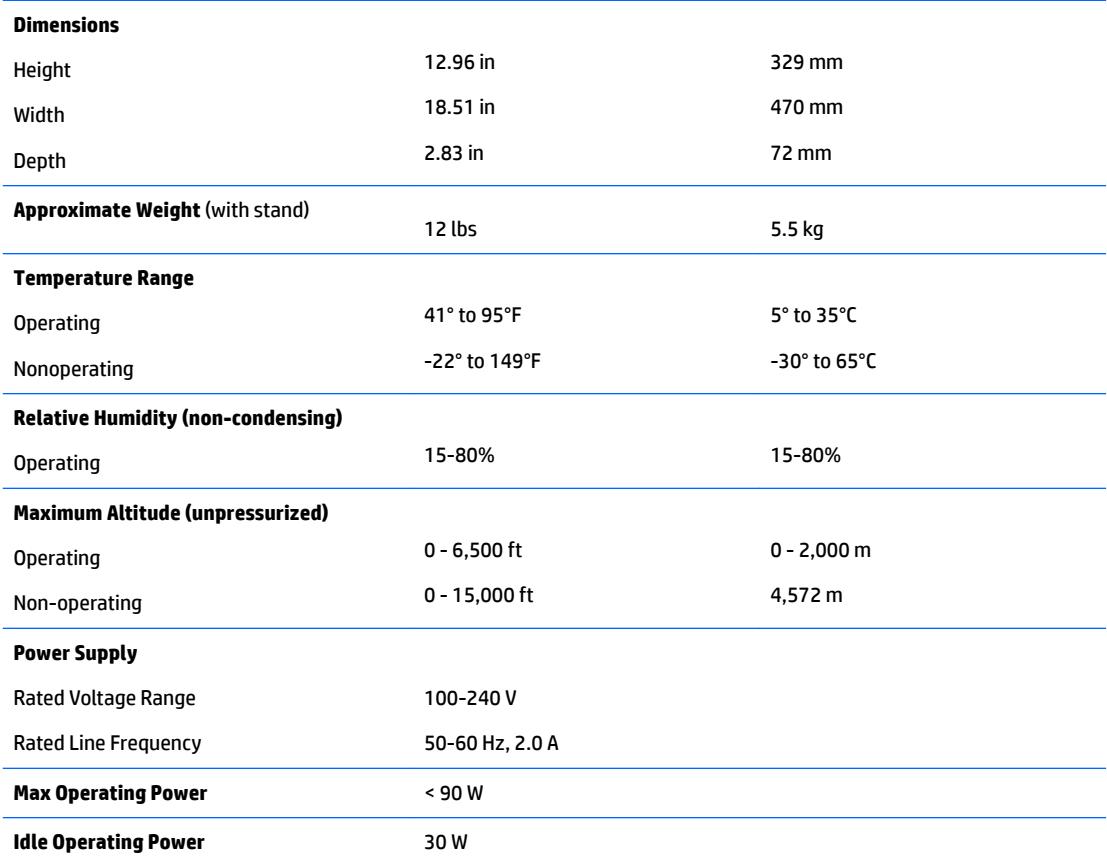

## **Index**

### **A**

AC adapter, spare part number [10](#page-17-0) access panel locked [65](#page-72-0) audible codes [109](#page-116-0) audio problems [77](#page-84-0)

### **B**

backlight cable, spare part number [11](#page-18-0) Backup and Restore [100](#page-107-0) battery disposal [18](#page-25-0) battery replacement [44](#page-51-0) booting options Full Boot [103](#page-110-0)

### **C**

cable pinouts SATA data [12](#page-19-0) cables components [11](#page-18-0) cautions AC power [12](#page-19-0) cables [18](#page-25-0) electrostatic discharge [13](#page-20-0) keyboard cleaning [16](#page-23-0) keyboard keys [16](#page-23-0) CD-ROM or DVD problems [88](#page-95-0) cleaning computer [16](#page-23-0) mouse [17](#page-24-0) safety precautions [15](#page-22-0) **CMOS** backing up [111](#page-118-0) clearing and resetting [112](#page-119-0) components front [2](#page-9-0) left [4](#page-11-0) rear [5](#page-12-0) right [3](#page-10-0) top [2](#page-9-0) computer cleaning [16](#page-23-0) Computer Setup access problem [64](#page-71-0)

converter board removing [30](#page-37-0) spare part number [9,](#page-16-0) [30](#page-37-0) converter board cable, spare part number [11](#page-18-0) country power cord set requirements [116](#page-123-0) Customer Support [62](#page-69-0)

### **D**

display panel removing [48](#page-55-0) spare part number [10](#page-17-0), [48](#page-55-0)

### **E**

electrostatic discharge (ESD) [13](#page-20-0) preventing damage [13](#page-20-0) error codes [103](#page-110-0), [109](#page-116-0) messages [103](#page-110-0)

### **F**

F10 Setup access problem [64](#page-71-0) f11 recovery [102](#page-109-0) fan removing [35](#page-42-0) spare part number [10](#page-17-0), [35](#page-42-0) features overview [1](#page-8-0) flash drive problems [90](#page-97-0) flashing LEDs [109](#page-116-0) front bezel removing [28](#page-35-0) spare part number [10](#page-17-0), [28](#page-35-0) front components [2](#page-9-0) front panel problems [91](#page-98-0)

### **G**

general problems [64](#page-71-0) grounding methods [14](#page-21-0)

### **H**

hard disc drive, replacing [23](#page-30-0)

hard drive proper handling [18](#page-25-0) SATA characteristics [12](#page-19-0) hard drive connector removing [37](#page-44-0) spare part number [11](#page-18-0), [37](#page-44-0) hard drive problems [69](#page-76-0) hard drive recovery [102](#page-109-0) hard drive screw bumpers, spare part number [10](#page-17-0) hard drives spare part numbers [9](#page-16-0) hardware installation problems [82](#page-89-0) helpful hints [63](#page-70-0) HP PC Hardware Diagnostics (UEFI) downloading [95](#page-102-0)

### **I**

installing 2.5-inch drive, single [23](#page-30-0) 3.5-inch hard disc drive [23](#page-30-0) battery [44](#page-51-0) optical disc drive [26](#page-33-0) Internet access problems [91](#page-98-0)

### **K**

keyboard cleaning [16](#page-23-0) keyboard problems [80](#page-87-0) keyboard, spare part number [10](#page-17-0)

### **L**

LEDs blinking power [109](#page-116-0) blinking PS/2 keyboard [109](#page-116-0) left components [4](#page-11-0) LVDS cable, spare part number [11](#page-18-0)

### **M**

mass storage device illustrated [9](#page-16-0) spare part numbers [9](#page-16-0) media card reader problems [71](#page-78-0)

memory problems [86](#page-93-0) memory module removing [41](#page-48-0) spare part numbers [9](#page-16-0), [41](#page-48-0) monitor problems [72](#page-79-0) mouse cleaning [17](#page-24-0) problems [80](#page-87-0) mouse, spare part number [10](#page-17-0)

### **N**

network problems [83](#page-90-0) numeric error codes [103](#page-110-0)

### **O**

opening the computer [19](#page-26-0) operating guidelines [15](#page-22-0) optical disc drive replacing [26](#page-33-0) optical drive problems [88](#page-95-0) spare part number [9](#page-16-0) optical drive bezel, spare part number [9,](#page-16-0) [26](#page-33-0) optical drive connector removing [37](#page-44-0) spare part number [37](#page-44-0) optical drive connector, spare part number [11](#page-18-0) overheating, prevention [15](#page-22-0)

### **P**

password clearing [111](#page-118-0) power-on [111](#page-118-0) setup [111](#page-118-0) POST error messages [103](#page-110-0) power button board removing [32](#page-39-0) spare part number [9,](#page-16-0) [32](#page-39-0) power button board cable, spare part number [11](#page-18-0) power cord set requirements country specific [116](#page-123-0) power problems [68](#page-75-0) power supply [117](#page-124-0) power-on password [111](#page-118-0) printer problems [79](#page-86-0) problems audio [77](#page-84-0)

CD-ROM or DVD [88](#page-95-0) Computer Setup [64](#page-71-0) F10 Setup [64](#page-71-0) flash drive [90](#page-97-0) front panel [91](#page-98-0) general [64](#page-71-0) hard drive [69](#page-76-0) hardware installation [82](#page-89-0) Internet access [91](#page-98-0) keyboard [80](#page-87-0) Media Card Reader [71](#page-78-0) memory [86](#page-93-0) monitor [72](#page-79-0) mouse [80](#page-87-0) network [83](#page-90-0) power [68](#page-75-0) printer [79](#page-86-0) software [93](#page-100-0)

### **R**

rear components [5](#page-12-0) rear cover removing [20](#page-27-0) spare part number [10](#page-17-0), [20](#page-27-0) recovery partition [102](#page-109-0) removal and replacement procedures All-in One chassis [19](#page-26-0) converter board [30](#page-37-0) display panel [48](#page-55-0) fan [35](#page-42-0) front bezel [28](#page-35-0) hard drive connector [37](#page-44-0) memory [41](#page-48-0) optical drive connector [37](#page-44-0) power button board [32](#page-39-0) preparing to disassemble the computer [19](#page-26-0) rear cover [20](#page-27-0) speakers [34](#page-41-0) stand [21](#page-28-0) system board [46](#page-53-0) system board cover [39](#page-46-0) webcam module [22](#page-29-0) WLAN module [43](#page-50-0) removing battery [44](#page-51-0) resetting CMOS [111](#page-118-0) password jumper [111](#page-118-0) restoring the hard drive [102](#page-109-0) right components [3](#page-10-0)

### **S**

safety and comfort [62](#page-69-0) safety precautions cleaning [15](#page-22-0) **SATA** connectors on system board [12](#page-19-0) data cable pinouts [12](#page-19-0) hard drive characteristics [12](#page-19-0) screws, correct size [17](#page-24-0) service considerations [17](#page-24-0) setup password [111](#page-118-0) software problems [93](#page-100-0) servicing computer [17](#page-24-0) spare part number tamper-resistent wrench [17](#page-24-0) Torx T-15 screwdriver [17](#page-24-0) speakers removing [34](#page-41-0) spare part number [10](#page-17-0), [34](#page-41-0) **specifications** computer [117](#page-124-0) stand removing [21](#page-28-0) spare part number [10](#page-17-0), [21](#page-28-0) static electricity [13](#page-20-0) system board removing [46](#page-53-0) SATA connectors [12](#page-19-0) spare part numbers [8](#page-15-0), [46](#page-53-0) system board cover removing [39](#page-46-0)

### **T**

tamper-proof screws tool [17](#page-24-0) temperature control [15](#page-22-0) tools, servicing [17](#page-24-0) top components [2](#page-9-0) Torx T15 screwdriver [17](#page-24-0)

### **V**

ventilation, proper [15](#page-22-0)

### **W**

webcam spare part number [9](#page-16-0) webcam cable, spare part number [11](#page-18-0)

webcam module removing [22](#page-29-0) spare part number [22](#page-29-0) Windows 10 backup and restore [96](#page-103-0) Windows 8.1 operating system DVD [102](#page-109-0) WLAN module removing [43](#page-50-0) spare part number [9,](#page-16-0) [43](#page-50-0)